# Sülearvuti kasutusjuhend

© Copyright 2010 Hewlett-Packard Development Company, L.P.

Bluetooth on selle omaniku kaubamärk ja Hewlett-Packard Company kasutab seda litsentsi alusel. Intel on Intel Corporationi kaubamärk USA-s ja muudes riikides/ piirkondades. Microsoft ja Windows on ettevõtte Microsoft Corporation USA-s registreeritud kaubamärgid. SD logo on selle omaniku kaubamärk.

Käesolevas dokumendis sisalduvat teavet võidakse ette teatamata muuta. Ainsad HP toodete ja teenuste garantiid on sätestatud otsestes garantiiavaldustes, mis on kaasas nende toodete ja teenustega. Käesolevas dokumendis avaldatut ei või mingil juhul tõlgendada täiendava garantii pakkumisena. HP ei vastuta siin leiduda võivate tehniliste või toimetuslike vigade ega väljajättude eest.

Esimene trükk: aprill 2010

Dokumendi number: 597857-E41

#### **Tootemärkus**

Selles kasutusjuhendis on kirjeldatud funktsioone, mis on enamiku mudelite puhul samad. Mõni funktsioonidest ei pruugi teie arvutis saadaval olla.

## **Ohutusmärkus**

**HOIATUS!** Kuumusest tulenevate vigastuste või arvuti ülekuumenemise vältimiseks ärge hoidke arvutit kasutamise ajal süles ega tõkestage arvuti ventilatsiooniavasid. Kasutage arvutit ainult kõval tasasel alusel. Jälgige, et mõni muu kõva (nt kõrvalasuv printer) või pehme pinnaga (nt padjad, vaip või riietusese) objekt ei blokeeriks õhuvoolu liikumist ventilatsiooniavadest. Samuti ärge hoidke arvuti kasutamisel vahelduvvooluadapterit vastu nahka või pehme pinnaga objekti (nt padjad, vaip või riietusese). Arvuti ja vahelduvvooluadapter vastavad infotehnoloogiaseadmete rahvusvahelises ohutusstandardis International Standard for Safety of Information Technology Equipment (IEC 60950) sätestatud välispinna temperatuuri nõuetele.

# **Sisukord**

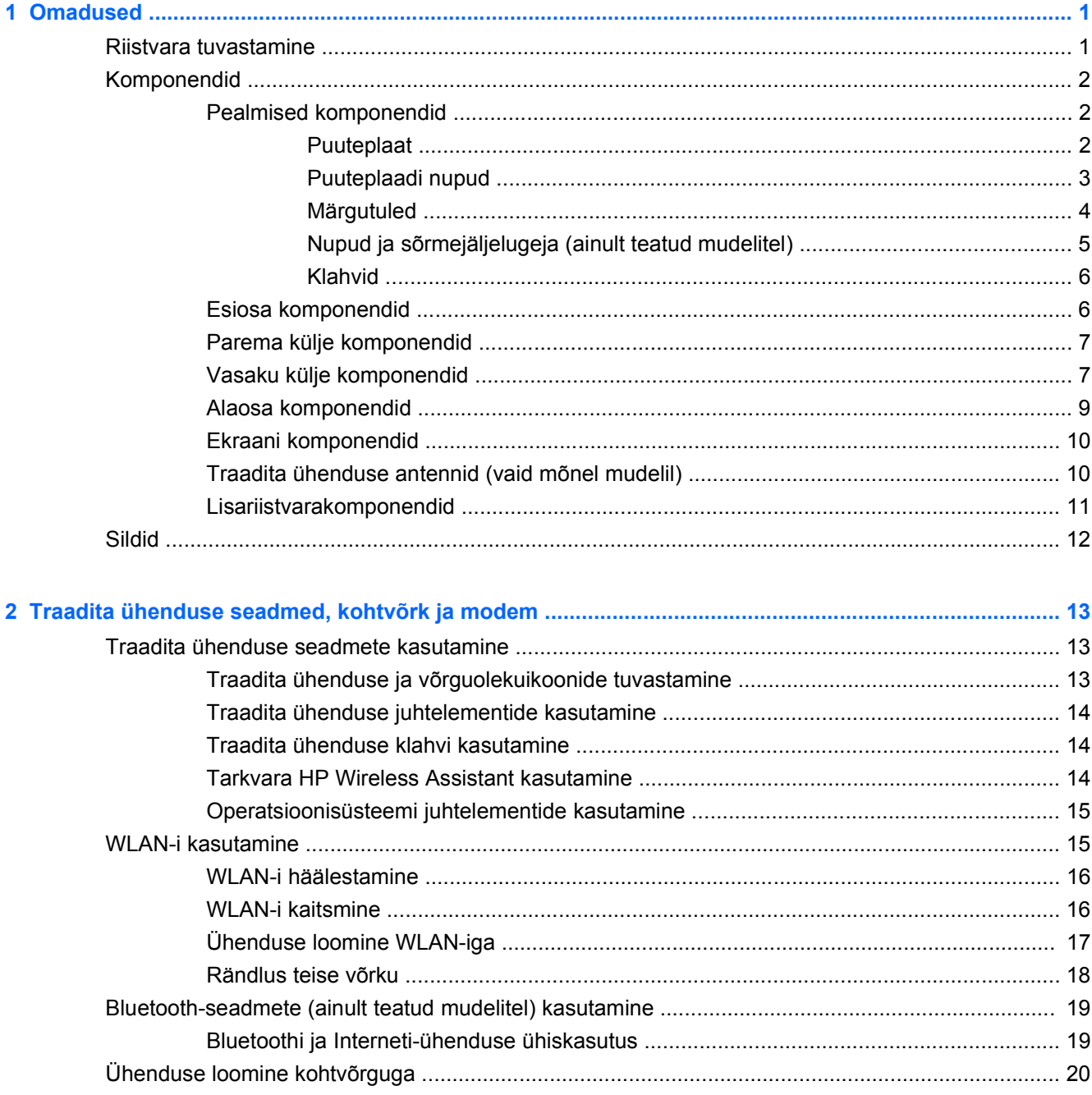

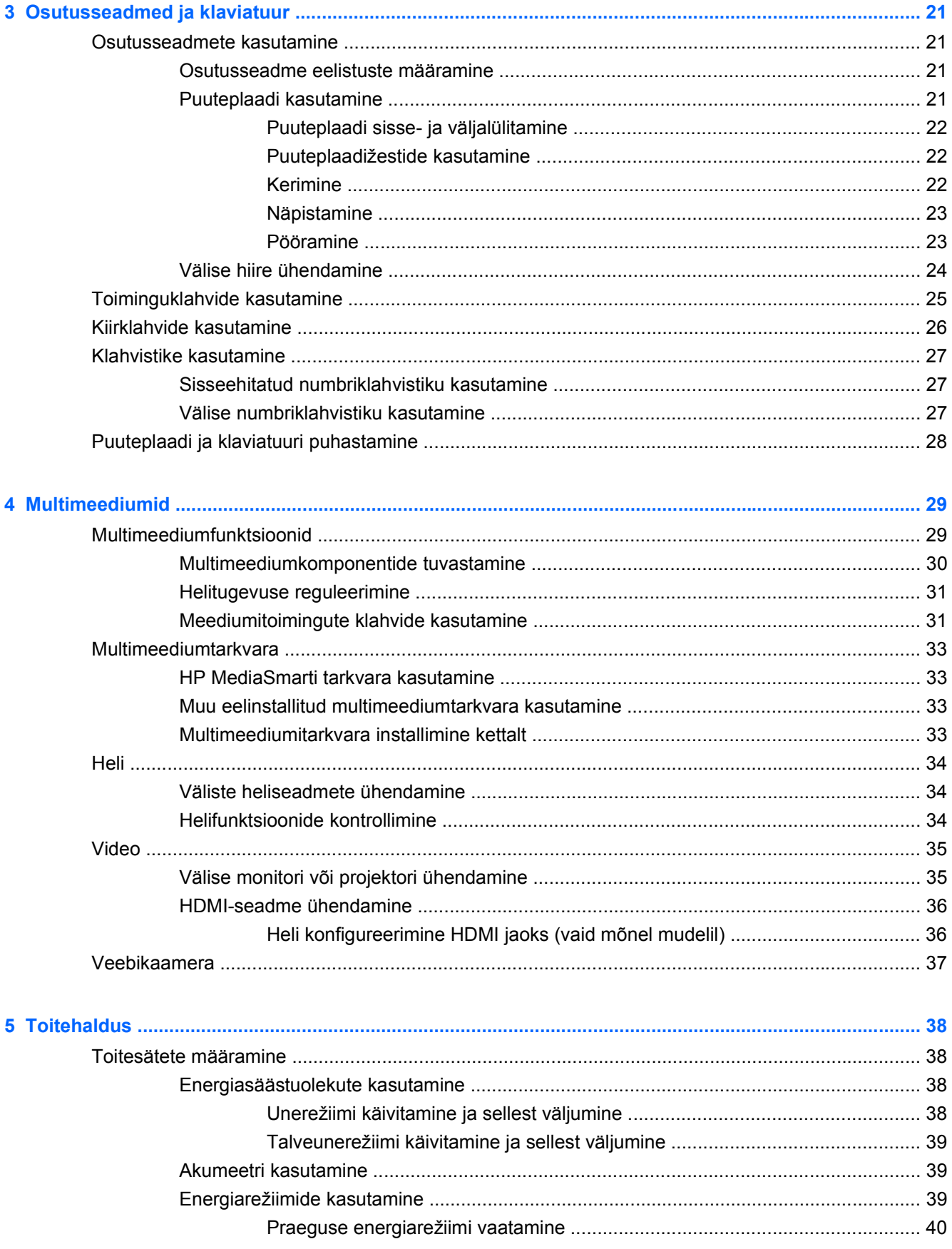

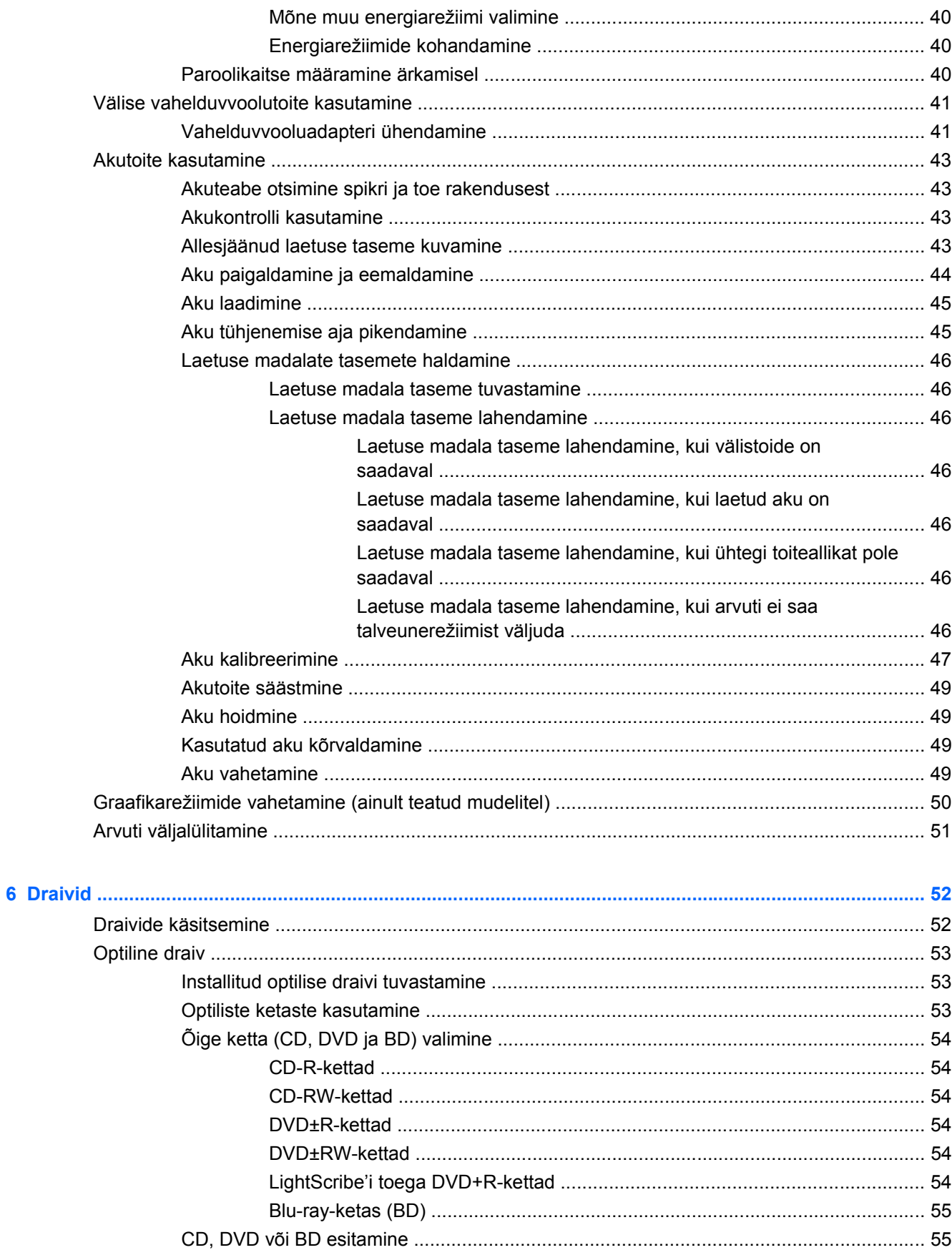

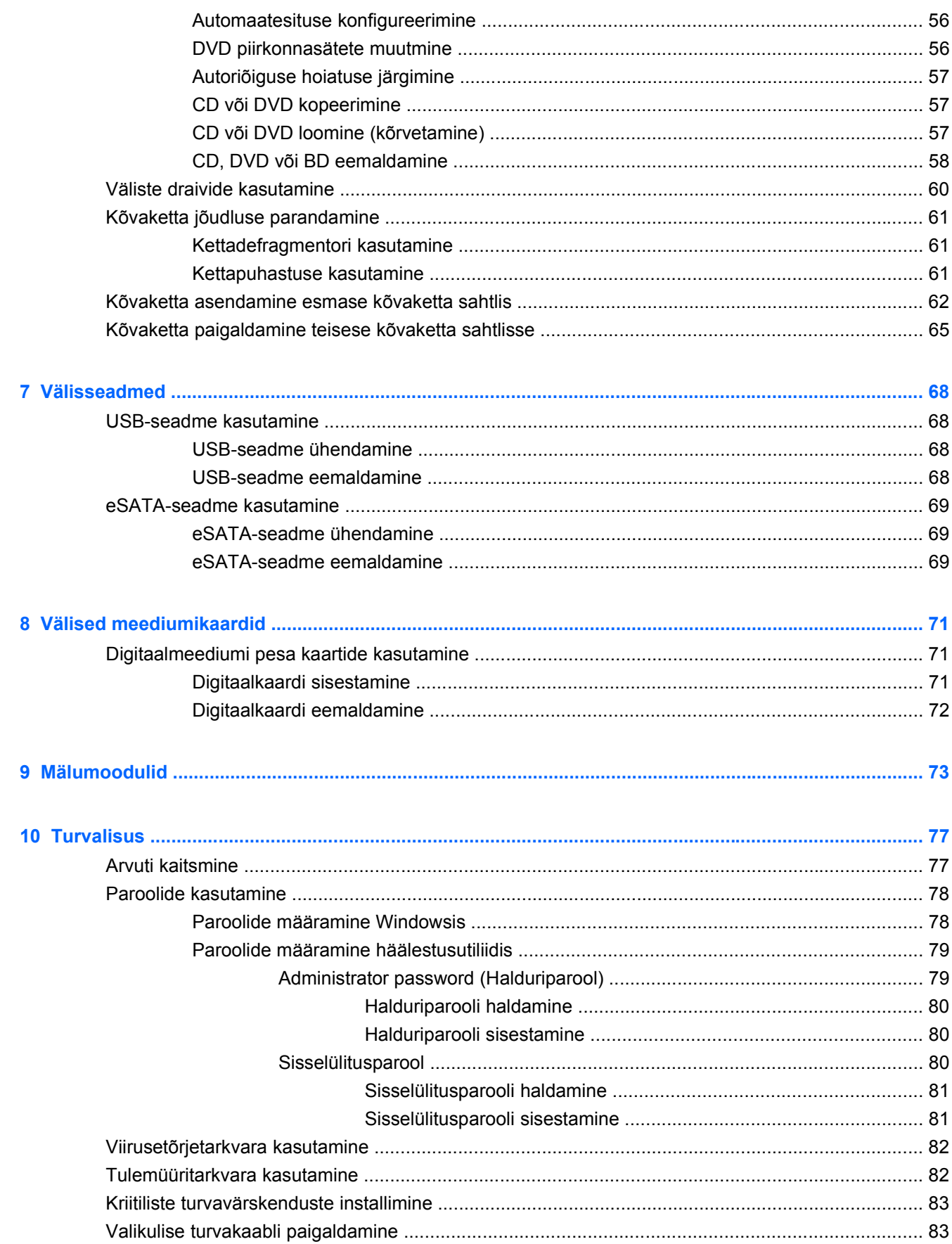

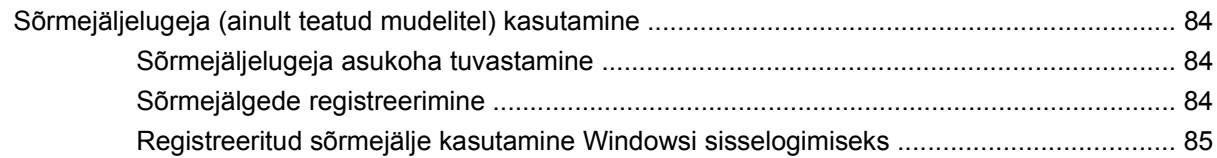

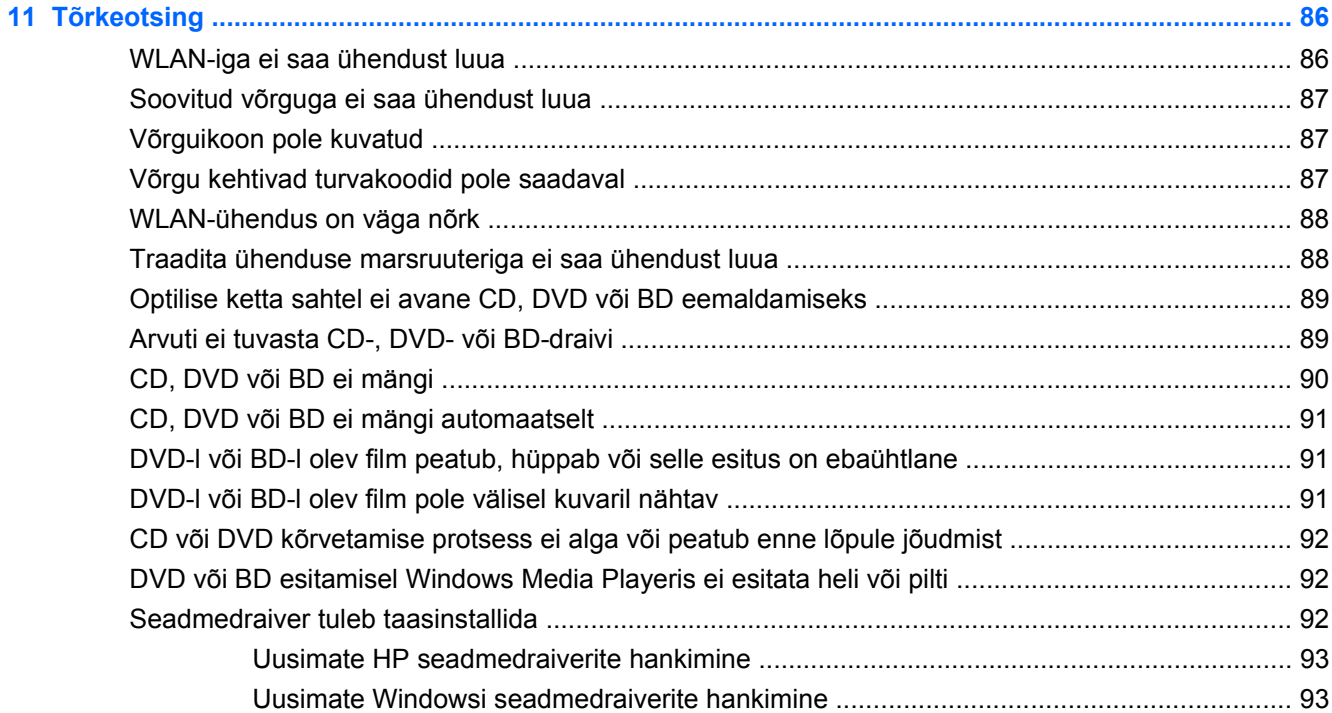

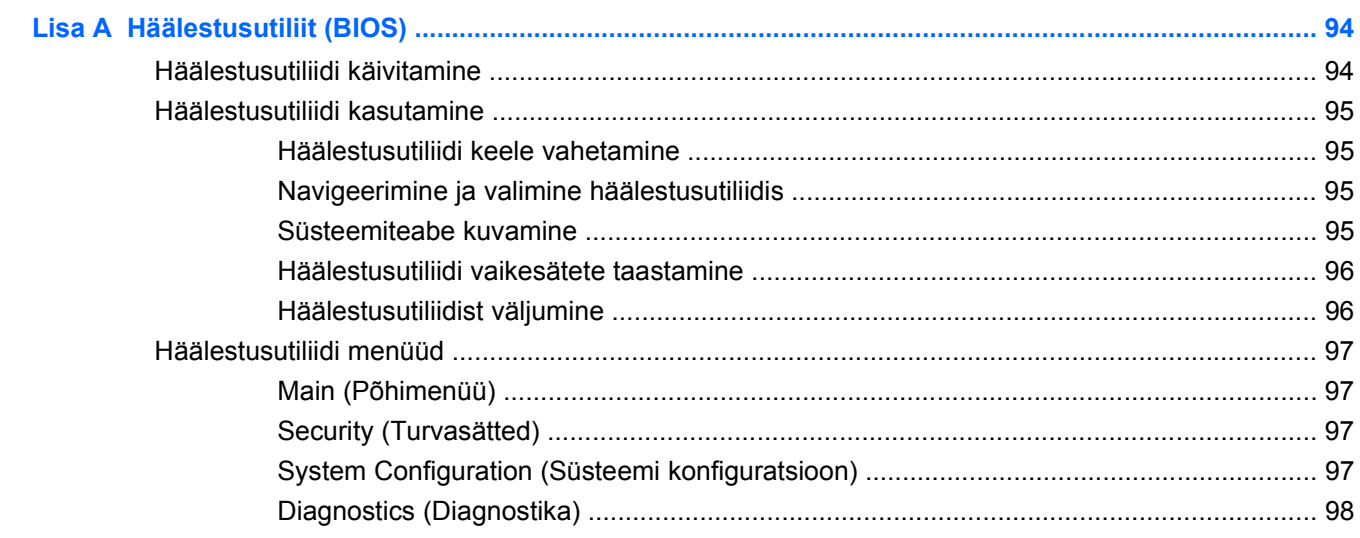

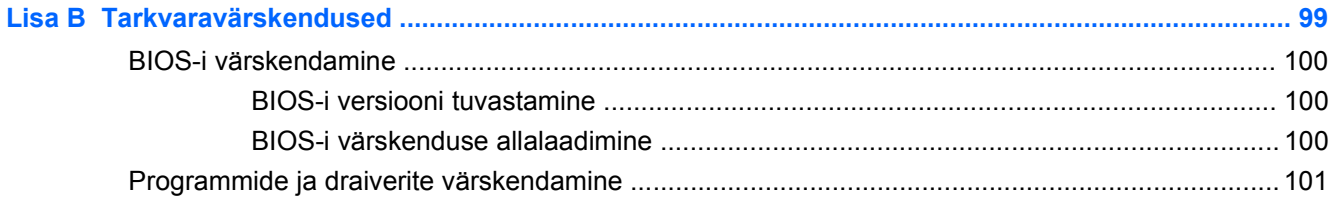

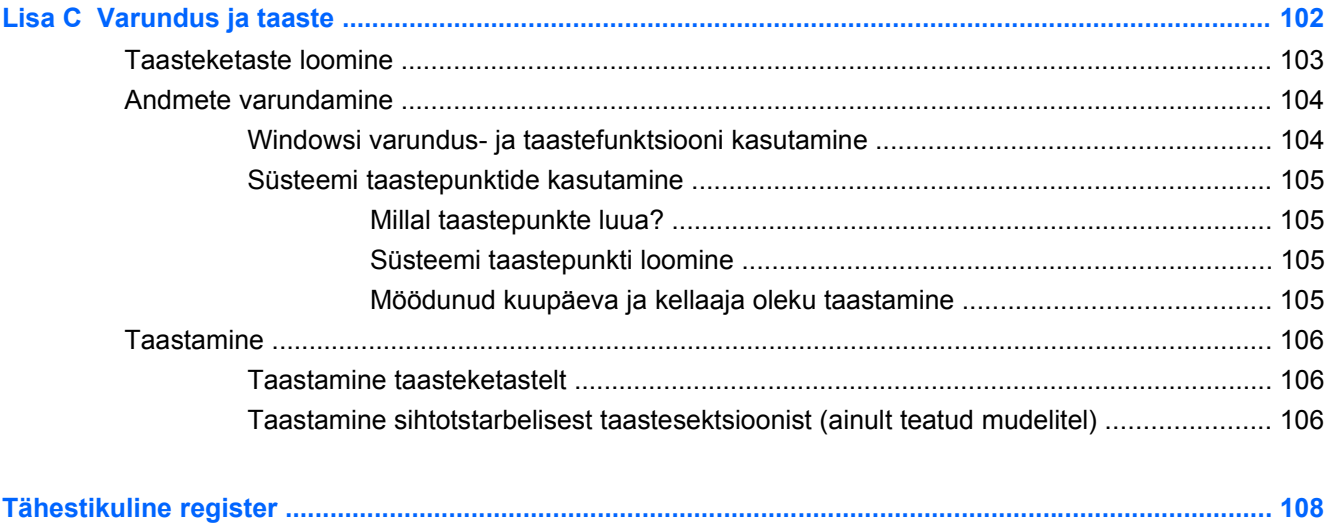

# <span id="page-10-0"></span>**1 Omadused**

# **Riistvara tuvastamine**

Arvutisse installitud riistvara loendi kuvamiseks toimige järgmiselt.

- **1.** Valige **Start > Juhtpaneel > Süsteem ja turve**.
- **2.** Klõpsake alal Süsteem üksusel **Seadmehaldur**.

Seadmehalduri abil saab riistvara lisada ja seadmete konfiguratsioone muuta.

**MÄRKUS.** Windows® sisaldab arvuti turvalisuse parandamiseks kasutajakonto kontrolli funktsiooni. Teilt võidakse küsida luba või parooli selliste toimingute tegemisel nagu rakenduste installimine, utiliitide käitamine või Windowsi sätete muutmine. Lisateavet leiate spikri ja toe rakendusest.

# <span id="page-11-0"></span>**Komponendid**

## **Pealmised komponendid**

#### **Puuteplaat**

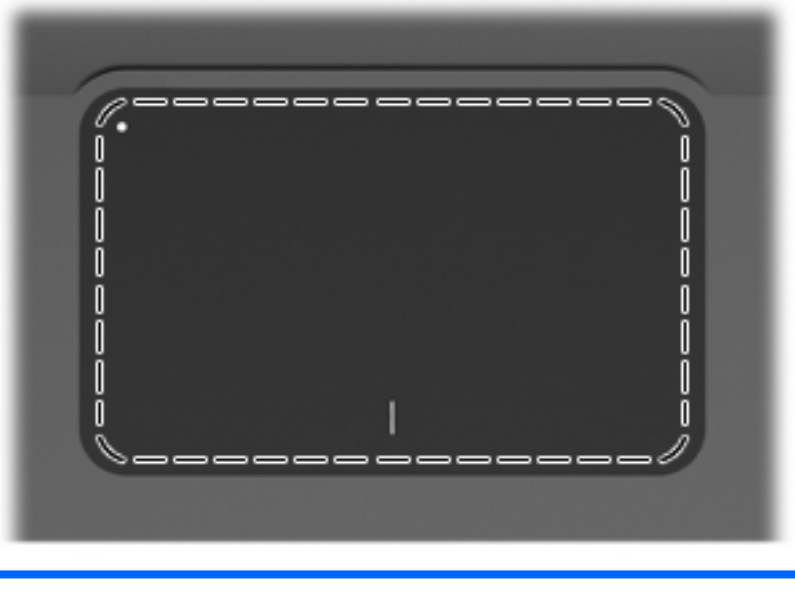

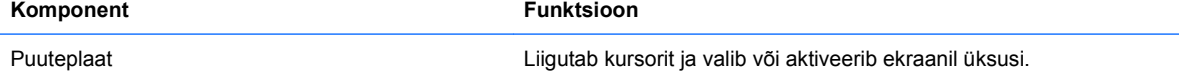

Osutusseadme eelistuste kuvamiseks või muutmiseks toimige järgmiselt.

- **1.** Valige **Start > Seadmed ja printerid**.
- **2.** Paremklõpsake arvutikohasel seadmel.
- **3.** Valige **Hiire sätted**.

#### <span id="page-12-0"></span>**Puuteplaadi nupud**

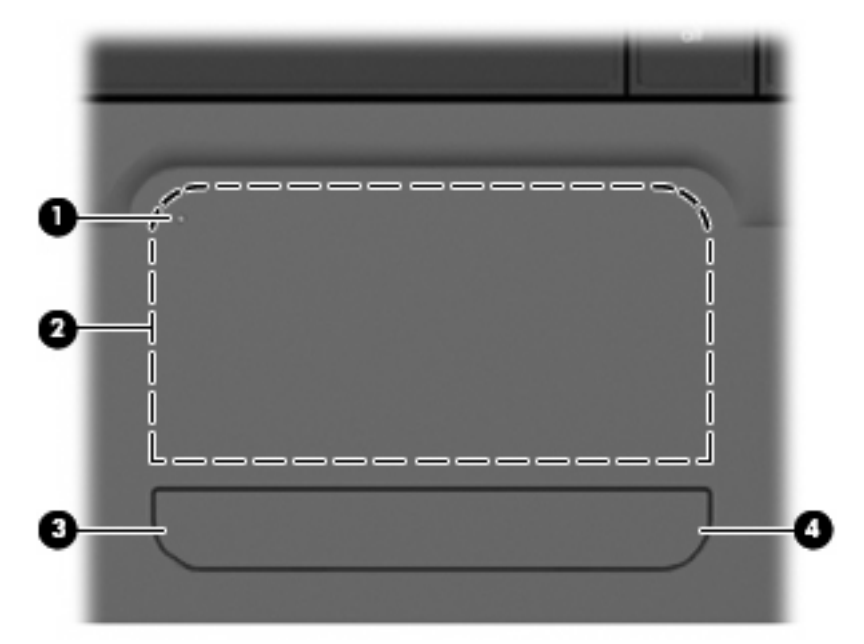

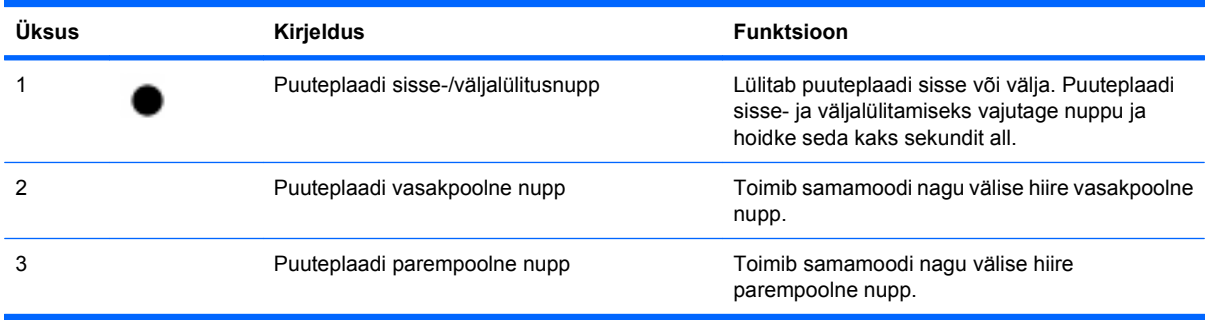

Osutusseadme eelistuste kuvamiseks või muutmiseks toimige järgmiselt.

- **1.** Valige **Start > Seadmed ja printerid**.
- **2.** Paremklõpsake arvutikohasel seadmel.
- **3.** Valige **Hiire sätted**.

## <span id="page-13-0"></span>**Märgutuled**

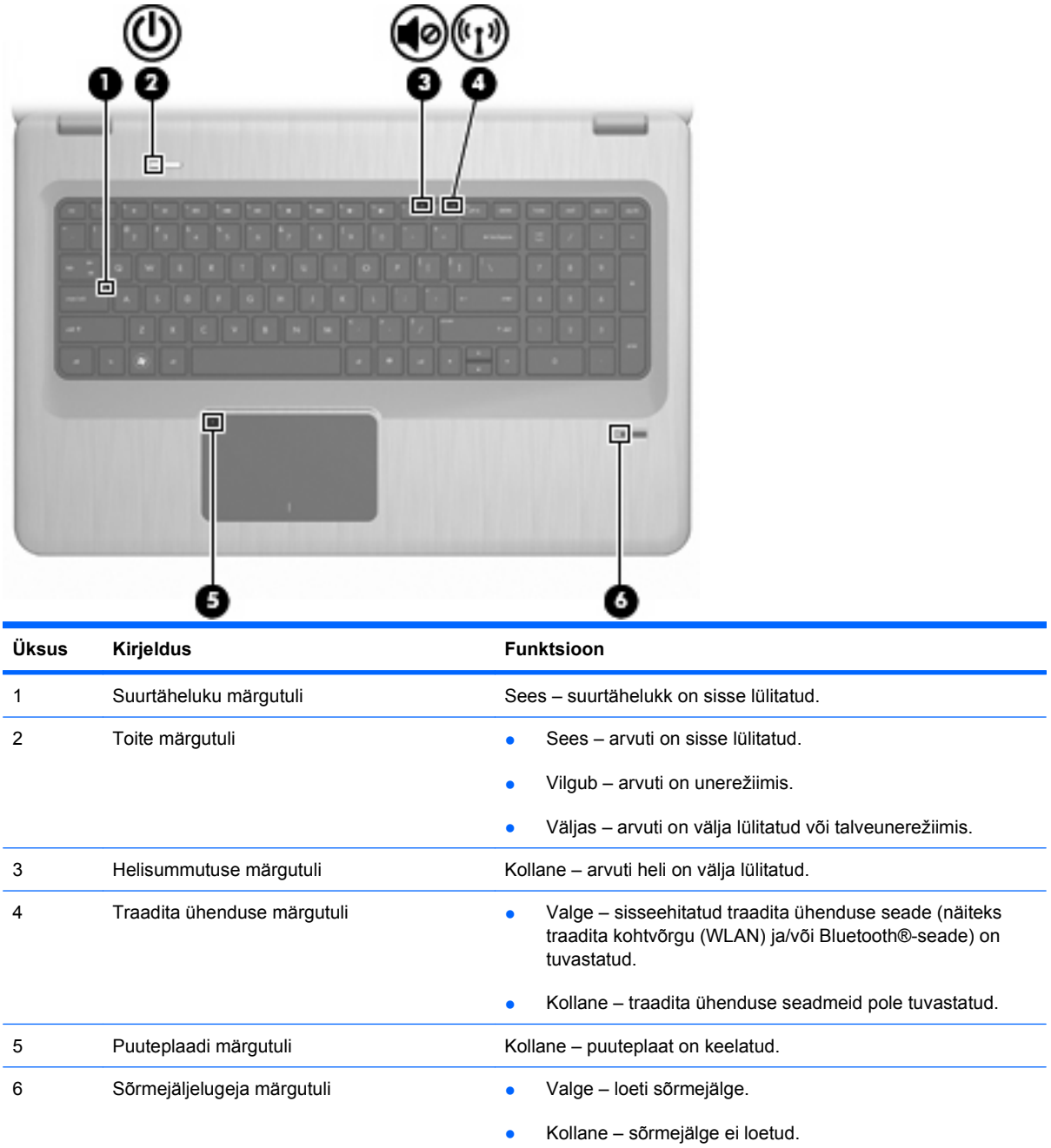

#### <span id="page-14-0"></span>**Nupud ja sõrmejäljelugeja (ainult teatud mudelitel)**

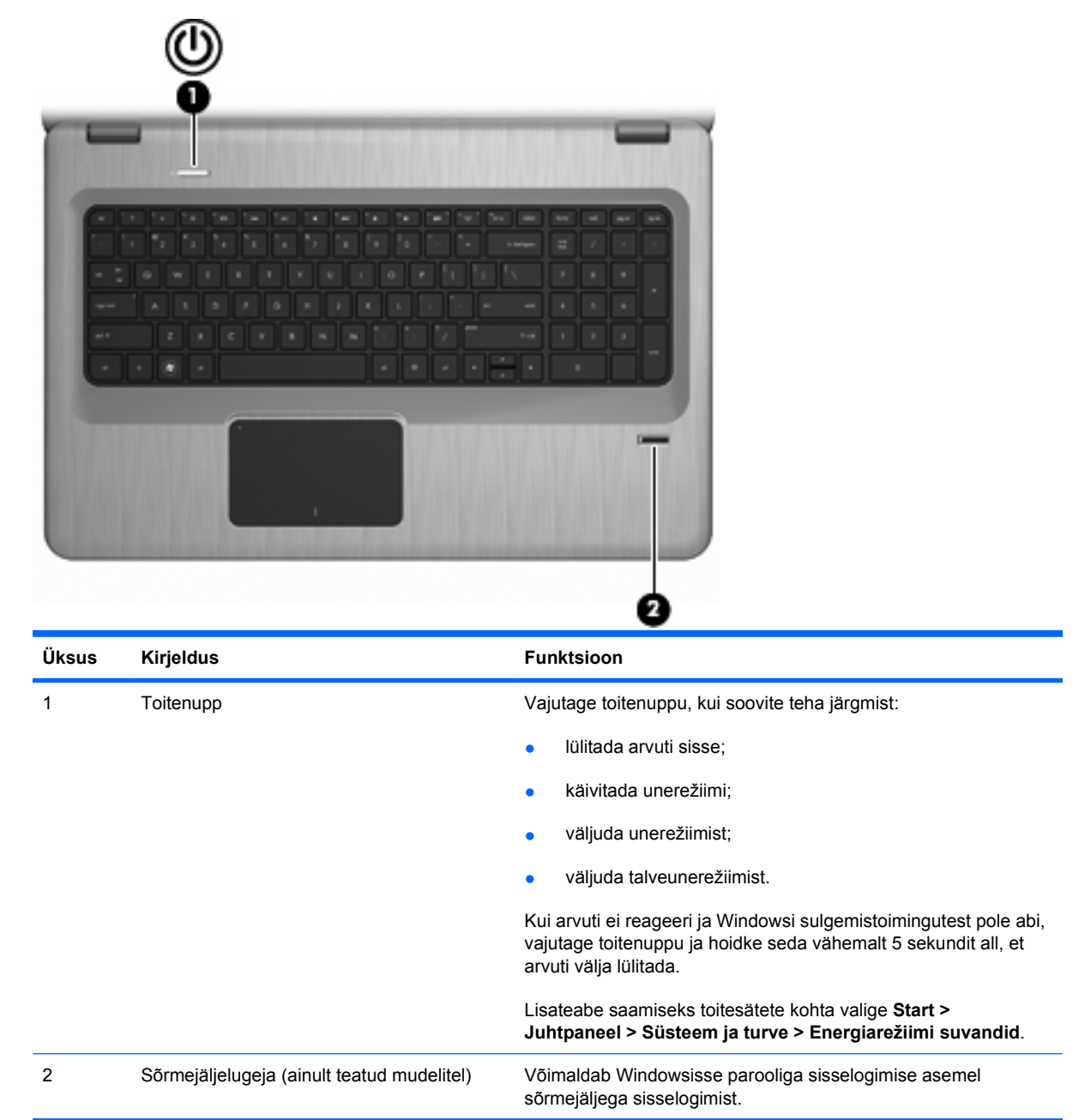

Selles tabelis on esitatud tehasesätted. Lisateavet tehasesätete muutmise kohta leiate spikri ja toe rakendusest.

#### <span id="page-15-0"></span>**Klahvid**

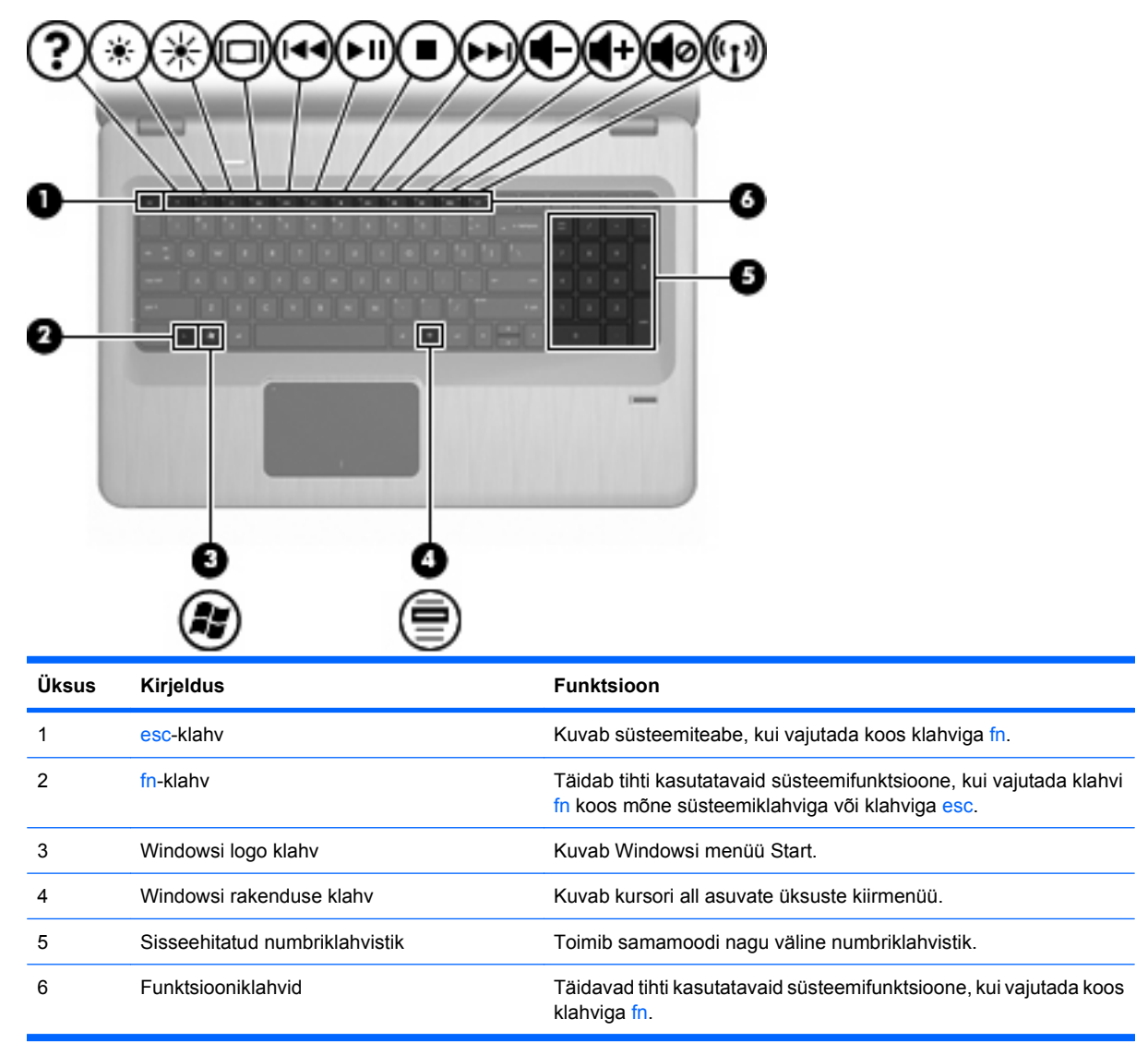

### **Esiosa komponendid**

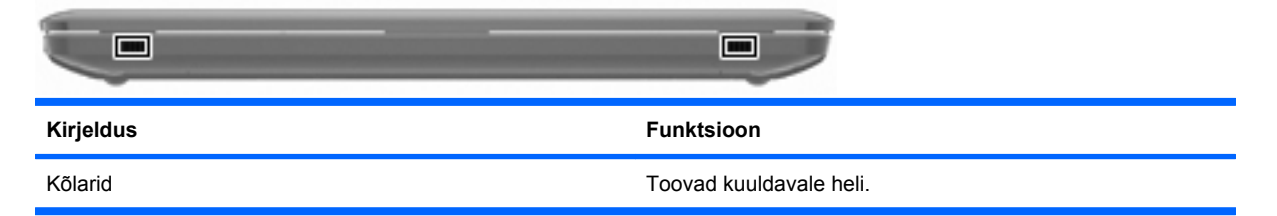

## <span id="page-16-0"></span>**Parema külje komponendid**

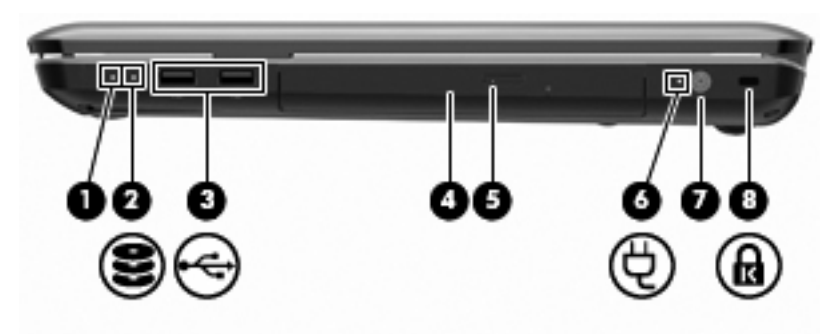

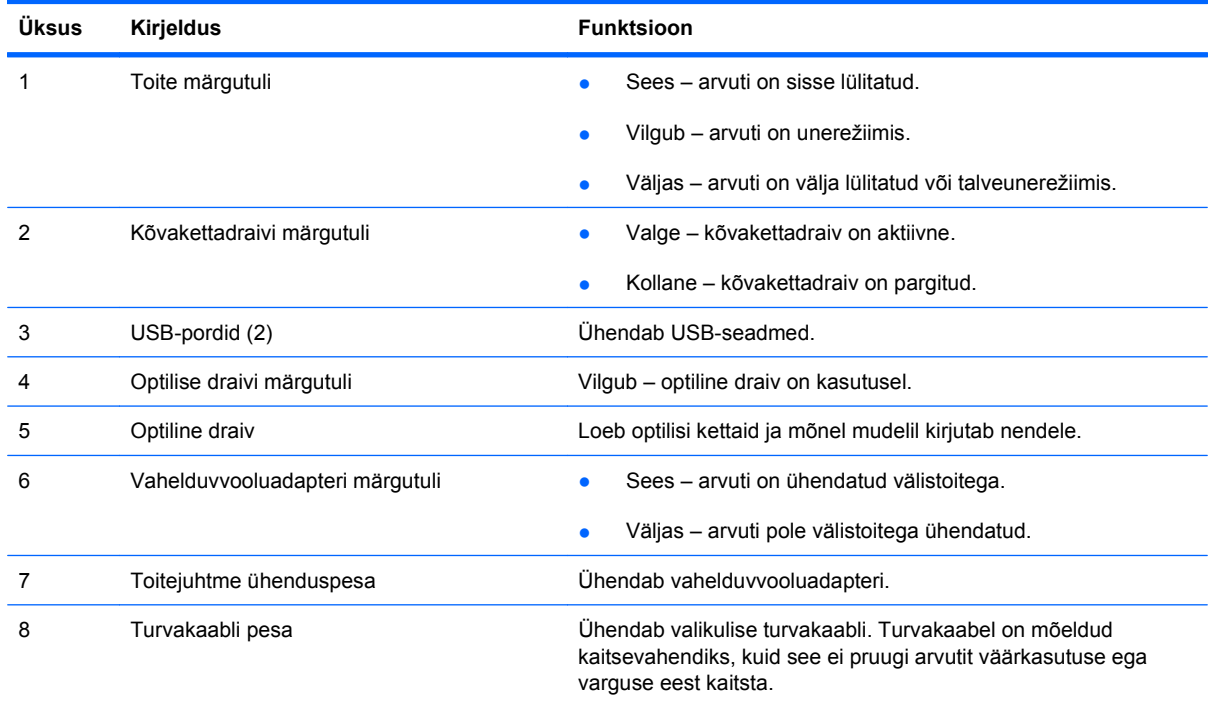

# **Vasaku külje komponendid**

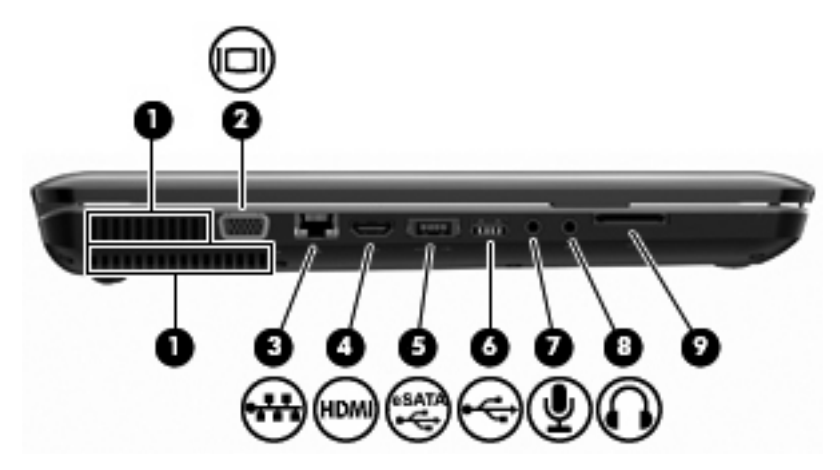

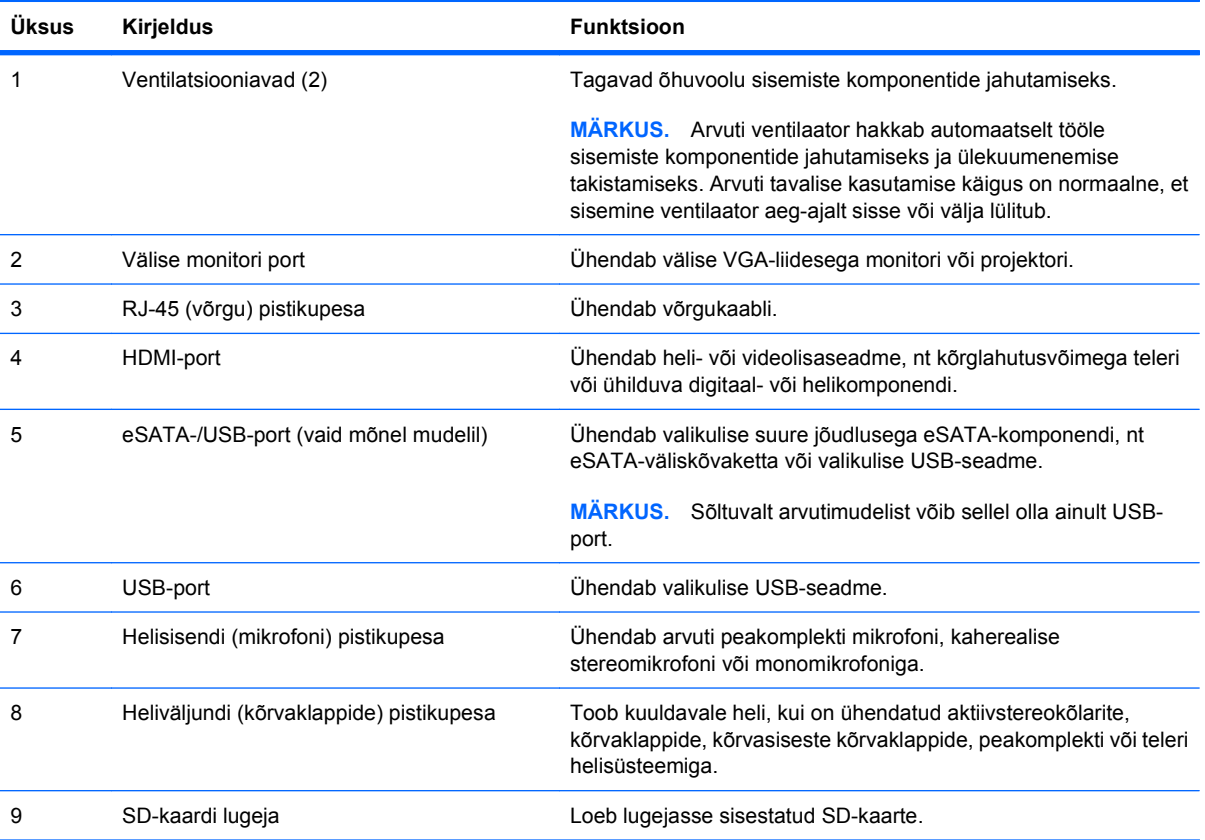

## <span id="page-18-0"></span>**Alaosa komponendid**

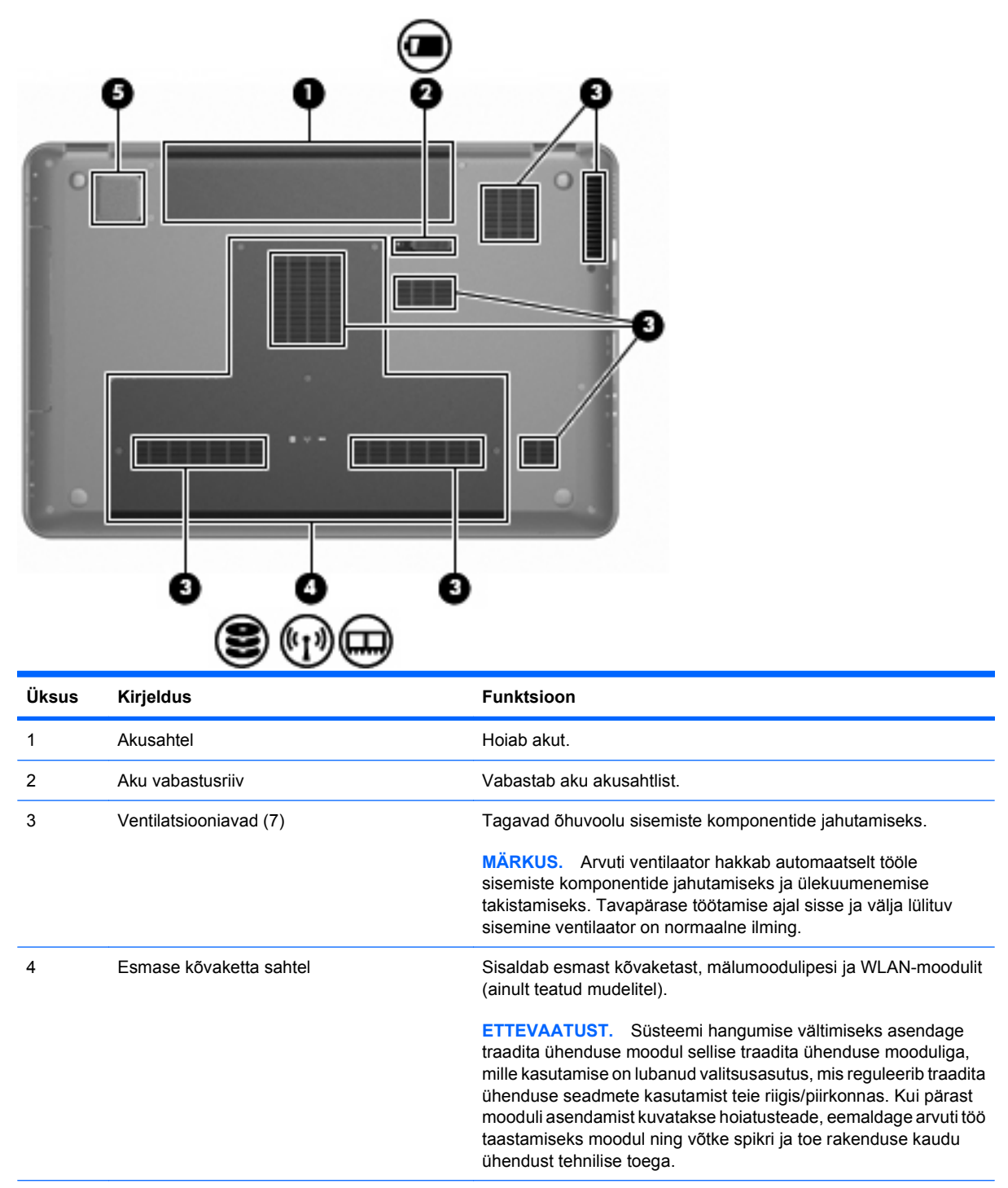

5 Sisseehitatud bassikõlar Pakub kvaliteetset bassiheli.

### <span id="page-19-0"></span>**Ekraani komponendid**

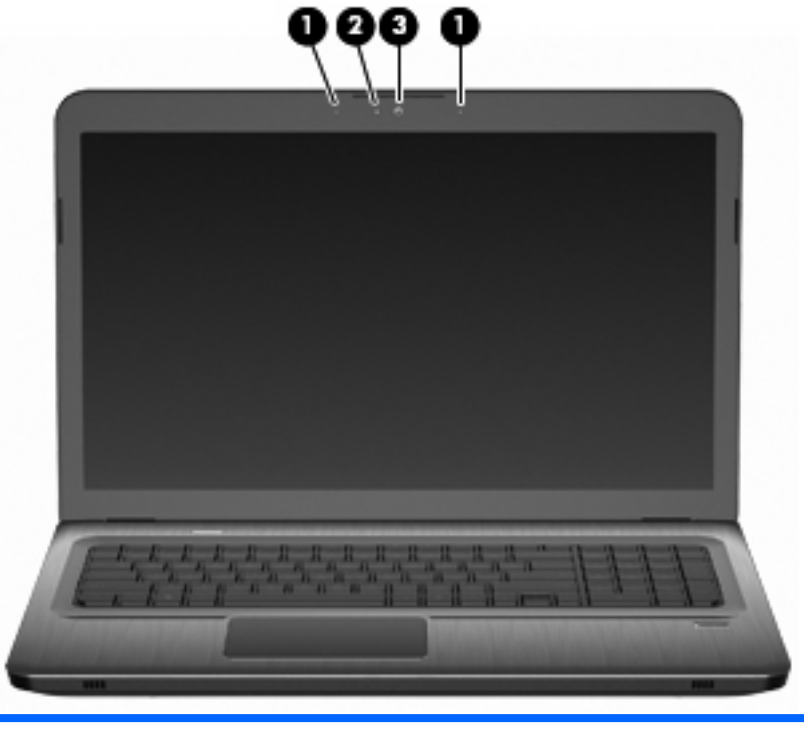

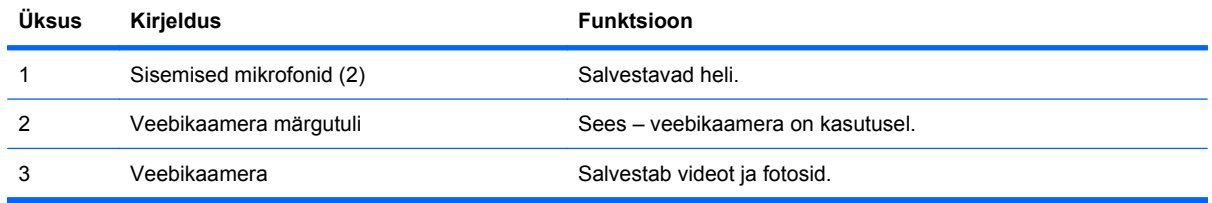

## **Traadita ühenduse antennid (vaid mõnel mudelil)**

Mõnel arvutimudelil saadavad ja võtavad ühelt või mitmelt traadita ühenduse seadmelt signaale vastu vähemalt kaks antenni **(1, 2)**. Neid antenne pole väljastpoolt näha.

**WARKUS.** Optimaalseks signaaliedastuseks ärge asetage antennide vahetusse lähedusse esemeid.

Traadita ühendusega seotud normatiivsed märkused leiate spikri ja toe rakenduses saadaolevatest normatiivsetest, ohutus- ja keskkonnaalastest märkustest.

<span id="page-20-0"></span>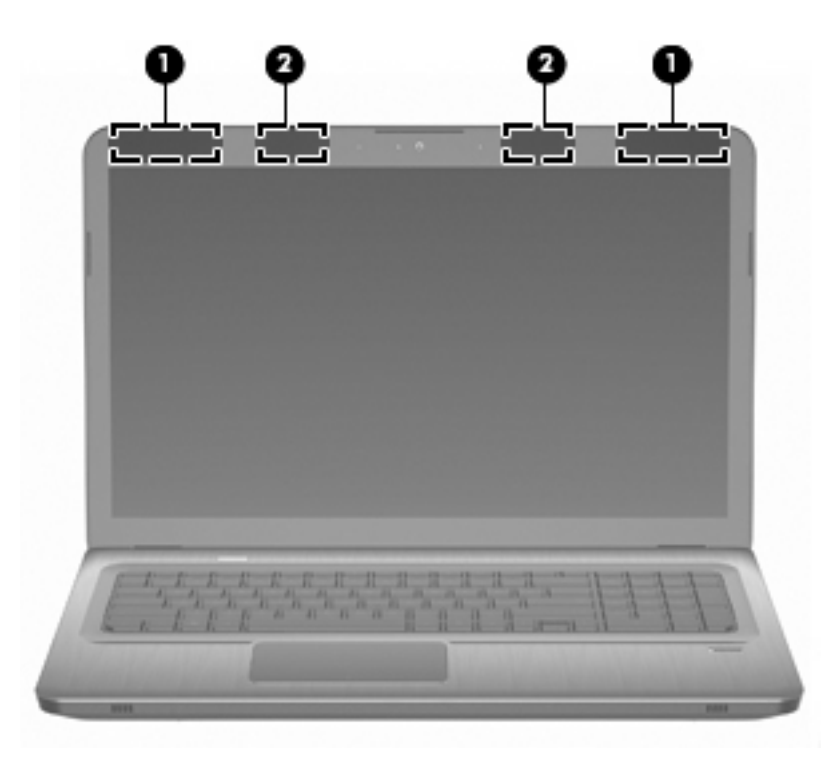

## **Lisariistvarakomponendid**

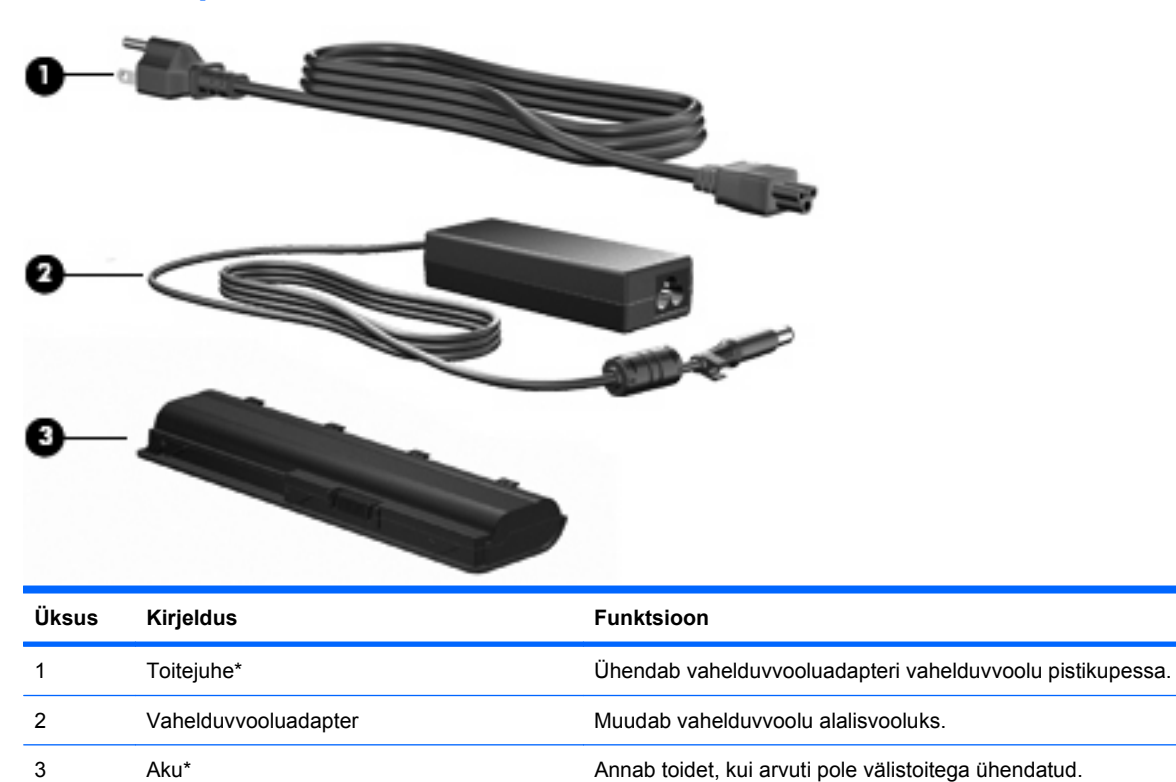

\* Akude ja toitejuhtmete ilme erineb riigiti/piirkonniti.

# <span id="page-21-0"></span>**Sildid**

Arvutile kleebitud märgised annavad teavet, mida läheb vaja süsteemirikete tõrkeotsingul või arvutiga muudesse riikidesse reisimisel.

Hooldussilt – sisaldab muu hulgas järgmist olulist teavet.

Hooldussilt asub arvuti põhjal. Hoidke see teave käepärast, kui võtate ühendust tehnilise toega.

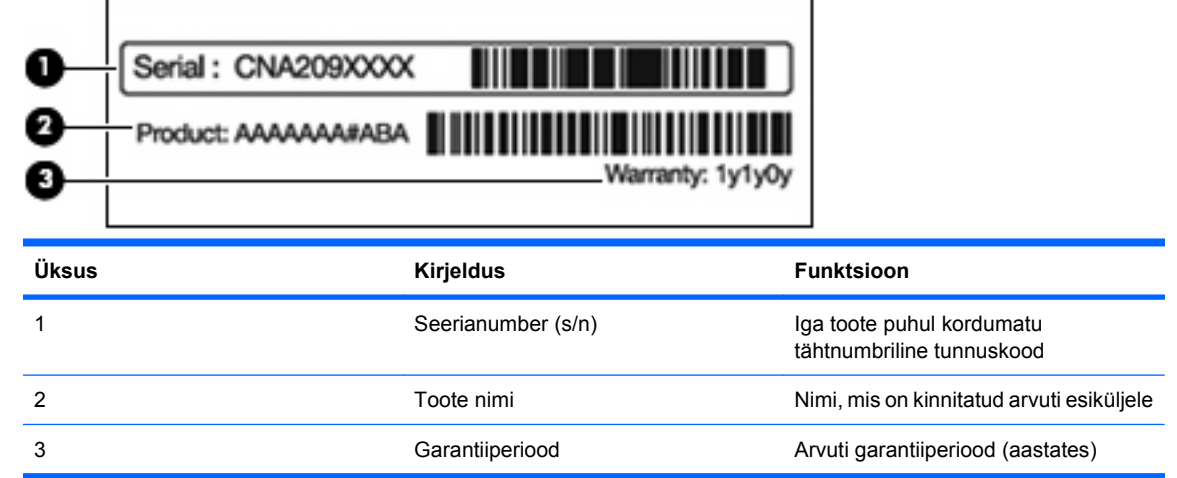

- Microsoft Certificate of Authenticity (Microsofti autentsussertifikaat) sisaldab Windowsi tootekoodi. Tootekoodi võib olla vaja operatsioonisüsteemi värskendamisel või tõrkeotsingul. See sertifikaat on kinnitatud arvuti põhjale.
- Vastavusmärgis annab arvuti kohta normatiivset teavet. Normatiivteabe silt on kinnitatud akulahtrisse.
- Modemi vastavusmärgis sisaldab normatiivset teavet modemi kohta ja loetleb kinnitusmärgised, mida läheb vaja mõnes riigis/piirkonnas, kus modemi kasutamine on heaks kiidetud. Seda teavet võib teil vaja minna välismaale reisides. Modemi vastavustunnistus on kinnitatud kõvaketta lahtrisse.
- Traadita ühenduse sertifitseerimismärgis(ed) (ainult teatud mudelitel) sisaldab/sisaldavad teavet traadita ühenduse seadmete kohta ja mõne sellise riigi/piirkonna kinnitusmärki, kus nende seadmete kasutamine on heaks kiidetud. Lisaseade võib olla traadita kohtvõrgu (WLAN) või Bluetooth-seade. Kui arvutimudelil on üks või mitu traadita ühenduse seadet, on arvutil üks või mitu sertifitseerimismärgist. Seda teavet võib teil vaja minna välismaale reisides. Traadita seadmete sertifikaadisildid on kinnitatud MiniCard-lahtrisse.
- SIM-i (abonendi identsusmooduli) märgis (ainult teatud mudelitel) sisaldab SIM-i ICCID-d (kiipkaardi ID-number). See silt asub akulahtris.
- HP mobiilse lairibaühenduse mooduli seerianumbri märgis (ainult teatud mudelitel) sisaldab HP lairibaühenduse mooduli seerianumbrit. See märgis asub akusahtlis.

# <span id="page-22-0"></span>**2 Traadita ühenduse seadmed, kohtvõrk ja modem**

# **Traadita ühenduse seadmete kasutamine**

Traadita ühenduse tehnoloogia edastab andmeid raadiolainete, mitte kaabli kaudu. Arvutil võib olla üks või mitu järgmistest traadita ühenduse seadmetest.

- Traadita kohtvõrgu (WLAN) seade ühendab arvuti traadita kohtvõrku (mida sageli nimetatakse Wi-Fi-võrguks, traadita LAN-iks või WLAN-iks) kodus, kontorites ja avalikes kohtades, nagu lennujaamad, restoranid, kohvikud, hotellid ja ülikoolid. WLAN-i puhul suhtleb iga mobiilne traadita ühenduse seade traadita ühenduse marsruuteri või pöörduspunktiga.
- Bluetooth-seade (ainult teatud mudelitel) loob personaalvõrgu (PAN), et ühenduda muude Bluetooth-ühendust võimaldavate seadmetega, nagu arvutid, telefonid, printerid, peakomplektid, kõlarid ja kaamerad. PAN-i puhul suhtleb iga seade otse teise seadmega ja seadmed peavad olema üksteisele üsna lähedal, tavaliselt 10 meetri raadiuses.

WLAN-seadmetega arvutid toetavad ühte või mitut järgmistest IEEE tööstusstandarditest:

- 802.11b, esimene levinud standard, mis toetab andmekiirust kuni 11 Mbit/s ja töötab sagedusel 2,4 GHz.
- 802.11g toetab andmekiirust kuni 54 Mbit/s ja töötab sagedusel 2,4 GHz. 802.11g WLAN-seade on tagasiühilduv 802.11b seadmetega, seega saavad need töötada samas võrgus.
- 802.11a toetab andmekiirust kuni 54 Mbit/s ja töötab sagedusel 5 GHz.
- **MÄRKUS.** 802.11a ei ühildu standardiga 802.11b ega 802.11g.
- 802.11n toetab andmekiirust kuni 450 Mbit/s ja võib töötada sagedusel 2,4 GHz või 5 GHz, olles seega tagasiühilduv standarditega 802.11a, b ja g.

Lisateabe saamiseks traadita ühenduse tehnoloogia kohta uurige spikri ja toe rakenduses asjakohast teavet ja veebisaidilinke.

#### **Traadita ühenduse ja võrguolekuikoonide tuvastamine**

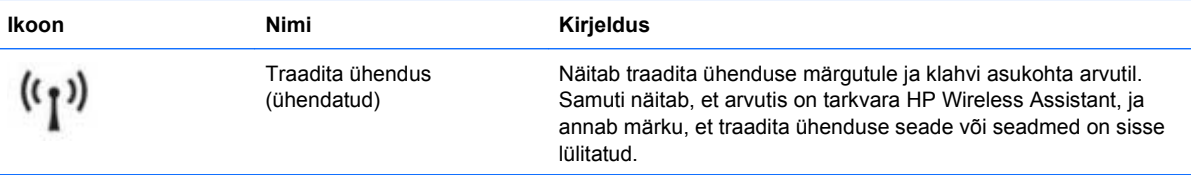

<span id="page-23-0"></span>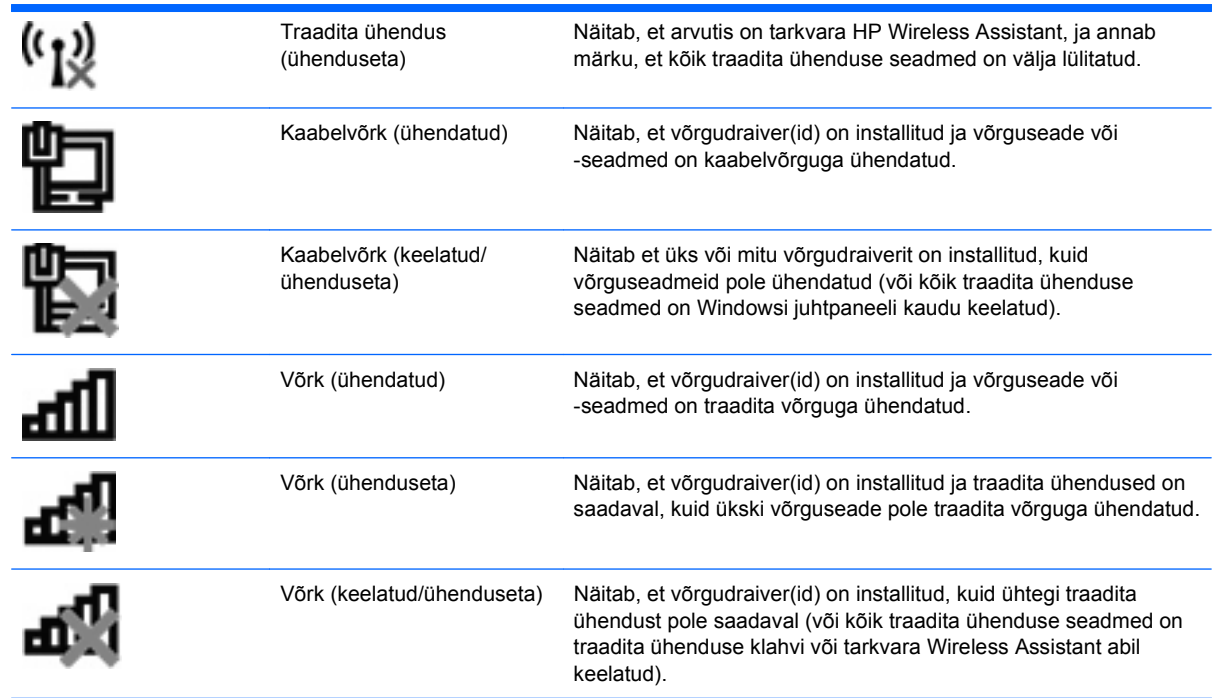

### **Traadita ühenduse juhtelementide kasutamine**

Arvuti traadita ühenduse seadmete juhtimiseks saab kasutada järgmisi juhtelemente.

- Traadita ühenduse toiminguklahv ehk kiirklahv (fn + f12)
- **Tarkvara HP Wireless Assistant**
- Tarkvara HP Connection Manager (ainult teatud mudelitel)
- Operatsioonisüsteemi juhtelemendid

#### **Traadita ühenduse klahvi kasutamine**

Arvutil on traadita ühenduse klahv, vähemalt üks traadita ühenduse seade ja üks või kaks traadita ühenduse märgutuld, olenevalt arvuti mudelist. Kõik arvuti traadita ühenduse seadmed on tehases lubatud, seega arvuti sisselülitamisel põleb traadita ühenduse märgutuli valgelt.

Traadita ühenduse märgutuli näitab arvuti traadita ühenduse seadmete üldist toiteolekut, mitte ainult ühe seadme olekut. Kui traadita ühenduse märgutuli on valge, on vähemalt üks traadita ühenduse seade sisse lülitatud. Kui traadita ühenduse märgutuli on kollane, on kõik traadita ühenduse seadmed välja lülitatud.

Kuna arvuti traadita ühenduse seadmed on tehases lubatud, saab traadita ühenduse klahvi abil kõik traadita ühenduse seadmed korraga sisse või välja lülitada. Üksikuid traadita ühenduse seadmeid saab juhtida tarkvara HP Wireless Assistant abil.

#### **Tarkvara HP Wireless Assistant kasutamine**

Tarkvara HP Wireless Assistant abil saab traadita ühenduse seadmeid ükshaaval sisse või välja lülitada. Kui mõni traadita ühenduse seade on häälestusutiliidis keelatud, tuleb selleks, et seadet saaks tarkvara Wireless Assistant abil sisse või välja lülitada, see häälestusutiliidis uuesti lubada.

<span id="page-24-0"></span>**MÄRKUS.** Traadita ühenduse seadme lubamine või sisselülitamine ei ühenda arvutit automaatselt võrguga või Bluetooth-seadmega.

Traadita ühenduse seadmete oleku kuvamiseks klõpsake ikoonil **Show hidden icons** (Kuva peidetud ikoonid) (teavitusala vasakus otsas asuv nool) ja asetage hiirekursor traadita ühenduse ikoonile.

Kui traadita ühenduse ikoon pole teavitusalal kuvatud, toimige järgmiselt.

- **1.** Valige **Start > Juhtpaneel > Hardware and Sound** (Riistvara ja heli) **> Windows Mobility Center** (Windowsi mobiilsuskeskus).
- **2.** Klõpsake Windowsi mobiilsuskeskuse allosas asuval tarkvara Wireless Assistant paanil traadita ühenduse ikoonil. Kuvatakse Wireless Assistant.
- **3.** Klõpsake üksusel **Properties** (Atribuudid).
- **4.** Märkige tarkvara HP Wireless Assistant ikooni teavitusalal kuvamise suvandi ruut.
- **5.** Klõpsake nupul **Apply** (Rakenda).
- **6.** Klõpsake nupul **Close** (Sule).

Lisateavet leiate tarkvara Wireless Assistant spikrist. Spikri avamiseks toimige järgmiselt.

- **1.** Klõpsake Windowsi mobiilsuskeskuses tarkvara Wireless Assistant avamiseks traadita ühenduse ikoonil.
- **2.** Klõpsake nupul **Help** (Spikker).

#### **Operatsioonisüsteemi juhtelementide kasutamine**

Mõni operatsioonisüsteem võimaldab hallata sisseehitatud traadita ühenduse seadmeid ja traadita ühendust. Näiteks Windowsil on võrgu- ja ühiskasutuskeskus, mille abil saab häälestada ühenduse või võrgu, luua võrguga ühenduse, hallata traadita võrke ning diagnoosida ja lahendada võrguprobleeme.

Võrgu- ja ühiskasutuskeskuse avamiseks valige **Start > Control Panel** (Juhtpaneel) **> Network and Internet** (Võrk ja Internet) **> Network and Sharing Center** (Võrgu- ja ühiskasutuskeskus).

Lisateabe saamiseks valige **Start > Help and Support** (Spikker ja tugi).

## **WLAN-i kasutamine**

WLAN-seadmega pääsete traadita kohtvõrku (WLAN), milles asuvad teised arvutid ja tarvikud, mis on ühendatud traadita ühenduse marsruuteri või pöörduspunkti kaudu.

- **MÄRKUS.** Termineid "traadita ühenduse marsruuter" ja "traadita ühenduse pöörduspunkt" kasutatakse sageli samas tähenduses.
	- Laia ulatusega WLAN, näiteks ettevõtete või avalike kohtade WLAN, kasutab tavaliselt traadita ühenduse pöörduspunkte, mis suudavad majutada palju arvuteid ja tarvikuid ning eraldada kriitilisi võrgufunktsioone.
	- Kodu- või väikekontori WLAN kasutab traadita ühenduse marsruuterit, mis võimaldab mitmel nii traadita kui ka kaabelühendusega arvutil Interneti-ühendust ning printerit ja faile ühiselt kasutada, ilma et oleks vaja lisariist- või lisatarkvara.

Arvuti WLAN-seadme kasutamiseks tuleb luua ühendus WLAN-i infrastruktuuriga (seda pakub kas teenusepakkuja või avalik või ettevõtte võrk).

### <span id="page-25-0"></span>**WLAN-i häälestamine**

WLAN-i häälestamiseks ja Interneti-ühenduse loomiseks on vaja järgmist:

- lairibamodem (DSL- või kaabelmodem) **(1)** ja kiire Interneti-teenus, mis ostetakse Interneti-teenuse pakkujalt;
- traadita ühenduse marsruuter (eraldi ostetav) **(2)**;
- traadita ühendusega arvuti **(3)**.

Järgmisel joonisel on näide Internetti ühendatud traadita võrgust.

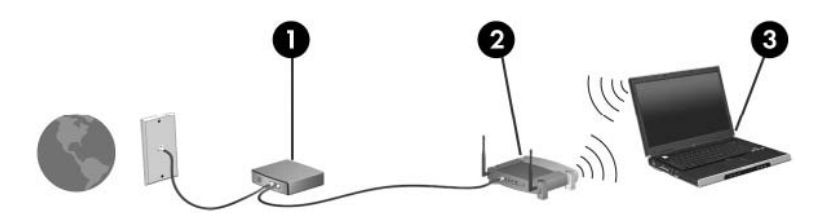

Kui teie võrk suureneb, saab Internetti pääsemiseks võrku ühendada veel traadita ja kaabelühendusega arvuteid.

WLAN-i häälestamisel abi saamiseks vaadake oma marsruuteri tootja või Interneti-teenuse pakkuja antud teavet.

#### **WLAN-i kaitsmine**

Kuna WLAN-i standard loodi ainult piiratud turbevõimega – põhiliselt kaitsega tavalise pealtkuulamise, mitte võimsamate rünnakuviiside eest –, on oluline mõista, et WLAN-id on haavatavad laialt tuntud ja põhjalikult kirjeldatud turvaohtude poolt.

WLAN-id avalikes kohtades või "tööpunktides", nagu kohvikud ja lennujaamad, ei pruugi pakkuda üldse mingit turvalisust. Traadita ühenduse tootjad ja tööpunktide teenusepakkujad tegelevad uute tehnoloogiate arendamisega, mille abil muuta avalik keskkond turvalisemaks ja anonüümsemaks. Kui tunnete muret arvuti turvalisuse pärast tööpunktis, piirduge oma võrgutegevuses mittedelikaatsete ekirjadega ja tavapärase Interneti sirvimisega.

Kui häälestate WLAN-i või kasutate olemasolevat WLAN-i, lubage alati turvafunktsioonid, et kaitsta arvutit volitamata juurdepääsu eest. Tavalised turvatasemed on Wi-Fi andmeturbe protokoll WPA-Personal ja krüptimismeetod Wired Equivalent Privacy (WEP). Kuna traadita ühenduse raadiosignaalid levivad ka väljaspool võrku, saavad teised WLAN-seadmed kaitsmata signaale "üles korjata" ja kas luua ühenduse teie võrguga (kutsumata) või püüda kinni võrgus saadetava teabe. WLAN-i kaitsmiseks toimige järgmiselt.

Kasutage sisseehitatud turvafunktsioonidega traadita ühenduse edastajat

Paljud traadita ühenduse põhijaamad, lüüsid või marsruuterid pakuvad sisseehitatud turvafunktsioone, näiteks traadita ühenduse turvaprotokollid ja tulemüürid. Õige traadita ühenduse edastajaga saate kaitsta oma võrku kõige tavalisemate traadita ühenduse turvariskide vastu.

● Töötage tulemüüri taga

Tulemüür on tõke, mis kontrollib nii andmeid kui ka taotlusi, mis võrku saadetakse, ja eemaldab kõik kahtlased üksused. Tulemüüre on saadaval erineval kujul, nii tarkvarana kui ka riistvarana. Mõni võrk kasutab kombinatsiooni mõlemast.

Kasutage traadita ühenduse krüptimist

<span id="page-26-0"></span>WLAN-i jaoks on saadaval mitu kõrgetasemelist krüptimisprotokolli. Leidke lahendus, mis teie võrgu jaoks kõige paremini sobib.

- Wired Equivalent Privacy (WEP) on traadita ühenduse turvaprotokoll, mis kodeerib või krüptib kõik võrguandmed enne edastamist WEP-võtme abil. WEP-võtme määrab võrk, kuid saate määrata ka isikliku võtme, genereerida teistsuguse võtme või valida muud täpsemad suvandid. Ilma õige võtmeta ei saa teised WLAN-i kasutada.
- Andmeturbe protokoll WPA (Wi-Fi Protected Access) kasutab samamoodi nagu WEP turvasätteid võrgu kaudu edastavate andmete krüptimiseks ja dekrüptimiseks. Krüptimiseks ühe muutumatu turvakoodi kasutamise asemel aga, nagu WEP puhul, kasutab WPA ajutiste võtmete tervikluse protokolli TKIP (Temporal Key Integrity Protocol), et luua dünaamiliselt iga paketi jaoks uus võti. Samuti genereerib see erinevad koodidekomplektid iga võrgus oleva arvuti jaoks.

#### **Ühenduse loomine WLAN-iga**

WLAN-iga ühenduse loomiseks toimige järgmiselt.

- **1.** Veenduge, et WLAN-seade on sisse lülitatud. Kui seade on sisse lülitatud, põleb traadita ühenduse märgutuli valgelt. Kui traadita ühenduse märgutuli on väljas, vajutage traadita ühenduse klahvi.
- **WÄRKUS.** Mõnel arvutimudelil on siis, kui kõik traadita ühenduse seadmed on välja lülitatud, traadita ühenduse märgutuli kollane.
- **2.** Klõpsake tegumiriba paremas otsas asuval teavitusalal võrguikoonil.
- **3.** Valige loendist oma WLAN.
- **4.** Klõpsake üksusel **Ühenda**.
	- **MÄRKUS.** Kui loendis pole ühtegi WLAN-i, pole te ühegi traadita ühenduse marsruuteri ega pöörduspunkti levialas.
		- Kui valitud võrk on lubatud turbega WLAN, sisestage võrgu turvakood, kui teil seda teha palutakse, ja seejärel klõpsake ühenduse loomiseks **OK**.
		- Kui te ei näe võrku, millega soovite ühenduse luua, klõpsake üksusel **Ava Võrgu- ja ühiskasutuskeskus** ja seejärel üksusel **Häälesta uus ühendus või võrk**. Kuvatakse suvandite loend. Nüüd saate otsida võrku ja sellega ühenduse luua või luua uue võrguühenduse.

Kui ühendus on loodud, asetage hiirekursor teavitusalal võrguikoonile ning kontrollige üle ühenduse nimi ja olek.

**WÄRKUS.** Tööpiirkond (kui kaugele traadita ühenduse signaal levib) sõltub WLAN-i seadistusest, marsruuteri tootjast ja häiretest, mida põhjustavad muud elektroonikaseadmed või ehituslikud tõkked, nagu seinad ja põrandad.

Lisateavet WLAN-i kasutamise kohta saate järgmistest allikatest:

- Interneti-teenuse pakkujalt või traadita ühenduse marsruuteriga ja muude WLAN-seadmetega kaasas olevatest kasutusjuhenditest;
- Spikri ja toe rakenduses leiduvast asjakohasest teabest ja veebisaidilinkidelt.

Teie lähedal olevate avalike WLAN-ide loendi saamiseks võtke ühendust oma Interneti-teenuse pakkujaga või otsige veebist. Veebisaidid, kust otsida avalike WLAN-ide loendit, on muu hulgas Cisco Internet Mobile Office Wireless Locations, Hotspotlist ja Geektools. Vaadake üle, milline on igas avalikus WLAN-i asukohas hind ja millised on ühendusnõuded.

#### <span id="page-27-0"></span>**Rändlus teise võrku**

Kui arvuti satub mõne teise WLAN-i levialasse, üritab Windows selle võrguga ühenduse luua. Kui see õnnestub, ühendatakse arvuti automaatselt uude võrku. Kui Windows ei tuvasta uut võrku, järgige jaotises "Ühenduse loomine WLAN-iga" esitatud juhiseid.

# <span id="page-28-0"></span>**Bluetooth-seadmete (ainult teatud mudelitel) kasutamine**

Bluetooth-seade pakub kaabelühenduse asemel väikse leviulatusega traadita sidet, mis tavaliselt ühendab elektroonikaseadmeid, näiteks:

- **•** arvutid (lauaarvutid, sülearvutid, PDA-d);
- **•** telefonid (mobiiltelefonid, juhtmeta telefonid, nutitelefonid);
- pildiseadmed (printerid, kaamerad);
- heliseadmed (peakomplektid, kõlarid).

Bluetooth-seadmed on võrdõigusvõrgu võimalustega, nii et saate häälestada Bluetooth-seadmete personaalvõrgu (PAN). Teavet Bluetooth-seadmete konfigureerimise ja kasutamise kohta leiate Bluetoothi tarkvara spikrist.

#### **Bluetoothi ja Interneti-ühenduse ühiskasutus**

HP **ei soovita** häälestada ühte Bluetooth-ühendusega arvutit hostiks ja kasutada seda lüüsina, mille kaudu teised arvutid saavad Interneti-ühenduse luua. Kui kaks või mitu arvutit on ühendatud Bluetoothi kaudu ja ühes nendest arvutitest on lubatud Interneti-ühenduse ühiskasutamine, ei saa teised arvutid Bluetooth-võrgu kaudu Interneti-ühendust luua.

Bluetoothi eelis seisneb arvuti ja traadita ühendusega seadmete (nagu mobiiltelefonid, printerid, kaamerad ja PDA-d) vaheliste teabeedastuste sünkroonimises. Asjaolu, et kaks või enam arvutit ei saa Bluetooth-ühenduse kaudu Internetti järjepidevalt kasutada, on Bluetooth-tehnoloogia ja Windowsi operatsioonisüsteemi piirang.

# <span id="page-29-0"></span>**Ühenduse loomine kohtvõrguga**

Ühenduse loomiseks kohtvõrguga (LAN) on vaja 8 nõelaga RJ-45-võrgukaablit (eraldi ostetav). Kui võrgukaablil on TV- ja raadiosignaalidest tingitud häirete eest kaitsev mürasummuti **(1)**, ühendage kaabel arvutiga nii, et mürasummutiga ots **(2)** jääb arvuti poole.

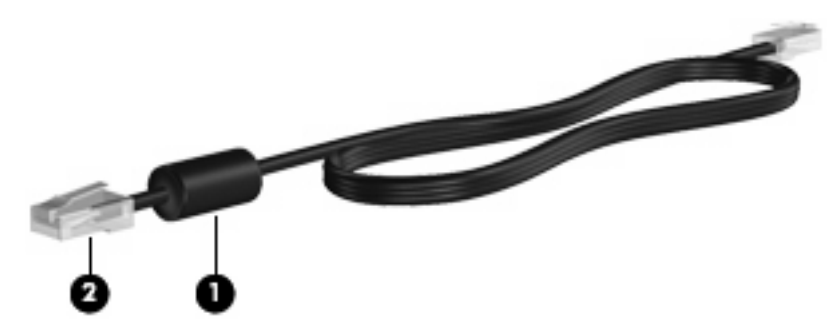

**HOIATUS!** Elektrilöögi, tulekahju ja seadme kahjustamise ohu vältimiseks ärge ühendage RJ-45 pistikupessa (võrgupessa) modemi- ega telefonikaablit.

Võrgukaabli ühendamiseks toimige järgmiselt.

- **1.** Ühendage võrgukaabel arvuti võrgupistikupessa **(1)**.
- **2.** Ühendage kaabli teine ots seina võrgupistikupessa **(2)**.

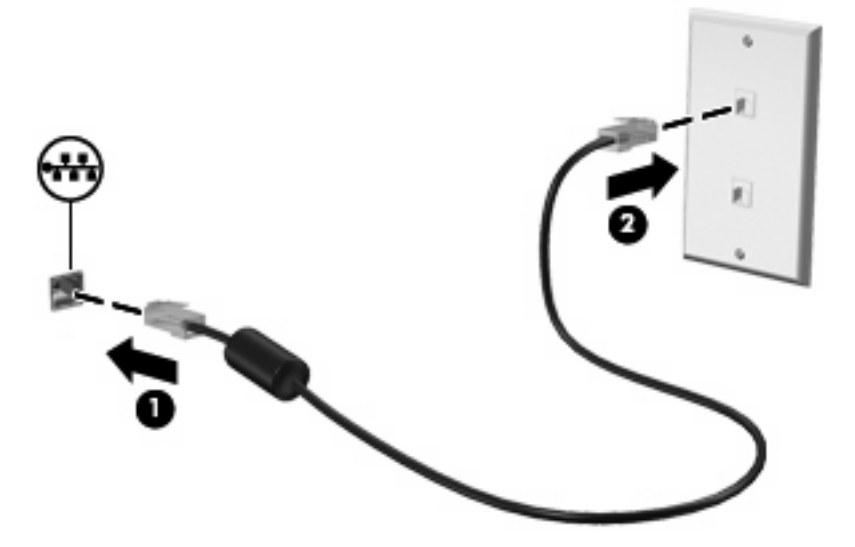

# <span id="page-30-0"></span>**3 Osutusseadmed ja klaviatuur**

# **Osutusseadmete kasutamine**

## **Osutusseadme eelistuste määramine**

Osutusseadmete sätete (nt nuppude konfiguratsioon, klõpsamiskiirus ja kursorisuvandid) kohandamiseks kasutage Windowsi hiiresätteid.

Hiiresätete avamiseks toimige järgmiselt.

- **1.** Valige **Start > Devices and Printers** (Seadmed ja printerid).
- **2.** Paremklõpsake arvutikohasel seadmel.
- **3.** Valige **Mouse settings** (Hiire sätted).

#### **Puuteplaadi kasutamine**

Järgmine pilt ja tabel kirjeldavad arvuti puuteplaati.

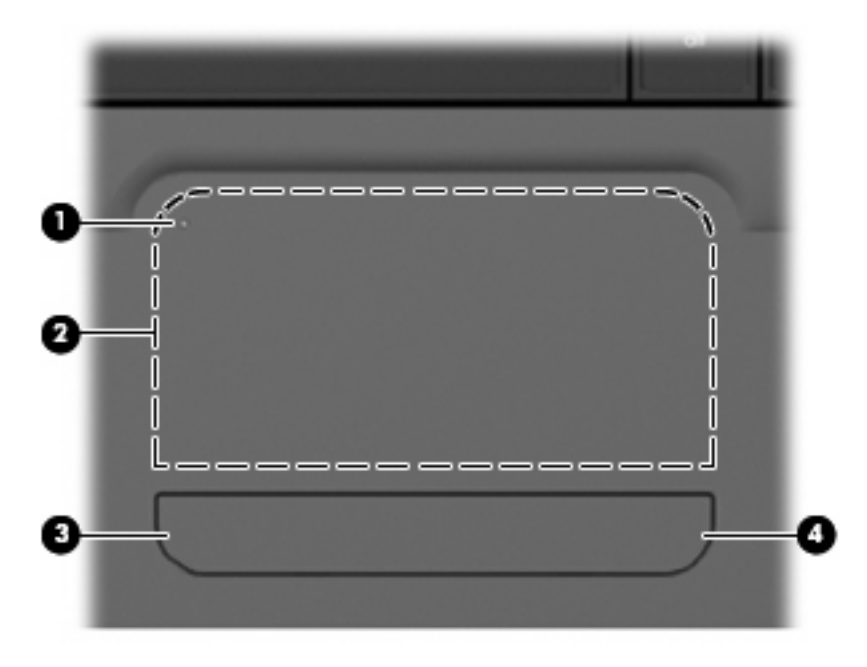

<span id="page-31-0"></span>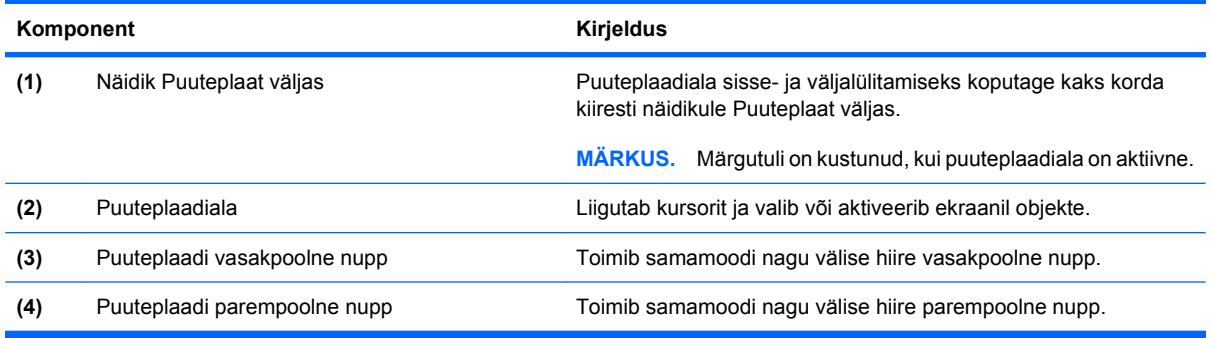

#### **Puuteplaadi sisse- ja väljalülitamine**

Puuteplaat on tehases sisse lülitatud. Märgutuli on kustunud, kui puuteplaadiala on aktiivne. Puuteplaadi sisse- ja väljalülitamiseks koputage kaks korda kiiresti näidikule Puuteplaat väljas.

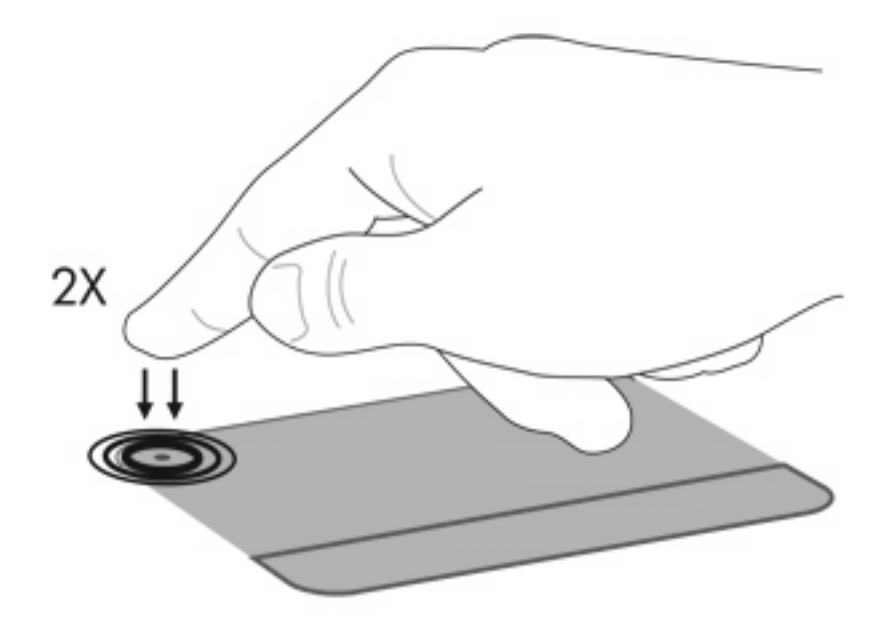

#### **Puuteplaadižestide kasutamine**

Puuteplaat toetab mitmesuguseid puuteplaadižeste. Puuteplaadižestide aktiveerimiseks pange järgmises jaotises kirjeldatud viisil kaks sõrme puuteplaadile.

Žestide lubamiseks või keelamiseks klõpsake tegumiriba paremas otsas asuval olekualal ikooni **Synaptics** ja valige või eemaldage valik Disable gestures (Žestide keelamine). Kindla žesti lubamiseks või keelamiseks valige **Control Panel** (Juhtpaneel) **> Hardware and Sound** (Riistvara ja heli) **> Mouse** (Hiir) **> Device settings** (Seadme sätted) **> Settings** (Sätted) ja märkige või tühjendage märkeruut nende žestide kõrvalt, mida soovite lubada või keelata.

#### **Kerimine**

Kerimisest on abi, kui soovite lehel või pildil üles või alla liikuda. Kerimiseks asetage kaks sõrme (nii et nende vahel oleks väike vahe) puuteplaadile ja seejärel lohistage neid üles, alla, vasakule või paremale.

**MÄRKUS.** Kerimiskiirus sõltub sõrmede liigutamise kiirusest.

<span id="page-32-0"></span>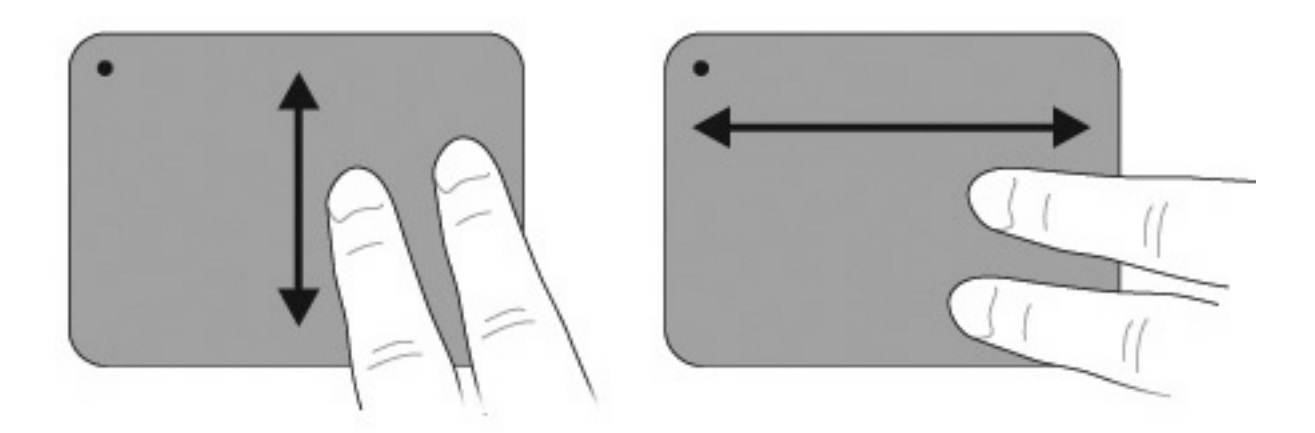

#### **Näpistamine**

Näpistamisžesti abil saate suumida üksusi, nagu PDF-id, pildid ja fotod.

Näpistamisžesti tegemiseks toimige järgmiselt.

- Üksuse suurendamiseks asetage kaks sõrme koos puuteplaadile ja seejärel viige sõrmed lahku.
- Üksuse vähendamiseks asetage kaks sõrme teineteisest lahus puuteplaadile ja seejärel viige sõrmed kokku.

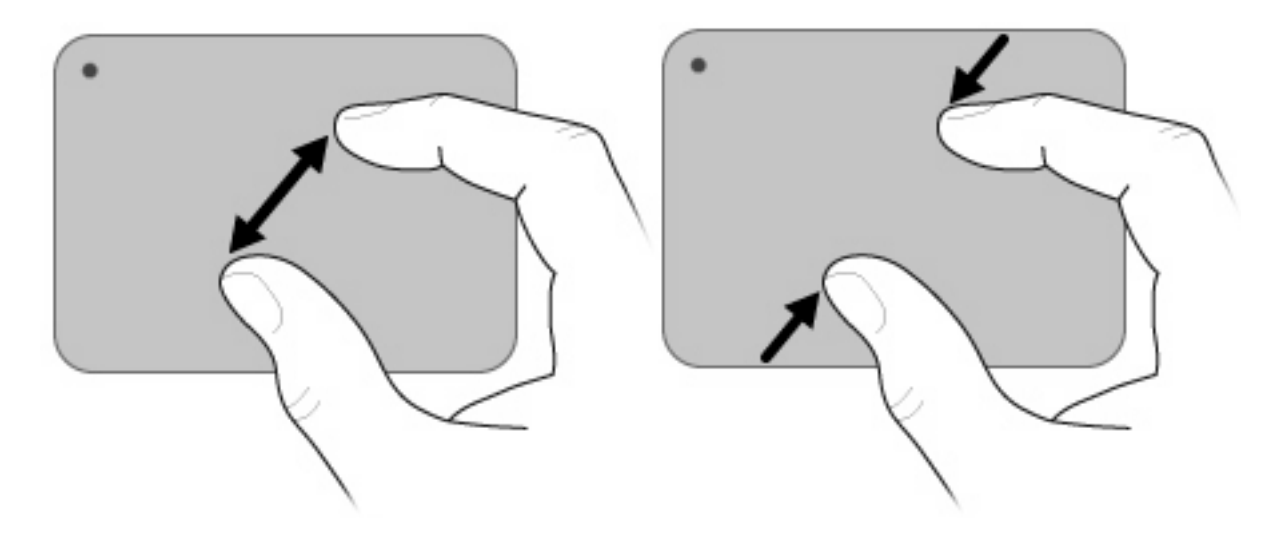

#### **Pööramine**

Pööramisžesti abil saate pöörata üksusi, nagu pildid ja lehed. Pööramiseks liigutage pöialt ja nimetissõrme puuteplaadil ringikujuliselt.

<span id="page-33-0"></span>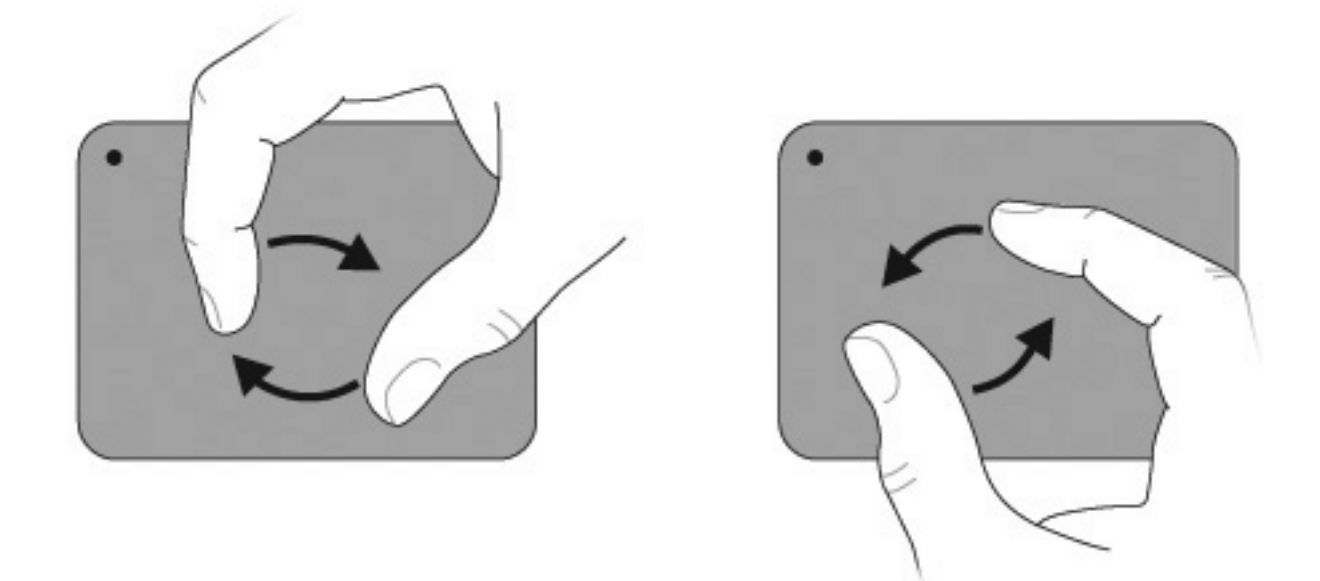

## **Välise hiire ühendamine**

Välise USB-hiire saab arvutiga ühendada mõne arvutil oleva USB-pordi kaudu. USB-hiire saab arvutiga ühendada ka dokkimisseadme portide või laiendustoote kaudu.

# <span id="page-34-0"></span>**Toiminguklahvide kasutamine**

Toiminguklahvid on klahvid klaviatuuri ülaosas, millele on määratud kohandatud toimingud.

Toiminguklahvi kasutamiseks vajutage ja hoidke klahvi all, et aktiveerida sellele määratud funktsioon.

**MÄRKUS.** Toiminguklahvifunktsioon lubatakse tehases. Selle funktsiooni saate keelata häälestusutiliidis. Kui see funktsioon on häälestusutiliidis keelatud, siis peate määratud funktsiooni aktiveerimiseks vajutama fn ja toiminguklahvi. Lisateavet leiate lisast [Häälestusutiliit \(BIOS\) lk 94](#page-103-0).

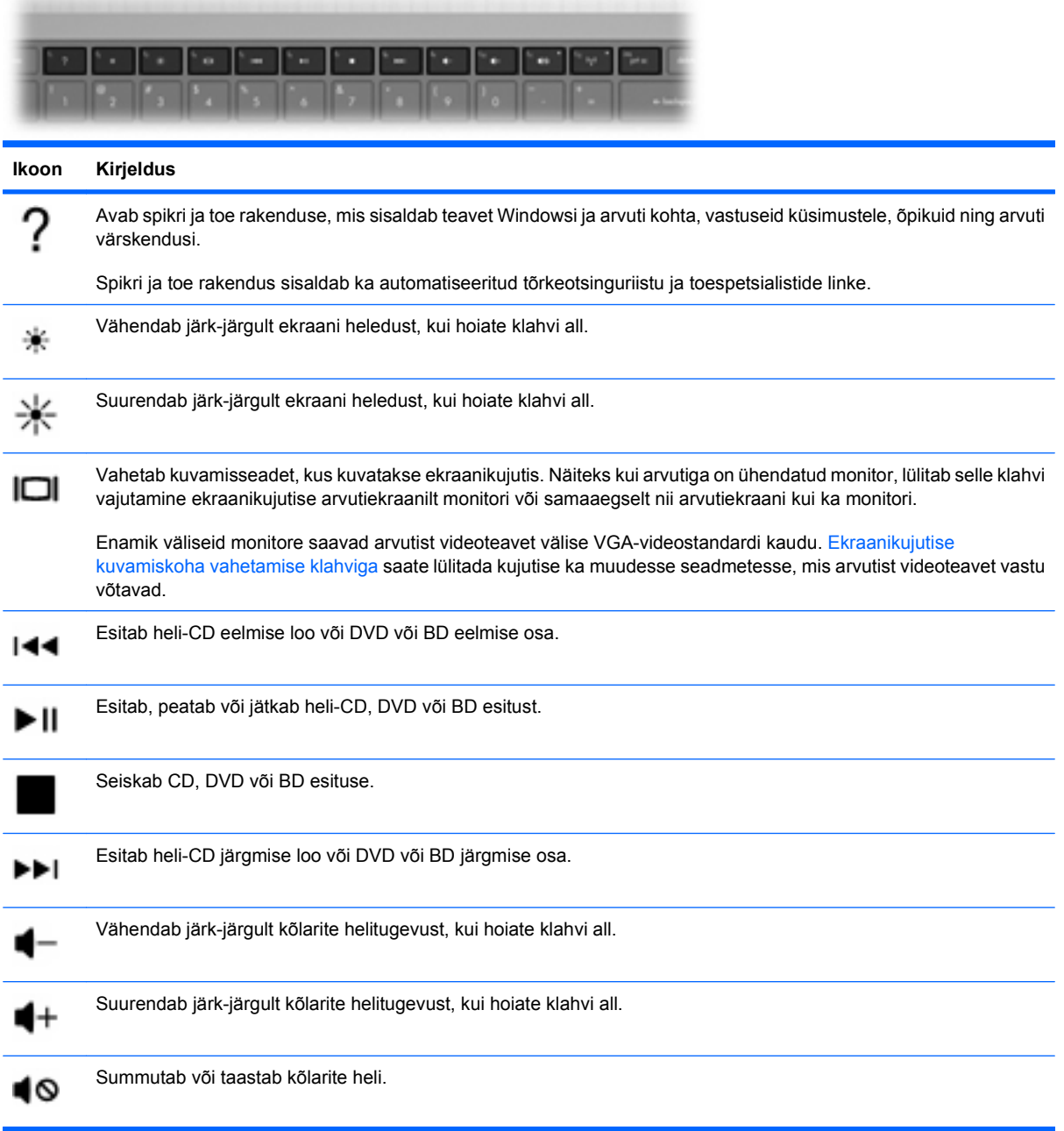

<span id="page-35-0"></span>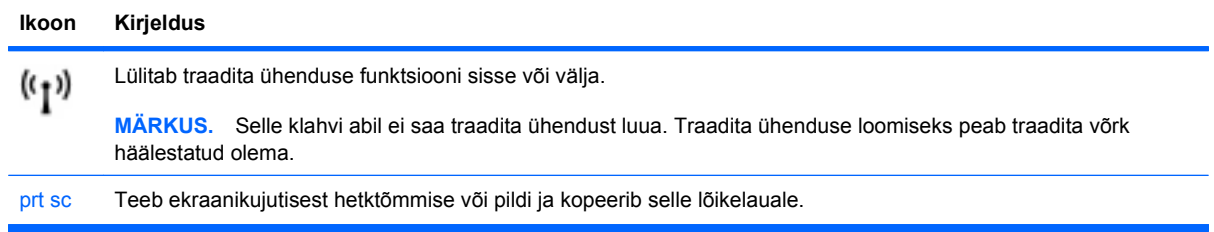

# **Kiirklahvide kasutamine**

Kiirklahv on klahvide fn **(2)** ja esc **(1)** või mõne toiminguklahvi **(3)** kombinatsioon.

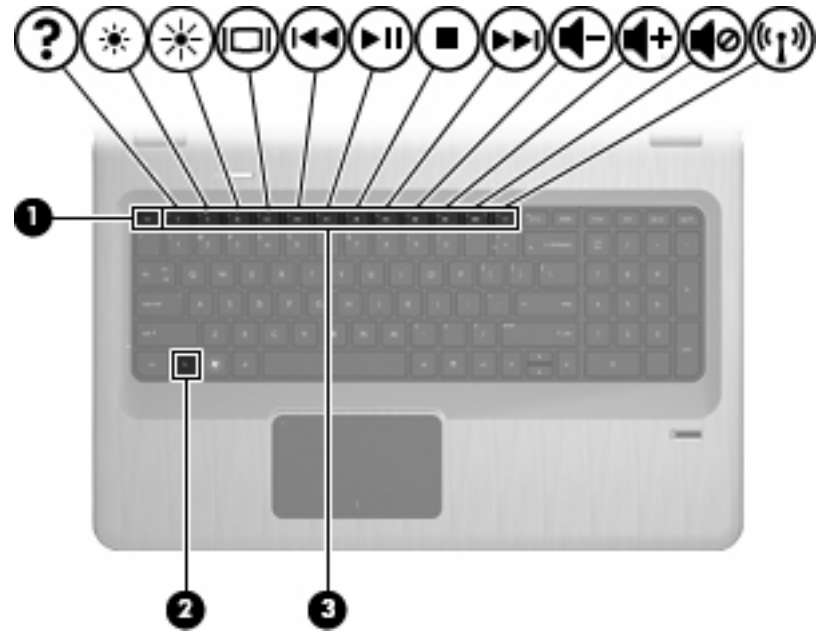

Kiirklahvi fn + esc vajutamisel kuvatakse teave süsteemi riistvarakomponentide kohta ja süsteemi BIOSi versiooninumber. Sõltuvalt kasutatavast rakendusest avaneb klahvi fn ja mõne toiminguklahvi vajutamisel rakenduses kindel kiirmenüü.

Kiirklahvikäsu kasutamiseks toimige järgmiselt.

Vajutage klahvi fn ja seejärel kiirklahvikäsu teist klahvi.

– või –

Vajutage ja hoidke all klahvi fn, vajutage kiirklahvikäsu teist klahvi ja vabastage seejärel korraga mõlemad klahvid.
## **Klahvistike kasutamine**

Arvutil on sisseehitatud numbriklahvistik ning arvuti toetab ka välist numbriklahvistikku või välist numbriklahvistikuga klaviatuuri.

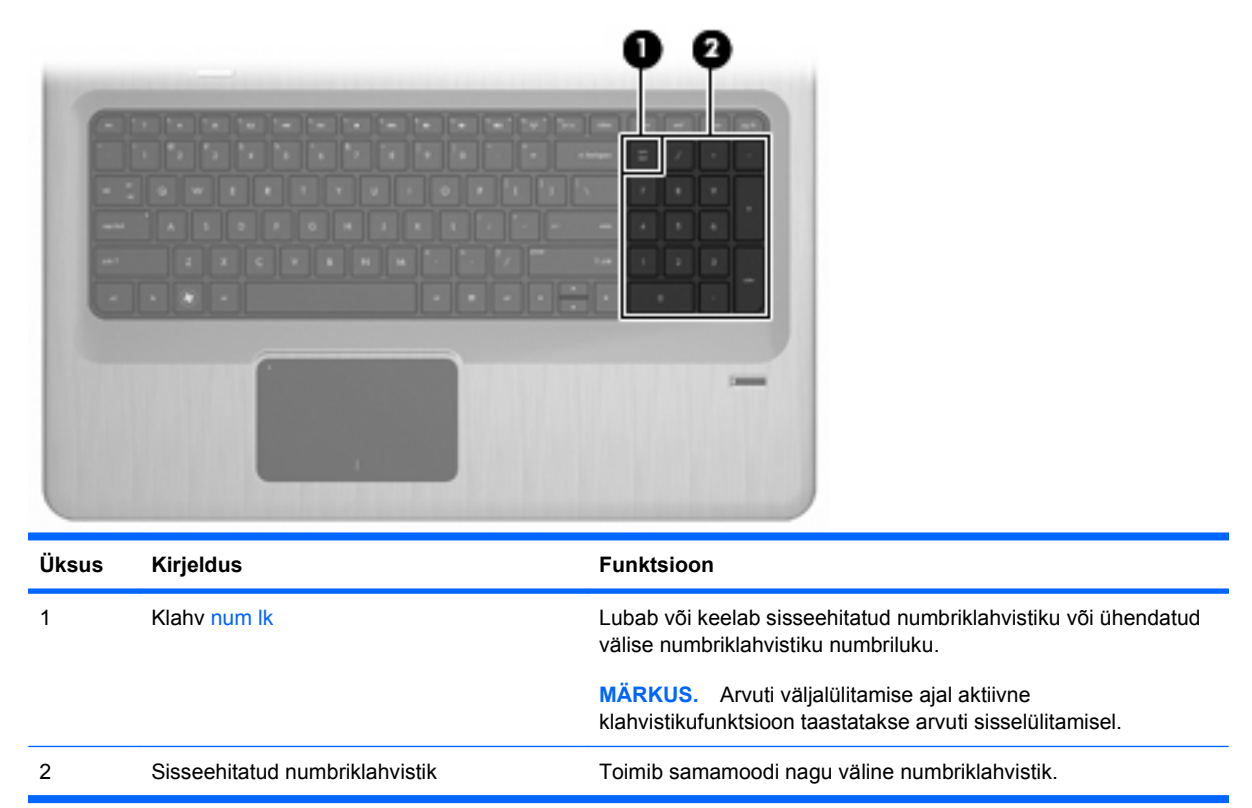

## **Sisseehitatud numbriklahvistiku kasutamine**

Sisseehitatud numbriklahvistiku klahvid toimivad numbriluku sisselülitatud ja väljalülitatud olekus erinevalt. Numbrilukk on tehases välja lülitatud:

- kui numbrilukk on sisse lülitatud, saab klahvistiku klahvidega numbreid tippida;
- kui numbrilukk on välja lülitatud, toimivad klahvistiku klahvid nagu nooleklahvid ning lehe võrra üles ja lehe võrra alla liikumise klahvid.

Numbriluku sisse- või väljalülitamiseks vajutage sisseehitatud klahvistiku klahvi num lk.

### **Välise numbriklahvistiku kasutamine**

Enamiku väliste numbriklahvistike klahvid toimivad numbriluku sisse- ja väljalülitatud olekus erinevalt. (Numbrilukk on tehases välja lülitatud.)

- Kui numbrilukk on sisse lülitatud, saab enamiku klahvistike klahvidega numbreid tippida.
- Kui numbrilukk on välja lülitatud, toimivad enamiku klahvistike klahvid nagu nooleklahvid ning lehe võrra üles ja lehe võrra alla liikumise klahvid.

Kui välise klahvistiku numbrilukk on sisse lülitatud, põleb arvuti numbriluku märgutuli. Kui välise klahvistiku numbrilukk on välja lülitatud, siis arvuti numbriluku märgutuli ei põle.

Välisel klahvistikul numbriluku sisse- või väljalülitamiseks vajutage välise klahvistiku (mitte arvuti) klahvi num lk.

## **Puuteplaadi ja klaviatuuri puhastamine**

Puuteplaadil olev mustus ja rasv põhjustavad kursori kontrollimatut hüppamist ekraanil. Selle vältimiseks puhastage puuteplaati niiske lapiga ja peske arvuti kasutamise ajal tihti käsi.

**HOIATUS!** Elektrilöögi või sisemiste komponentide kahjustamise vältimiseks ärge kasutage klaviatuuri puhastamiseks tolmuimejat. Tolmuimejaga puhastamisel satub klaviatuuri pinnale majapidamistolm.

Klahvide kleepumise vältimiseks ning klahvide vahele sattunud tolmu, ebemete ja puru eemaldamiseks puhastage klaviatuuri korrapäraselt. Tolmu eemaldamiseks klahvide alt ja kõrvalt võib kasutada kõrspikendiga suruõhuballooni.

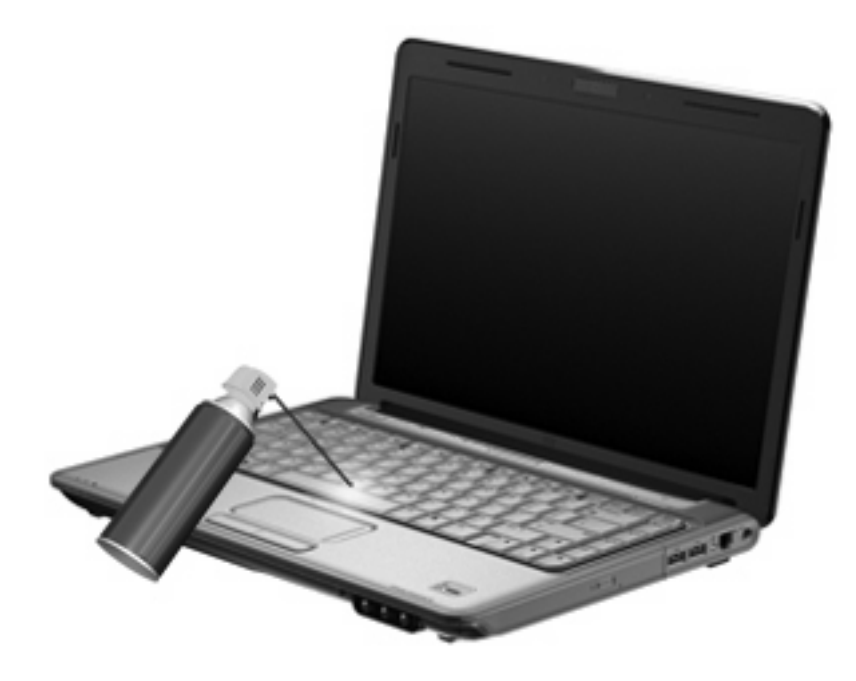

# **4 Multimeediumid**

## **Multimeediumfunktsioonid**

Arvutil on multimeediumifunktsioonid, mille abil saab kuulata muusikat ning vaadata filme ja pilte. Arvutil võivad olla järgmised multimeediumikomponendid:

- optiline draiv heli- ja videoketaste esitamiseks;
- sisseehitatud kõlarid muusika kuulamiseks;
- sisseehitatud mikrofon heli salvestamiseks;
- sisseehitatud veebikaamera videote tegemiseks ja ühiskasutuseks;
- eelinstallitud multimeediumtarkvara muusika, filmide ja piltide esitamiseks ja haldamiseks;
- multimeediumiklahvid juurdepääsuks multimeediumitegumitele.

**WARKUS.** Arvuti ei pruugi kõiki loetletud multimeediumikomponente sisaldada.

## **Multimeediumkomponentide tuvastamine**

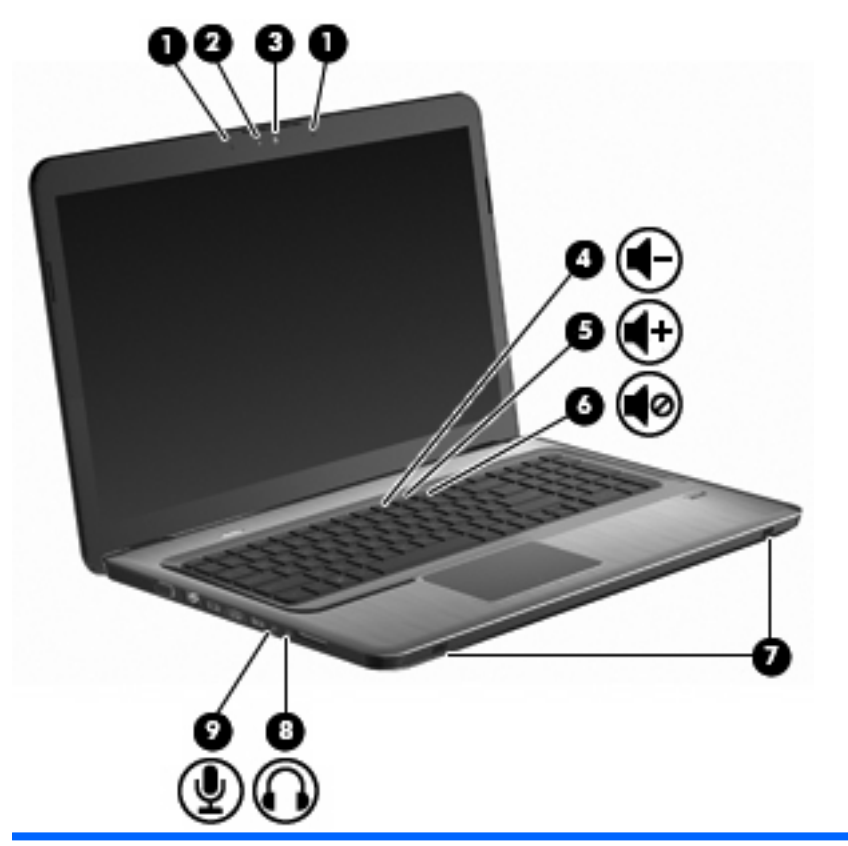

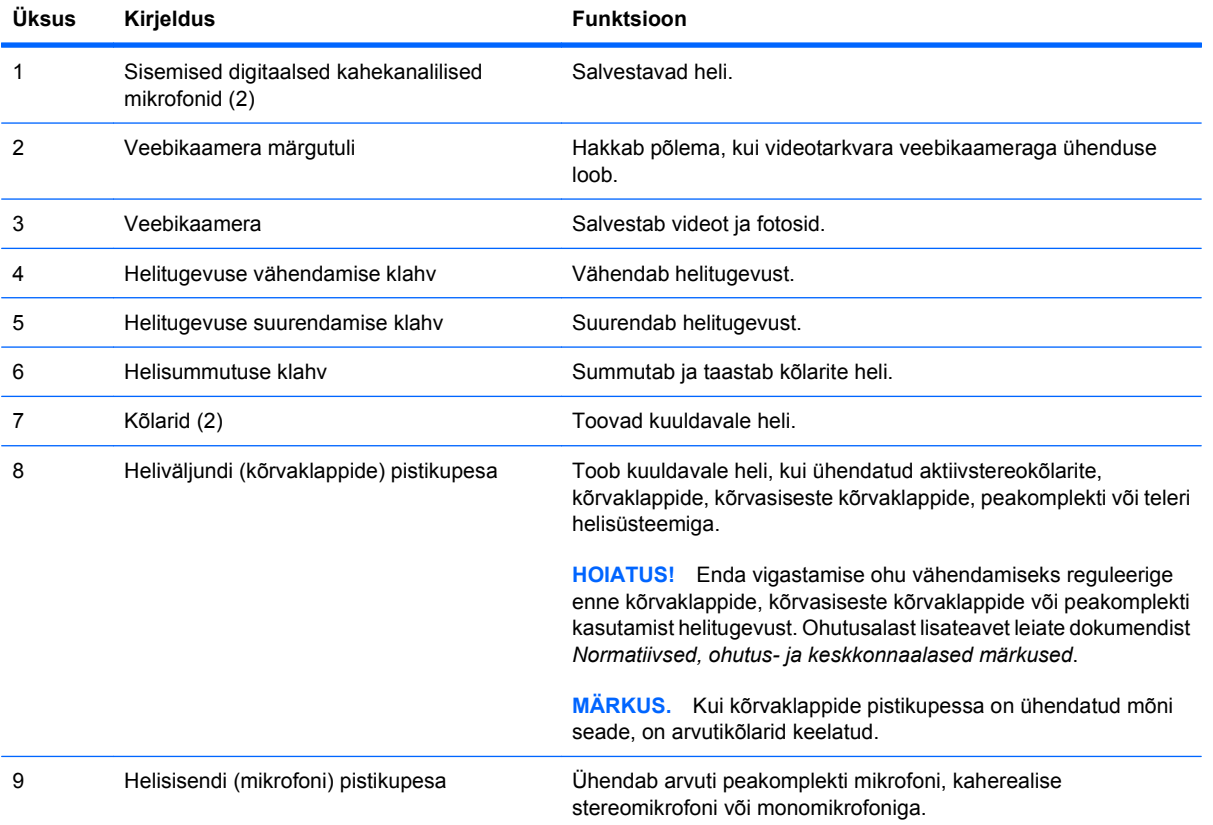

## **Helitugevuse reguleerimine**

Helitugevust saate reguleerida arvuti helitugevusklahvide abil.

- Helitugevuse vähendamiseks vajutage helitugevuse vähendamise klahvi **(1)**.
- Helitugevuse suurendamiseks vajutage helitugevuse suurendamise klahvi **(2)**.
- Heli summutamiseks või taastamiseks vajutage helisummutuse klahvi **(3)**.

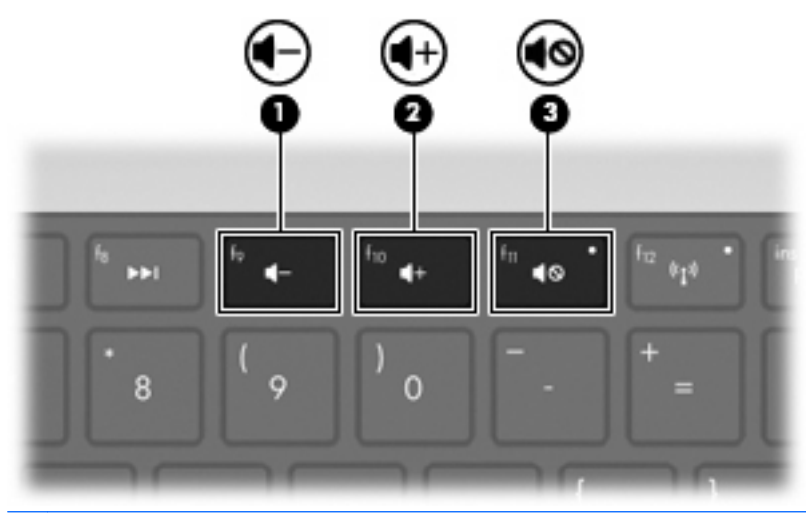

**WARKUS.** Helitugevust saab reguleerida ka Windowsi ja mõne programmi kaudu.

## **Meediumitoimingute klahvide kasutamine**

Meediumitoimingute klahvid juhivad välisesse optilisse draivi (eraldi ostetav) sisestatud heli-CD-, DVDvõi BD-ketta esitust.

- Kui heli-CD või DVD ei mängi, vajutage ketta esitamiseks esitus-/pausiklahvi **(2)**.
- Kui heli-CD või DVD mängib, kasutage järgmisi klahve:
	- heli-CD eelmise loo või DVD eelmise osa esitamiseks vajutage tagasiminekuklahvi **(1)**;
	- ketta esituse peatamiseks või jätkamiseks vajutage esitus-/pausiklahvi **(2)**;
	- ketta esituse seiskamiseks vajutage seiskamisklahvi **(3)**;
	- heli-CD järgmise loo või DVD järgmise osa esitamiseks vajutage edasiminekuklahvi **(4)**.

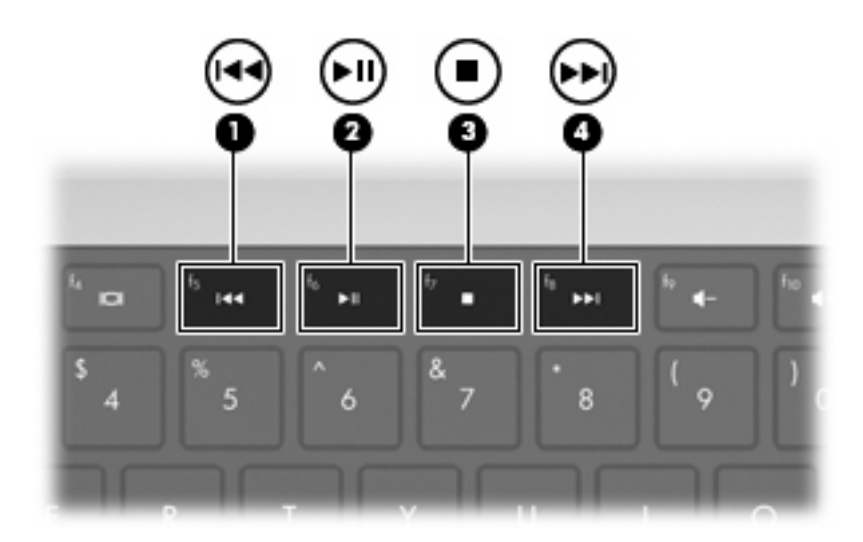

## **Multimeediumtarkvara**

Eelinstallitud multimeediumitarkvara võimaldab esitada muusikat, vaadata filme ja pilte.

## **HP MediaSmarti tarkvara kasutamine**

HP MediaSmart teeb arvutist mobiilse meelelahutuskeskuse. Näiteks saate nautida muusikat ning DVDdel või BD-del olevaid filme, vaadata Interneti-TV-d ja teleülekandeid ning hallata ja redigeerida fotokollektsioone.

**WARKUS.** Teleülekannete vaatamiseks, salvestamiseks ja peatamiseks arvutis saate kasutada sisseehitatud TV-tuunerit (ainult teatud mudelitel) või välist TV-tuunerit (eraldi ostetav).

MediaSmart sisaldab järgmist.

- Interneti-TV Interneti-ühenduse olemasolul saate esitada vanu klassikuid, valida mitmesuguste telesaadete ja -kanalite vahel ja vaadata täisekraansuuruses edastatavat HP-telekanalit.
- Fotode ja videote üleslaadimise tugi:
	- saate MediaSmarti fotosid Interneti-fotosaitidele (nt Snapfish) üles laadida;
	- saate koduvideoid (nt sisseehitatud veebikaameraga loodud lõbusaid videoid) YouTube'i üles laadida.
- Pandora Interneti-raadio (vaid Põhja-Ameerikas) saate kuulata vaid teie jaoks valitud muusikat, mis edastatakse teile voogesitusena Interneti kaudu.

MediaSmarti käivitamiseks topeltklõpsake arvuti töölaua MediaSmarti ikoonil.

Lisateabe saamiseks MediaSmarti kasutamise kohta valige **Start > Help and Support** (Spikker ja tugi) ja seejärel tippige otsinguväljale MediaSmart.

## **Muu eelinstallitud multimeediumtarkvara kasutamine**

**MÄRKUS.** Mõni programm võib asuda alamkaustas.

Muu eelinstallitud multimeediumtarkvara leidmiseks tehke järgmist.

- **1.** Valige **Start > Kõik programmid**.
- **2.** Avage soovitud multimeediumiprogramm. Näiteks kui soovite heli-CD esitamiseks kasutada Windows Media Playerit, klõpsake programmil **Windows Media Player**.

## **Multimeediumitarkvara installimine kettalt**

Mis tahes multimeediumitarkvara installimiseks CD-lt või DVD-lt toimige järgmiselt.

- **1.** Sisestage ketas optilisse draivi.
- **2.** Installiviisardi avanemisel järgige ekraanil kuvatavaid juhiseid.
- **3.** Taaskäivitage arvuti, kui teil seda teha palutakse.
- **MÄRKUS.** Lisateavet arvutiga kaasas oleva tarkvara kohta leiate tarkvara tootja juhistest. Need juhised võivad olla tarkvaraga kaasas, kettal või tootja veebisaidil.

## **Heli**

Arvutil on mitu helifunktsiooni, mis võimaldavad teha järgmist:

- esitada muusikat arvutikõlarite ja/või ühendatud väliste kõlarite kaudu;
- salvestada heli sisemise mikrofoni või ühendatud välise mikrofoni abil;
- laadida muusikat Internetist alla:
- luua heli ja pilte sisaldavaid multimeediumiesitlusi;
- edastada heli ja pilte kiirsõnumiprogrammide kaudu;
- esitada raadiosaateid voogesitusena (ainult teatud mudelitel) või võtta vastu FM-raadio signaale;
- luua (kõrvetada) heli-CD-sid.

## **Väliste heliseadmete ühendamine**

**HOIATUS!** Enda vigastamise ohu vähendamiseks reguleerige enne kõrvaklappide, kõrvasiseste kõrvaklappide või peakomplekti kasutamist helitugevust. Ohutusalast lisateavet leiate dokumendist *Normatiivsed, ohutus- ja keskkonnaalased märkused*.

Teavet väliste seadmete, nt väliste kõlarite, kõrvaklappide või mikrofoni ühendamise kohta leiate seadmega kaasas olevast dokumentatsioonist. Parimate tulemuste saavutamiseks pidage silmas järgmist.

- Veenduge, et seadme kaabel on kindlalt ühendatud arvuti õigesse pistikupessa. Kaabli pistik on tavaliselt kindlat värvi, mis ühtib arvuti vastava pistikupesaga.
- Installige kindlasti kõik välisseadme jaoks vajalikud draiverid.
- **MÄRKUS.** Draiver on nõutav programm, mis toimib seadme ja seadet kasutavate programmide vahel justkui tõlgina.

## **Helifunktsioonide kontrollimine**

Arvuti süsteemiheli kontrollimiseks toimige järgmiselt.

- **1.** Valige **Start > Control Panel** (Juhtpaneel).
- **2.** Klõpsake üksusel **Hardware and Sound** (Riistvara ja heli).
- **3.** Klõpsake üksusel **Sound** (Heli).
- **4.** Kui kuvatakse heliaken, klõpsake sakil **Sound** (Heli).
- **5.** Valige jaotises **Program Events** (Programmisündmused) mõni helisündmus, näiteks piiks või alarm.
- **6.** Klõpsake nupul **Test**. Seepeale peaksite kõlaritest või ühendatud kõrvaklappidest heli kuulma.

Salvestusfunktsioonide kontrollimiseks toimige järgmiselt.

- **1.** Valige **Start > Kõik programmid > Tarvikud > Helisalvesti**.
- **2.** Klõpsake nupul **Start Recording** (Alusta salvestamist) ja rääkige mikrofoni. Parimate salvestustulemuste saavutamiseks rääkige otse mikrofoni ja salvestage heli kohas, kus pole taustamüra.
- **3.** Salvestage fail töölauale.
- **4.** Avage Windows Media Player või MediaSmart ja esitage heli.

Arvuti helisätete kontrollimiseks või muutmiseks valige **Start > Control Panel** (Juhtpaneel) **> Hardware and Sound** (Riistvara ja heli) **> Sound** (Heli).

## **Video**

Arvutil on mitu videofunktsiooni, mis võimaldavad teha järgmist:

- vaadata filme;
- mängida mänge Interneti kaudu;
- töödelda pilte ja videoid esitluste loomiseks;
- ühendada väliseid videoseadmeid;
- vaadata TV-d, sh kõrglahutusvõimega TV-d (ainult teatud mudelitel).

## **Välise monitori või projektori ühendamine**

Välise monitori port ühendab arvutiga välise kuvamisseadme, nt välise monitori või projektori.

Kuvamisseadme ühendamiseks ühendage seadme kaabel välise monitori porti.

**E** MÄRKUS. Kui õigesti ühendatud väline kuvamisseade ei kuva pilti, vajutage kujutise seadmesse edastamiseks kuvamiskoha vahetamise klahvi. Kuvamiskoha vahetamise klahvi korduv vajutamine lülitab ekraanikujutise arvutiekraanilt seadmesse ja vastupidi.

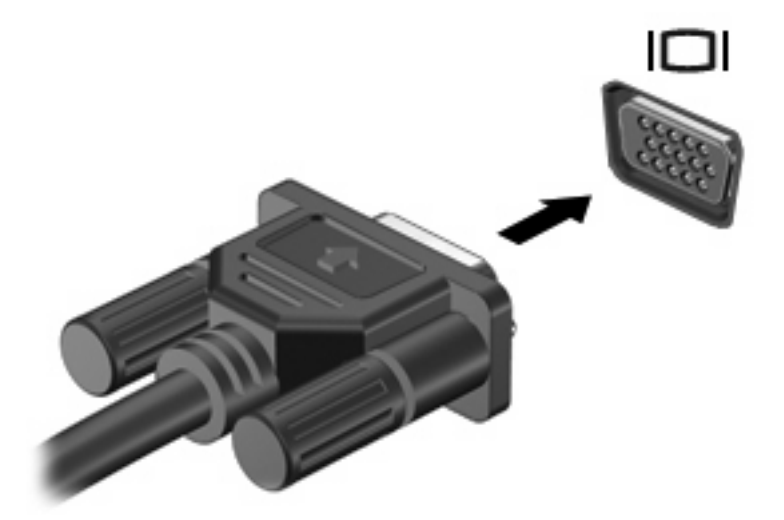

## **HDMI-seadme ühendamine**

Arvutil on HDMI-port (High Definition Multimedia Interface). HDMI-port ühendab arvuti heli- või videolisaseadmega, nt kõrglahutusvõimega teler või ühilduv digitaal- või helikomponent.

Arvuti toetab ekraanikujutise korraga kuvamist ühel HDMI-porti ühendatud HDMI-seadmel ja arvutiekraanil või mis tahes muul toetatud välisel kuvamisseadmel.

**E** MÄRKUS. Videosignaali edastamiseks HDMI-pordi kaudu on vaja HDMI-kaablit (eraldi ostetav), mis on saadaval enamikus elektroonikapoodides.

Video- või heliseadme ühendamiseks HDMI-porti tehke järgmist.

**1.** Sisestage HDMI-kaabli üks ots arvuti HDMI-porti.

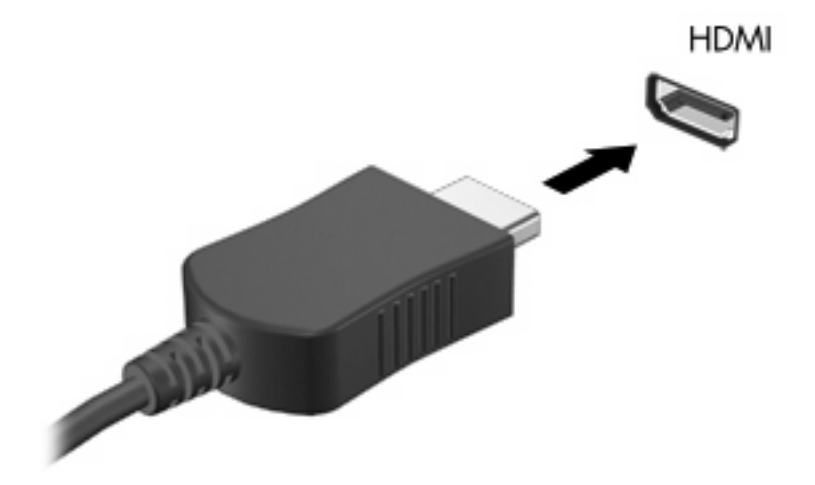

- **2.** Sisestage kaabli teine ots videoseadmesse, järgides seadme tootja juhiseid.
- **3.** Kujutise lülitamiseks ühest arvutiga ühendatud kuvamisseadmest teise vajutage kuvamiskoha vahetamise klahvi.

#### **Heli konfigureerimine HDMI jaoks (vaid mõnel mudelil)**

HDMI jaoks heli konfigureerimiseks toimige järgmiselt.

- **1.** Ühendage heli- või videoseade, nagu kõrglahutusvõimega teler, HDMI-porti.
- **2.** Konfigureerige heli esitamise vaikeseade:
	- **a.** Paremklõpsake tegumiriba paremas otsas asuva teavitusala ikoonil **Speakers** (Kõlarid);
	- **b.** Klõpsake käsul **Playback devices** (Taasesitusseadmed);
	- **c.** Klõpsake taasesituse saki üksusel **Digital Output** (Digitaalne väljund) või **Digital Output Device (HDMI)** (Digitaalse väljundi seade (HDMI));
	- **d.** Klõpsake nupul **Set Default** (Tee vaikesätteks);
	- **e.** Klõpsake **OK**.

Heli taastamiseks arvutikõlarites toimige järgmiselt.

- **1.** Paremklõpsake tegumiriba paremas otsas asuva teavitusala ikoonil **Speakers** (Kõlarid).
- **2.** Klõpsake käsul **Playback devices** (Taasesitusseadmed).
- **3.** Klõpsake taasesituse saki üksusel **Speakers** (Kõlarid).
- **4.** Klõpsake nupul **Set Default** (Tee vaikesätteks).
- **5.** Klõpsake **OK**.

## **Veebikaamera**

Arvutil on sisseehitatud veebikaamera, mis asub ekraani kohal. Veebikaamera on sisendseade, mis võimaldab videote tegemist ja ühiskasutust.

Veebikaamera kasutamiseks toimige järgmiselt.

- **1.** Klõpsake töölaua ikoonil **HP MediaSmart**.
- **2.** Valige MediaSmarti menüüs SmartMenu videoikoon.
- **3.** Klõpsake üksusel **Webcam** (Veebikaamera).

Lisateabe saamiseks HP MediaSmarti kasutamise kohta valige **Start > Help and Support** (Spikker ja tugi) ja seejärel tippige otsinguväljale MediaSmart.

Veebikaamera optimaalse töö tagamiseks toimige järgmiselt.

- Kui teil on probleeme multimeediumifailide vaatamise või saatmisega kellelegi, kes asub teises kohtvõrgus või väljaspool teie võrgu tulemüüri, keelake ajutiselt tulemüür, tehke soovitud toiming ja lubage seejärel tulemüür uuesti. Probleemi püsivaks lahendamiseks konfigureerige tulemüür vastavalt vajadusele ümber ja kohandage muude sissetungimise tuvastuse süsteemide poliitikad ja sätted.
- Kui võimalik, asetage eredad valgusallikad kaamera taha ja mitte pildile jäävasse kohta.

# **5 Toitehaldus**

## **Toitesätete määramine**

## **Energiasäästuolekute kasutamine**

Arvutil on tehases lubatud kaks energiasäästuolekut: une- ja talveunerežiim.

Unerežiimi käivitumisel vilgub toite märgutuli ja ekraan tühjeneb. Töö salvestatakse mällu, mis võimaldab unerežiimist väljuda kiiremini kui talveunerežiimist. Kui arvuti on unerežiimis pikema aja vältel või kui aku jõuab unerežiimi kestel laetuse kriitilisele tasemele, käivitab arvuti talveunerežiimi.

Talveunerežiimi käivitumisel salvestatakse teie töö kõvakettale uinakufaili ja arvuti lülitub välja.

- **ETTEVAATUST.** Võimaliku heli- ja videokvaliteedi halvenemise, teabekao või heli või video esitusfunktsionaalsuse kao vältimiseks ärge käivitage ketta või välise meediumikaardi lugemisel või sellele kirjutamisel une- ega talveunerežiimi.
- **WARKUS.** Sel ajal kui arvuti on une- või talveunerežiimis, pole võimalik luua mingit tüüpi võrguühendust ega teha mis tahes arvutitoiminguid.

#### **Unerežiimi käivitamine ja sellest väljumine**

Süsteem on tehases häälestatud käivitama unerežiimi, kui arvuti on olnud akutoitel töötades passiivne 15 minutit ja välistoitel töötades passiivne 30 minutit.

Toitesätteid ja ajalõppe saab muuta Windowsi juhtpaneelil leiduvate toitesuvandite abil.

Unerežiimi aktiveerimiseks, kui arvuti on sisse lülitatud, toimige järgmiselt.

- Vajutage toitenuppu.
- Sulgege ekraan.
- Klõpsake nupul **Start**, siis noolel arvuti sulgemisnupu kõrval ja seejärel käsul **Sleep** (Unerežiim).

Unerežiimist väljumiseks toimige järgmiselt.

- Vajutage toitenuppu.
- Kui ekraan on suletud, avage see.
- Vajutage mõnd klahvi klaviatuuril või nuppu kaugjuhtimispuldil (vaid mõnel mudelil).
- Aktiveerige puuteplaat.

Kui arvuti väljub unerežiimist, süttib toite märgutuli ja avatakse kuva, mis unerežiimi käivitamisel aktiivne oli.

#### **WÄRKUS.** Kui unerežiimist väljumisel küsitakse parooli, sisestage Windowsi parool.

#### **Talveunerežiimi käivitamine ja sellest väljumine**

Talveunerežiim käivitub, kui arvuti on olnud kas aku- või välistoitel passiivne 1080 minutit (18 tundi) või kui aku jõuab laetuse kriitilisele tasemele.

Toitesätteid ja ajalõppe saab muuta Windowsi juhtpaneelil leiduvate toitesuvandite abil.

Talveunerežiimi käivitamiseks klõpsake nupul **Start**, siis noolel sulgemisnupu kõrval ja seejärel käsul **Hibernate** (Talveunerežiim).

Talveunerežiimist väljumiseks vajutage toitenuppu. Süttib toite märgutuli ja avatakse kuva, mis talveunerežiimi käivitamisel aktiivne oli.

**E** MÄRKUS. Kui talveunerežiimist väljumisel küsitakse parooli, sisestage Windowsi parool.

### **Akumeetri kasutamine**

Akumeeter asub tegumiriba paremas otsas asuval teavitusalal. Akumeetri abil pääsete kiiresti juurde toitesätetele, saate vaadata allesjäänud laetuse taset ja vahetada energiarežiimi.

- Allesjäänud laetuse protsendi ja praeguse energiarežiimi kuvamiseks asetage kursor akumeetri ikoonile.
- Toitesuvandite vaatamiseks või energiarežiimi muutmiseks klõpsake akumeetri ikoonil ja valige loendist mõni üksus.

Akumeetri eri ikoonid näitavad, kas arvuti töötab aku- või välistoitel. Ikoon kuvab ka teate, kui aku on jõudnud laetuse madalale või kriitilisele tasemele või aku säästmise tasemele.

Akumeetri ikooni kuvamiseks või peitmiseks tehke järgmist.

- **1.** Paremklõpsake ikoonil **Show hidden icons** (Kuva peidetud ikoonid) (teavitusala vasakpoolses otsas asuv nool).
- **2.** Klõpsake käsul **Customize notification icons** (Teatiseikoonide kohandamine).
- **3.** Valige käitumise jaotises toiteikooni jaoks valik **Show icons and notifications** (Kuva ikoon ja teavitused).
- **4.** Klõpsake **OK**.

### **Energiarežiimide kasutamine**

Energiarežiim on süsteemisätete kogum, mis haldab arvuti energiakasutust. Energiarežiimid võimaldavad energiat säästa või parimat jõudlust saavutada.

Soovi korral saate energiarežiimide sätteid muuta ja uusi energiarežiime luua.

#### **Praeguse energiarežiimi vaatamine**

Praeguse energiarežiimi vaatamiseks toimige järgmiselt.

Klõpsake tegumiriba paremas otsas asuva teavitusala akumeetri ikoonil.

– või –

● Valige **Start > Control Panel** (Juhtpaneel) **> System and Security** (Süsteem ja turve) **> Power Options** (Energiarežiimi suvandid).

#### **Mõne muu energiarežiimi valimine**

Muu energiarežiimi valimiseks toimige järgmiselt.

● Klõpsake tegumiriba paremas otsas asuva teavitusala akumeetri ikoonil ja seejärel valige loendist energiarežiim.

– või –

● Valige **Start > Control Panel** (Juhtpaneel) **> System and Security** (Süsteem ja turve) **> Options** (Suvandid) ja seejärel loendist energiarežiim.

#### **Energiarežiimide kohandamine**

Energiarežiimi kohandamiseks toimige järgmiselt.

**1.** Klõpsake tegumiriba paremas otsas asuva teavitusala akumeetri ikoonil ja seejärel käsul **More power options** (Veel energiarežiimi suvandeid).

– või –

Valige **Start > Control Panel** (Juhtpaneel) **> System and Security** (Süsteem ja turve) **> Power Options** (Toitesuvandid).

- **2.** Valige energiarežiim ja seejärel klõpsake käsul **Change plan settings** (Muuda plaani sätteid).
- **3.** Muutke sätteid vastavalt vajadusele.
- **4.** Täpsemate sätete muutmiseks klõpsake üksusel **Change plan settings** (Muuda plaani sätteid) ja tehke soovitud muudatused.

#### **Paroolikaitse määramine ärkamisel**

Kui soovite häälestada arvuti une- või talveunerežiimist väljudes parooli küsima, toimige järgmiselt.

- **1.** Valige **Start > Control Panel** (Juhtpaneel) **> System and Security** (Süsteem ja turve) **> Power Options** (Toitesuvandid).
- **2.** Klõpsake vasaku paani üksusel **Require a password on wakeup** (Nõua ärkamisel parooli).
- **3.** Klõpsake üksusel **Change Settings that are currently unavailable** (Muuda sätteid, mis ei ole hetkel kättesaadavad).
- **4.** Klõpsake üksusel **Require a password (recommended)** (Nõua parooli (soovituslik)).
- **5.** Klõpsake nupul **Save changes** (Salvesta muudatused).

## **Välise vahelduvvoolutoite kasutamine**

**HOIATUS!** Võimalike ohtude vähendamiseks kasutage ainult arvutiga kaasas olevat vahelduvvooluadapterit, HP asendusadapterit või ühilduvat vahelduvvooluadapterit, mis on ostetud HP esindusest.

**HOIATUS!** Ärge laadige arvuti akut sel ajal, kui olete lennuki pardal.

Arvuti saab välist vahelduvvoolutoidet järgmistest allikatest:

- heakskiidu saanud vahelduvvooluadapter;
- dokkimisseade või laiendustoode.

Ühendage arvuti välise vahelduvvoolutoitega järgmistel juhtudel:

- aku laadimisel või kalibreerimisel:
- süsteemi tarkvara installimisel või muutmisel;
- teabe kirjutamisel CD-le või DVD-le.

Kui arvuti ühendatakse välise vahelduvvoolutoitega, toimub järgmine:

- aku hakkab laadima:
- kui arvuti on sisse lülitatud, muudab akumeetri ikoon teavitusalal ilmet.

Kui arvuti välisest vahelduvvoolutoitest lahti ühendatakse, toimub järgmine:

- arvuti lülitub akutoitele;
- ekraani heledus väheneb automaatselt, et aku tööaega säästa. Heleduse suurendamiseks vajutage ekraani heleduse suurendamise klahvi või ühendage uuesti vahelduvvooluadapter.

## **Vahelduvvooluadapteri ühendamine**

**HOIATUS!** Elektrilöögi või seadmete kahjustamise riski vähendamiseks järgige järgmisi soovitusi.

Ühendage toitejuhe pistikupessa, millele pääseb igal ajal kergesti ligi.

Arvuti vooluvõrgust eraldamiseks eemaldage toitejuhe pistikupesast (mitte arvuti tagant).

Kui toitejuhtmel on kolme viiguga ühenduspistik, ühendage toitejuhe (maandatud) kolmeviigulisse pistikupessa. Ärge jätke toitejuhtme maandusviiku ühendamata, ühendades näiteks kaheviigulise adapteri. Maandusviik on oluline ohutustegur.

Arvuti ühendamiseks välise vahelduvvoolutoitega toimige järgmiselt.

- **1.** Ühendage vahelduvvooluadapter arvuti toitejuhtme ühenduspessa **(1)**.
- **2.** Ühendage toitejuhe vahelduvvooluadapteriga **(2)**.
- **3.** Ühendage toitejuhtme teine ots vahelduvvooluvõrgu pistikupessa **(3)**.

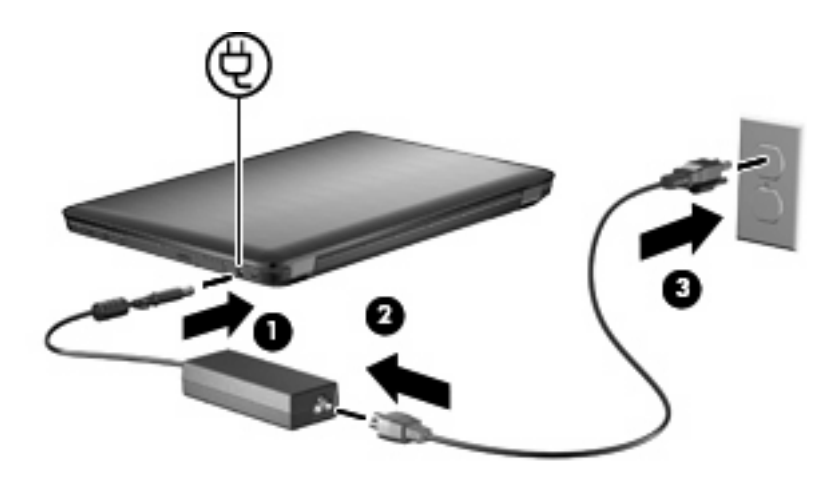

## **Akutoite kasutamine**

Kui arvutis on laetud aku ja arvuti pole ühendatud välistoitega, töötab arvuti akutoitel. Kui arvuti on ühendatud välise vahelduvvooluallikaga, töötab arvuti vahelduvvoolutoitel.

Kui arvutis on laetud aku ja arvuti töötab adapteri kaudu välisel vahelduvvoolutoitel, lülitub süsteem adapteri arvuti küljest eraldamisel akutoitele.

**WÄRKUS.** Vahelduvvoolutoite katkestamisel väheneb ekraani heledus, et säästa aku tööaega. Heleduse suurendamiseks vajutage ekraani heleduse suurendamise klahvi või ühendage uuesti vahelduvvooluadapter.

Akut võite hoida kas arvuti sees või salves, sõltuvalt sellest, kuidas töötate. Kui aku on arvutis ja arvuti on ühendatud vahelduvvooluvõrku, siis aku laeb ja samuti on teie töö voolukatkestuse korral kaitstud. Kui aga arvuti on välja lülitatud ja välistoitest eraldatud, siis arvutis olev aku tasapisi tühjeneb.

**HOIATUS!** Võimalike ohtude vähendamiseks kasutage ainult arvutiga kaasas olevat akut, HP asendusakut või ühilduvat akut, mis on ostetud HP esindusest.

Aku tööaeg võib varieeruda sõltuvalt toitehalduse sätetest, arvutis töötavatest programmidest, ekraani heledusest, arvutiga ühendatud välisseadmetest ja muudest teguritest.

### **Akuteabe otsimine spikri ja toe rakendusest**

Spikri ja toe rakenduses on aku jaoks saadaval järgmine teave ja tööriistad:

- akukontrolli tööriist aku jõudluse kontrollimiseks;
- teave aku kalibreerimise, toitehalduse ning õige hoolduse ja hoiustamise kohta, et pikendada aku tööaega;
- teave akutüüpide, spetsifikatsiooni, kasutusigade ja mahtuvuste kohta.

Akuteabele juurdepääsuks valige **Start > Help and Support** (Spikker ja tugi) **> Learn** (Õppimine) **> Power Plans: Frequently Asked Questions** (Energiarežiimid: korduma kippuvad küsimused).

### **Akukontrolli kasutamine**

Spikri ja toe rakenduses saab vaadata teavet arvutisse paigaldatud aku seisundi kohta.

**E** MÄRKUS. Selleks et akukontroll töötaks korralikult, peab arvuti olema ühendatud välistoitega.

Akukontrolli käivitamiseks toimige järgmiselt.

- **1.** Ühendage arvutiga vahelduvvooluadapter.
- **2.** Valige **Start > Help and Support** (Spikker ja tugi) **> Troubleshoot** (Tõrkeotsing) **> Power, Thermal and Mechanical** (Toide, termiline ja mehaaniline).
- **3.** Klõpsake toitesakil ja seejärel üksusel **Battery Check** (Akukontroll).

Akukontroll testib akut ja selle toiteelemente, selgitab, kas need töötavad korralikult, ning teatab tulemused.

### **Allesjäänud laetuse taseme kuvamine**

Allesjäänud laetuse taseme kuvamiseks asetage kursor teavitusalal akumeetri ikoonile.

## **Aku paigaldamine ja eemaldamine**

**ETTEVAATUST.** Aku eemaldamine siis, kui see on ainus toiteallikas, võib põhjustada teabekao. Teabekao vältimiseks käivitage talveunerežiim või lülitage arvuti Windowsi kaudu välja enne, kui aku eemaldate.

Aku paigaldamiseks toimige järgmiselt.

- **1.** Sulgege ekraan.
- **2.** Pöörake arvuti tasasel pinnal tagurpidi.
- **3.** Sisestage aku akusahtlisse **(1)** ja pöörake seda allapoole, kuni see paigale kinnitub **(2)**.

Aku vabastusriiv lukustab aku automaatselt kohale.

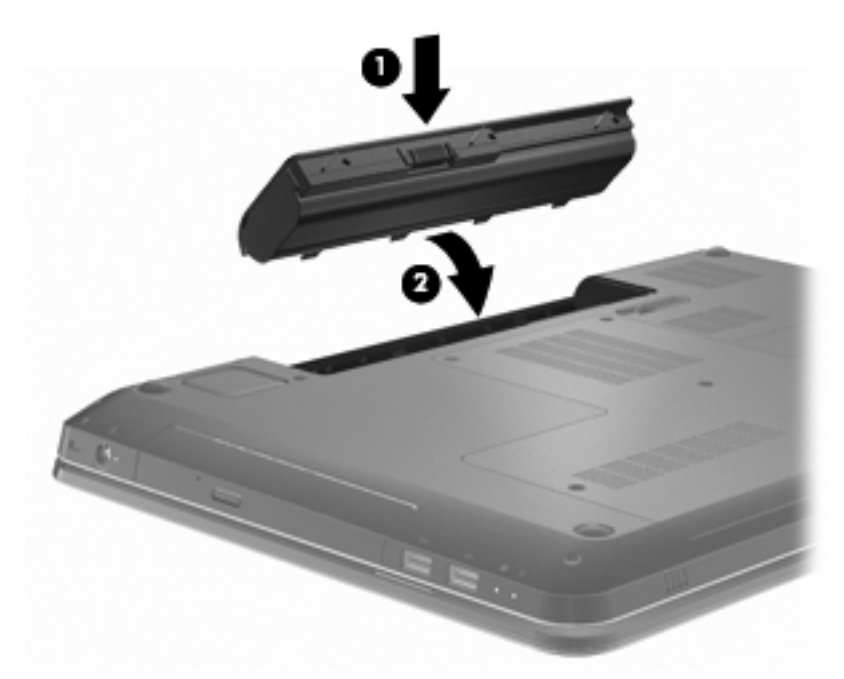

Aku eemaldamiseks toimige järgmiselt.

- **1.** Sulgege ekraan.
- **2.** Pöörake arvuti tasasel pinnal tagurpidi.
- **3.** Lükake aku vabastamiseks vabastusriivi **(1)**.
- **4.** Kallutage akut ülespoole **(2)** ja eemaldage see arvutilt **(3)**.

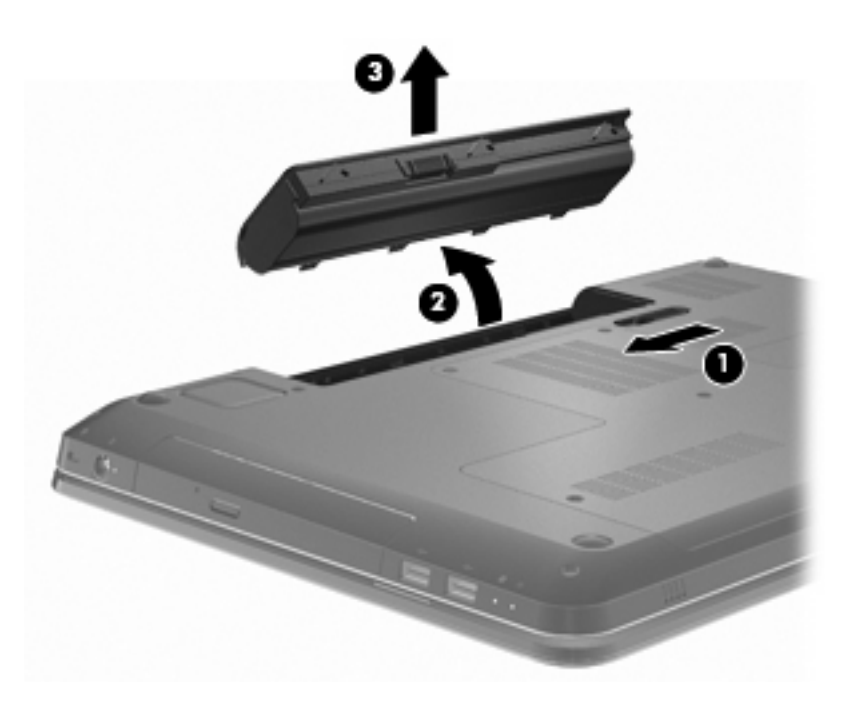

## **Aku laadimine**

**HOIATUS!** Ärge laadige arvuti akut, kui olete lennuki pardal.

Aku laeb sel ajal, kui arvuti on ühendatud välistoitega kas vahelduvvooluadapteri või lisaseadmete, nagu toiteadapter, laiendustoode või dokkimisseade, kaudu.

Aku laeb sõltumata sellest, kas arvuti on välja lülitatud või kasutusel, kuid laadimine on kiirem, kui arvuti on välja lülitatud.

Laadimine võib võtta kauem aega, kui aku on uus, seda ei ole kasutatud vähemalt kaks nädalat või see on toatemperatuurist palju kuumem või jahedam.

Aku tööaja pikendamiseks ja aku laetuse kuva täpsuse optimeerimiseks toimige järgmiselt.

- Kui laete uut akut, laadige see enne arvuti sisselülitamist täis.
- Laske akul arvuti tavapärase kasutamise käigus tühjeneda alla viie protsendi täieliku laetuse tasemest, enne kui akut laadima hakkate.
- Kui akut ei ole kasutatud vähemalt ühe kuu jooksul, kalibreerige see lihtsa laadimise asemel.

## **Aku tühjenemise aja pikendamine**

Aku tühjenemise aeg varieerub sõltuvalt funktsioonidest, mida arvuti akutoitel olles kasutatakse. Maksimaalne aku tühjenemise aeg lüheneb järk-järgult, kuna aku mahtuvus kahaneb.

Aku tühjenemise aja pikendamiseks toimige järgmiselt.

- Vähendage ekraani heledust.
- Lubage toitesuvandites energiasäästurežiim.
- Eemaldage arvutilt aku, kui te seda ei kasuta ega lae.
- Hoidke akut jahedas ja kuivas kohas.

## **Laetuse madalate tasemete haldamine**

Selles jaotises on kirjeldatud tehases määratud hoiatusi ja süsteemivastuseid. Mõnesid aku laetuse madala taseme hoiatusi ja süsteemivastuseid saab muuta Windowsi juhtpaneelil leiduvate toitesuvandite abil. Toitesuvandite kaudu määratud eelistused ei mõjuta märgutulesid.

#### **Laetuse madala taseme tuvastamine**

Kui aku laetuse madala taseme suhtes midagi ette ei võeta, jõuab aku laetuse kriitilisele tasemele.

Aku laetuse kriitilisel tasemel toimib arvuti järgmiselt.

- Kui talveunerežiim on lubatud ja arvuti töötab või on unerežiimis, käivitab arvuti talveunerežiimi.
- Kui talveunerežiim ei ole lubatud ja arvuti on sisse lülitatud või unerežiimis, jääb arvuti korraks unerežiimi ja lülitub seejärel välja ning kõik salvestamata andmed lähevad kaotsi.

#### **Laetuse madala taseme lahendamine**

 $\triangle$  **ETTEVAATUST.** Teabekao riski vähendamiseks olukorras, mil aku on jõudnud laetuse kriitilisele tasemele ja arvuti on käivitanud talveunerežiimi, ärge taastage toidet enne, kui aku märgutuli kustub.

#### **Laetuse madala taseme lahendamine, kui välistoide on saadaval**

Laetuse madala taseme lahendamiseks, kui välistoide on saadaval, ühendage mõni järgmistest seadmetest:

- vahelduvvooluadapter;
- laiendustoode või dokkimisseade;
- valikuline toiteadapter.

#### **Laetuse madala taseme lahendamine, kui laetud aku on saadaval**

Laetuse madala taseme lahendamiseks, kui laetud aku on saadaval, toimige järgmiselt.

- **1.** Lülitage arvuti välja või käivitage talveunerežiim.
- **2.** Eemaldage tühi aku ja paigaldage asemele laetud aku.
- **3.** Lülitage arvuti sisse.

#### **Laetuse madala taseme lahendamine, kui ühtegi toiteallikat pole saadaval**

Laetuse madala taseme lahendamiseks, kui ühtegi toiteallikat pole saadaval, käivitage talveunerežiim või salvestage töö ja seejärel lülitage arvuti välja.

#### **Laetuse madala taseme lahendamine, kui arvuti ei saa talveunerežiimist väljuda**

Laetuse madala taseme lahendamiseks, kui arvuti ei saa talveunerežiimist väljuda, toimige järgmiselt.

- **1.** Paigaldage laetud aku või ühendage arvuti välistoitega.
- **2.** Vajutage talveunerežiimist väljumiseks toitenuppu.

## **Aku kalibreerimine**

Akut tuleb kalibreerida järgmistel juhtudel.

- Aku laetuse kuva ei tundu täpne.
- Märkate olulist muutust aku tööajas.

Sagedasti kasutatavat akut tuleb kalibreerida vaid kord kuus. Ärge kalibreerige uut akut.

Aku kalibreerimiseks toimige järgmiselt.

- **1.** Laadige aku täis.
- **HOIATUS!** Ärge laadige arvuti akut sel ajal, kui olete lennuki pardal.
- **MÄRKUS.** Aku laeb sõltumata sellest, kas arvuti on välja lülitatud või kasutusel, kuid laadimine on kiirem, kui arvuti on välja lülitatud.

Aku täislaadimiseks toimige järgmiselt.

- **a.** Paigaldage aku arvutisse.
- **b.** Ühendage arvuti vahelduvvooluadapteri, toiteadapteri, laiendustoote või dokkimisseadmega ja seejärel ühendage adapter või seade välistoitega.
- **c.** Jätke arvuti vooluvõrku, kuni aku on täielikult laetud.
- **2.** Keelake une- ja talveunerežiim. Une- ja talveunerežiimi keelamiseks toimige järgmiselt.
	- **a.** Klõpsake teavitusala akumeetri ikoonil ja seejärel käsul **More power options** (Veel energiarežiimi suvandeid).

– või –

Valige **Start > Control Panel** (Juhtpaneel) **> System and Security** (Süsteem ja turve) **> Power Options** (Energiarežiimi suvandid).

- **b.** Klõpsake praeguse energiarežiimi jaotise üksusel **Change plan settings** (Muuda plaani sätteid).
- **c.** Märkige üles veerus Akutoitel loetletud suvandi Lülitage kuvar välja väärtused, et need saaks pärast kalibreerimist lähtestada.
- **d.** Määrake suvandi Lülitage kuvar välja väärtuseks Mitte kunagi.
- **e.** Klõpsake üksusel **Change advanced power settings** (Muuda täpsustatud toitesätteid).
- **f.** Klõpsake plussmärgil üksuste Unerežiim ja Talveuni pärast kõrval.
- **g.** Märkige üles jaotises Talveunerežiim esitatud suvandi Akutoitel väärtus, et saaksite selle pärast kalibreerimist lähtestada.
- **h.** Määrake suvandi Akutoitel väärtuseks Mitte kunagi.
- **i.** Klõpsake **OK**.
- **j.** Klõpsake nupul **Save changes** (Salvesta muudatused).
- **3.** Laadige aku tühjaks. Aku tühjakslaadimiseks toimige järgmiselt.
	- **a.** Eraldage arvuti välistoitest, kuid ärge lülitage arvutit välja.
	- **b.** Laske arvutil töötada akutoitel, kuni aku saab tühjaks.

Aku tühjakslaadimiseks peab arvuti olema sisse lülitatud. Aku saab tühjaks olenemata sellest, kas kasutate arvutit või mitte, kuid esimesel juhul läheb tühjakslaadimine kiiremini.

- Kui plaanite aku tühjakslaadimise ajal arvuti järelevalveta jätta, salvestage andmed enne tühjakslaadimistoimingu alustamist.
- Kui kasutate tühjakslaadimistoimingu jooksul vahetevahel arvutit ja olete määranud energiat säästvaid ajalõppe, märkate tühjakslaadimise ajal järgmist:
	- monitor ei lülitu automaatselt välja;
	- kõvaketta kiirus ei vähene automaatselt sel ajal, kui arvuti on jõudeolekus;
	- süsteem ise ei käivita talveunerežiimi.
- **4.** Laadige aku uuesti täis. Aku uuesti täislaadimiseks toimige järgmiselt.
	- **a.** Ühendage arvuti välistoitega ja oodake, kuni aku saab täis.

Aku täislaadimise ajal saab arvutit kasutada, kuid aku laeb kiiremini, kui arvuti on välja lülitatud.

- **b.** Kui arvuti on välja lülitatud, lülitage see sisse, kui aku on laetud.
- **5.** Lubage uuesti une- ja talveunerežiim. Une- ja talveunerežiimi uuesti lubamiseks toimige järgmiselt.
	- **ETTEVAATUST.** Talveunerežiimi lubamata jätmine pärast kalibreerimist võib kaasa tuua aku täieliku tühjenemise ja teabekao, kui arvuti jõuab kriitilise laetuse tasemele.
		- **a.** Klõpsake teavitusala akumeetri ikoonil ja seejärel käsul **More power options** (Veel energiarežiimi suvandeid)

– või –

valige **Start > Control Panel** (Juhtpaneel) **> System and Security** (Süsteem ja turve) **> Power Options** (Energiarežiimi suvandid).

- **b.** Klõpsake praeguse energiarežiimi jaotise üksusel **Change plan settings** (Muuda plaani sätteid).
- **c.** Sisestage veeru Akutoitel eelnevalt ülesmärgitud väärtused.
- **d.** Klõpsake üksusel **Change advanced power settings** (Muuda täpsustatud toitesätteid).
- **e.** Klõpsake plussmärgil üksuste Unerežiim ja Talveuni pärast kõrval.
- **f.** Sisestage suvandi Akutoitel eelnevalt ülesmärgitud väärtus.
- **g.** Klõpsake **OK**.
- **h.** Klõpsake nupul **Save changes** (Salvesta muudatused).

## **Akutoite säästmine**

Akutoite säästmiseks toimige järgmiselt.

- Valige **Windows Control Panel** (Windowsi juhtpaneel) **> System and Security** (Süsteem ja turve) **> Power Options** (Energiarežiimi suvandid) **> Power Saver power plan** (Energiasäästja).
- Lülitage välja traadita kohtvõrgu (WLAN) ja tavalise kohtvõrgu (LAN) ühendused ning väljuge modemirakendustest, kui te neid ei kasuta.
- Ühendage lahti välisseadmed, mis ei ole ühendatud välistoitega ja mida te ei kasuta.
- Peatage, keelake või eemaldage kõik välised meediumikaardid, mida te ei kasuta.
- Ekraani heleduse reguleerimiseks vastavalt vajadusele vajutage ekraani heleduse vähendamise klahvi või ekraani heleduse suurendamise klahvi.
- Kui töölt lahkute, käivitage une- või talveunerežiim või lülitage arvuti välja.

## **Aku hoidmine**

 $\triangle$  **ETTEVAATUST.** Aku kahjustamise vältimiseks ärge jätke akut pikaks ajaks kõrge temperatuuri kätte.

Kui arvutit ei kasutata ega ühendata vooluvõrku enam kui kahe nädala jooksul, eemaldage aku ja hoidke seda arvutist eraldi.

Hoiule pandud aku laetuse parimaks püsimiseks hoidke akut jahedas ja kuivas kohas.

**EX MÄRKUS.** Kontrollige hoiule pandud akut iga kuue kuu tagant. Kui laetuse tase on langenud alla 50%, laadige aku enne uuesti hoiule panemist.

Kui aku on olnud hoiul ühe kuu või rohkem, kalibreerige see enne kasutamist.

## **Kasutatud aku kõrvaldamine**

**HOIATUS!** Tulekahju või põletuste ohu vähendamiseks ärge võtke akut lahti, ärge purustage ega torgake seda. Ärge lühistage väliskontakte. Vältige aku kokkupuudet tule või veega.

Lisateavet leiate dokumendist *Normatiivsed, ohutus- ja keskkonnaalased märkused*.

#### **Aku vahetamine**

Aku tööaeg võib varieeruda sõltuvalt toitehalduse sätetest, arvutis töötavatest programmidest, ekraani heledusest, arvutiga ühendatud välisseadmetest ja muudest teguritest.

Akukontroll teavitab aku vahetamise vajadusest, kui aku mõni sisemine toiteelement ei lae korralikult või kui aku mahtuvus on vähenenud olekule "nõrk". Teates viidatakse HP veebisaidile, kust leiate lisateavet uue aku tellimise kohta. Kui akule kehtib HP garantii, sisaldavad juhised ka garantiitunnust.

**E** MARKUS. HP soovitab osta uue aku siis, kui mahtuvuse näitaja muutub rohekaskollaseks.

## **Graafikarežiimide vahetamine (ainult teatud mudelitel)**

Arvutis on graafikarežiimide vahetamise funktsioon ja saadaval on kaks graafikarežiimi. Kui lülitate arvuti vahelduvvoolutoitelt akutoitele, lülitub arvuti suure jõudlusega režiimist energiasäästurežiimi, säästes sel viisil akut. Kui aga lülitate arvuti akutoitelt vahelduvvoolutoitele, lülitub see uuesti suure jõudlusega režiimi.

**WARKUS.** Arvuti jõudluse optimeerimiseks ei pruugi arvuti lubada graafikarežiimi vahetada või palutakse teil seda teha. Võimalik, et enne režiimi vahetamist tuleb sulgeda kõik programmid.

**MÄRKUS.** HDMI töötab ainult suure jõudlusega graafikarežiimis. HDMI-id ei saa kasutada energiasäästurežiimis.

Kui lülitate arvuti vahelduvvoolutoitelt akutoitele või vastupidi, kuvatakse teade selle kohta, et arvuti vahetab graafikarežiimi. Kui soovite, saate jätkata sama graafikarežiimi kasutamist. Kui arvuti vahetab režiimi, lülitub ekraan mõneks sekundiks välja. Kui vahetus on lõpule viidud, lülitub ekraan uuesti sisse ja teavitusalal kuvatakse asjakohane teade.

**WÄRKUS.** Kui teatud arvutimudelid on tahvelrežiimis, lähtestatakse graafikarežiimide vahetamisel kuvapaigutused.

Et teha kindlaks, milline graafikarežiim kasutusel on, paremklõpsake Windowsi töölaual ja seejärel klõpsake üksusel **Configure Switchable Graphics** (Konfigureeri graafikarežiimide vahetamist).

## **Arvuti väljalülitamine**

- **ETTEVAATUST.** Arvuti väljalülitamisel lähevad salvestamata andmed kaotsi.
- **MÄRKUS.** Kui arvuti on une- või talveunerežiimis, tuleb sellest väljuda, enne kui arvuti sulgeda saab.

Käsk Sule arvuti suleb kõik programmid ja operatsioonisüsteemi, seejärel lülitab välja ekraani ja arvuti. Lülitage arvuti välja järgmistel juhtudel:

- kui vahetate akut või soovite juurde pääseda arvuti sees olevatele komponentidele;
- kui ühendate välist riistvaraseadet, mida ei saa ühendada USB-porti;
- kui eraldate arvuti pikemaks ajaks välistoitest.

Olgugi et arvuti saab sulgeda ka toitenupust, soovitab HP kasutada Windowsi sulgemiskäsku.

Arvuti väljalülitamiseks tehke järgmist.

- **1.** Salvestage oma töö ja sulgege kõik programmid.
- **2.** Klõpsake nupul **Start**.
- **3.** Klõpsake nupul **Shut down** (Sule arvuti).

Kui arvuti ei reageeri ja soovitatavaid sulgemistoiminguid ei ole võimalik kasutada, proovige järgmisi hädasulgemistoiminguid.

- **1.** Vajutage kiirklahvi ctrl + alt + delete ja seejärel toitenuppu.
- **2.** Vajutage ja hoidke vähemalt viis sekundit all toitenuppu.
- **3.** Lahutage arvuti välistoitest ja eemaldage aku.

# **6 Draivid**

## **Draivide käsitsemine**

Draivid on õrnad arvutikomponendid ja neid tuleb käsitseda ettevaatlikult. Järgige draivide käsitsemisel järgmisi soovitusi.

**ETTEVAATUST.** Arvuti või draivi kahjustamise või teabekao riski vähendamiseks toimige järgmiselt.

Enne välise kõvakettaga ühendatud arvuti liigutamist käivitage unerežiim ja oodake, kuni ekraan tühjeneb, või ühendage väline kõvaketas õigesti lahti.

Enne draivi käsitsemist puudutage staatilise elektrilaengu lahendamiseks draivi värvimata metallpinda.

Ärge puudutage irddraivi või arvuti konnektori tihvte.

Käsitsege draivi ettevaatlikult. Ärge laske draivil maha kukkuda ega asetage selle peale asju.

Enne draivi eemaldamist või paigaldamist lülitage arvuti välja. Kui te pole kindel, kas arvuti on välja lülitatud või une- või talveunerežiimis, lülitage arvuti sisse ja seejärel operatsioonisüsteemi kaudu välja.

Ärge kasutage draivi kettaseadme sahtlisse sisestamisel liigset jõudu.

Ärge tippige klaviatuuril ega liigutage arvutit sel ajal, kui optiline draiv kettale kirjutab. Kirjutamistoiming on tundlik vibratsiooni suhtes.

Kui aku on ainus toiteallikas, veenduge enne andmekandjale kirjutamist, et aku on piisavalt laetud.

Vältige draivi sattumist äärmusliku temperatuuri või niiskuse kätte.

Vältige draivi kokkupuudet vedelikega. Ärge pihustage draivile puhastusvahendeid.

Eemaldage draivist andmekandja enne draivi eemaldamist kettaseadme sahtlist või enne draiviga reisimist, draivi saatmist või hoiulepanemist.

Kui draiv tuleb saata postiga, kasutage selleks mulliümbrikku või muud sobivat kaitsvat pakendit ja lisage silt "ÕRN" või "FRAGILE".

Vältige draivi sattumist magnetvälja mõjualasse. Magnetväljaga turvaseadmed on näiteks lennujaamade turvakontrolliväravad ja metallidetektorid. Lennujaama turvaseadmed, millega kontrollitakse käsipagasit (näiteks konveierlindid), kasutavad magnetvälja asemel röntgenkiiri ja need ei kahjusta draivi.

## **Optiline draiv**

Arvuti sisaldab optilist draivi, mis laiendab arvuti funktsionaalsust. Optilise draivi abil saab lugeda andmekettaid, esitada muusikat ja vaadata filme. Kui arvutis on Blu-ray-draiv, saab vaadata ka kõrglahutusvõimega videot.

## **Installitud optilise draivi tuvastamine**

Optilise draivi tuvastamiseks toimige järgmiselt.

**1.** Valige **Start > Computer** (Arvuti).

Kuvatakse kõigi arvutisse paigaldatud draivide loend.

**2.** Tuvastage arvutisse paigaldatud optiline draiv. Optilised draivid, mis võivad olla arvutisse paigaldatud, on näiteks järgmised:

**MÄRKUS.** Arvuti ei pruugi kõiki draive toetada.

- LightScribe'i, DVD±RW/R-i ja CD-RW toega DL-liitdraiv;
- DVD+/-RW toega SuperMulti-Blu-ray-DL-draiv;
- LightScribe'i ja DVD+/-RW toega SuperMulti-Blu-ray-DL-draiv.

### **Optiliste ketaste kasutamine**

**ETTEVAATUST.** Heli- ja videokvaliteedi halvenemise, teabekao või heli või video esitusfunktsionaalsuse kao vältimiseks ärge käivitage CD või DVD lugemisel või sellele kirjutamisel uneega talveunerežiimi.

Optiline draiv, nt DVD-ROM-draiv, toetab optilisi kettaid (CD ja DVD). Nendel ketastel talletatakse teavet, nt muusikat, fotosid ja filme. Kui optiline draiv on Blu-ray-draiv, oskab see lugeda ka Blu-raykettaid.

**MÄRKUS.** Arvuti ei pruugi kõiki loetletud draive toetada.

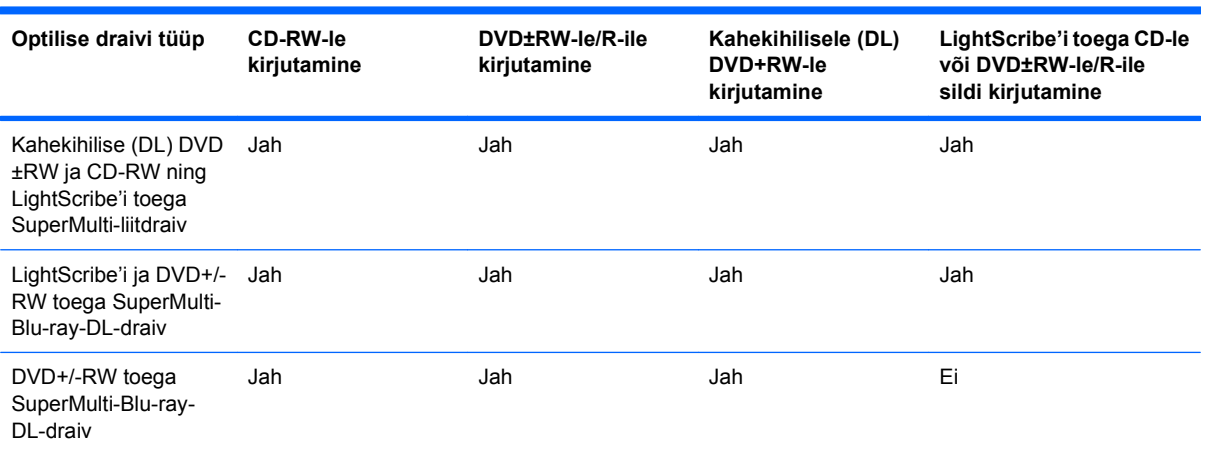

## **Õige ketta (CD, DVD ja BD) valimine**

Digitaalandmete salvestamiseks kasutatavaid CD-sid saab kasutada ka müügiks loodavate helisalvestiste ja isikliku teabe salvestamise jaoks. DVD-sid ja BD-sid kasutatakse peamiselt filmide, tarkvara ja andmete varundamise jaoks. DVD-d ja BD-d on sama kujuteguriga mis CD-d, kuid neil on palju rohkem salvestusmahtu.

**MÄRKUS.** Optiline draiv ei pruugi toetada kõiki optiliste ketaste tüüpe.

#### **CD-R-kettad**

CD-R-kettaid (ühekordselt kirjutatavad) kasutatakse laialdaselt andmetest püsiva koopia tegemiseks, mida saab ka ühiskasutusse anda. Tüüpilised kasutuskohad on järgmised:

- suurte esitluste levitamine;
- skannitud või digitaalsete fotode, videoklippide ja kirjalike andmete ühiskasutus;
- oma muusika-CD-de loomine;
- arvutifailidest ja skannitud kodustest dokumentidest püsivate arhiivide säilitamine;
- failide kõvakettalt mujale paigutamine, et kõvakettal ruumi vabastada.

#### **CD-RW-kettad**

CD-RW-ketastele (taaskirjutatav CD) saab salvestada suuri projekte, mida tuleb tihti värskendada. Tüüpilised kasutuskohad on järgmised:

- suurte dokumentide ja projektifailide loomine ja haldamine;
- tööfailide transportimine;
- kõvakettafailide iganädalaste varukoopiate tegemine;
- fotode, videote, heli ja andmete pidev uuendamine.

#### **DVD±R-kettad**

DVD±R-ketastel saab püsivalt suurel mahul teavet talletada. Pärast andmete salvestamist ei saa neid kustutada ega üle kirjutada.

#### **DVD±RW-kettad**

DVD±RW-ketaste korral saab salvestatud andmeid hiljem kustutada või üle kirjutada. Seda tüüpi ketas on ideaalne heli- ja videosalvestiste testimiseks enne mittemuudetavale CD-le või DVD-le kõrvetamist.

#### **LightScribe'i toega DVD+R-kettad**

LightScribe'i toega DVD+R-ketaste abil saab andmeid, koduvideoid ja fotosid ühiskasutusse anda ja talletada. Neid kettaid loeb enamik DVD-ROM-draive ja DVD-videomängijaid. LightScribe'i toega draivi või LightScribe'i tarkvara abil saab andmed kettale kirjutada ja seejärel ketta välisküljele kujundatud sildi lisada.

### **Blu-ray-ketas (BD)**

**E** MÄRKUS. Blu-ray on uus vorming, mis hõlmab uusi tehnoloogiaid. Võib esineda ketta, digitaalühenduse, ühilduvuse ja/või jõudlusega seotud probleeme, mis ei viita toote defektidele. Laitmatu esitus kõigis süsteemides ei ole tagatud.

BD on kõrgtihedusega kettavorming digitaalteabe, sh kõrglahutusvõimega video salvestamiseks. Ühekihilisele Blu-ray-kettale saab salvestada kuni 25 GB andmeid, mis on üle viie korra enam salvestusmahtu, kui ühekihilise 4,7 GB DVD puhul. Kahekihilisele Blu-ray-kettale saab salvestada kuni 50 GB andmeid, mis on peaaegu kuus korda rohkem salvestusmahtu, kui 8,5 GB DVD puhul.

Tüüpilised kasutuskohad on järgmised:

- suurte andmemahtude talletamine;
- kõrglahutusvõimega video esitamine ja salvestamine;
- videomängud.

## **CD, DVD või BD esitamine**

Optiliste ketaste esitamiseks toimige järgmiselt.

- **1.** Lülitage arvuti sisse.
- **2.** Vajutage kettasahtli vabastamiseks optilise draivi ehisplaadil asuvat vabastusnuppu **(1)**.
- **3.** Tõmmake sahtel **(2)** välja.
- **4.** Hoidke ketast servadest, hoidudes lamedate pindade puutumisest, ja asetage see, silt pealpool, sahtli spindli kohale.
- **MÄRKUS.** Kui sahtlit ei saa lõpuni lahti teha, kallutage ketast pisut, et selle saaks spindlile asetada.
- **5.** Vajutage ketas **(3)** ettevaatlikult sahtli spindli peale, kuni ketas paigale plõksatab.
- **6.** Sulgege kettasahtel.

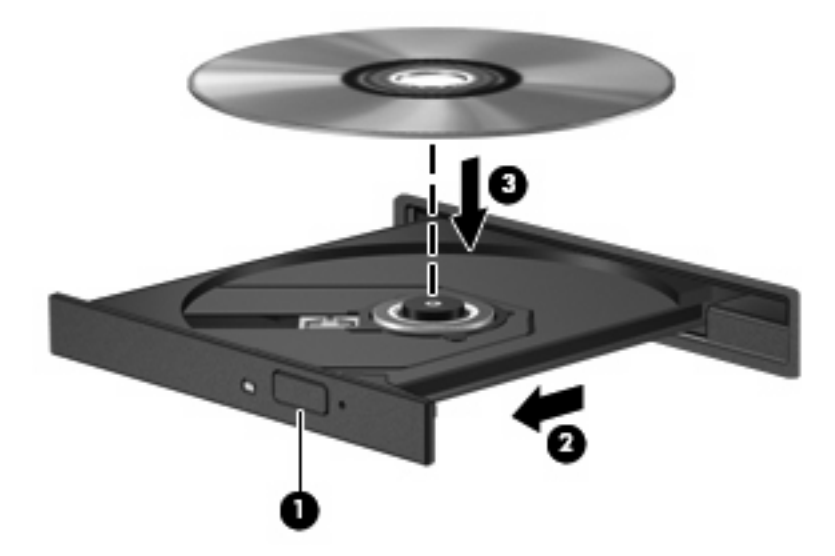

Kui te ei ole veel automaatesitust konfigureerinud, avaneb automaatesituse dialoogiboks. Teilt küsitakse, kuidas soovite meediumisisu kasutada. Lisateavet leiate jaotisest "Automaatesituse konfigureerimine".

**E** MÄRKUS. Parimate tulemuste saavutamiseks veenduge, et arvuti vahelduvvooluadapter on BD-ketta esitamise ajal ühendatud välistoitega.

## **Automaatesituse konfigureerimine**

Automaatesituse konfigureerimiseks toimige järgmiselt.

- **1.** Valige **Start > Default Programs** (Vaikeprogrammid) **> Change AutoPlay settings** (Automaatesituse sätete muutmine).
- **2.** Veenduge, et märkeruut Kasuta kõikide meediumite ja seadmete puhul automaatesitust on märgitud.
- **3.** Klõpsake iga loetletud meediumitüübi juures valikul **Choose a default** (Valige vaikesäte) ja valige seejärel üks saadaolevatest suvanditest.
- **MÄRKUS.** Valige DVD-de esitamiseks HP MediaSmart.
- **4.** Klõpsake nupul **Save** (Salvesta).

Lisateavet automaatesituse kohta leiate spikri ja toe rakendusest.

## **DVD piirkonnasätete muutmine**

**ETTEVAATUST.** DVD-draivi piirkonnasätet saab muuta vaid viis korda.

Viiendana valitud piirkonnasättest saab DVD-draivi püsiv piirkonnasäte.

Järelejäänud piirkonnasätte muutmiste arv kuvatakse DVD piirkonnasakil.

Enamik DVD-sid, mis sisaldavad autoriõigusega faile, sisaldavad ka piirkonnakoode. Piirkonnakoodid aitavad kaitsta autoriõigust rahvusvahelisel tasandil.

Piirkonnakoodi sisaldavat DVD-d saab esitada vaid siis, kui DVD piirkonnakood vastab DVD-draivi piirkonnasättele.

Piirkonnasätte muutmiseks operatsioonisüsteemis toimige järgmiselt.

- **1.** Valige **Start > Control Panel** (Juhtpaneel) **> System and Security** (Süsteem ja turve).
- **2.** Klõpsake ala Süsteem üksusel **Device Manager** (Seadmehaldur).
- **MÄRKUS.** Windows sisaldab arvuti turvalisuse parandamiseks kasutajakonto kontrolli funktsiooni. Teilt võidakse küsida luba või parooli selliste toimingute tegemisel nagu tarkvara installimine, utiliitide käitamine või Windowsi sätete muutmine. Lisateavet leiate Windowsi spikri ja toe rakendusest.
- **3.** Kõigi paigaldatud draivide nägemiseks laiendage DVD-/CD-draivide loendit.
- **4.** Paremklõpsake DVD-draivil, mille piirkonnasätet muuta soovite, ja seejärel klõpsake käsul **Properties** (Atribuudid).
- **5.** Klõpsake sakil **DVD Region** (DVD regioon) ja muutke sätted.
- **6.** Klõpsake **OK**.

## **Autoriõiguse hoiatuse järgimine**

Autoriõigusega kaitstud materjalidest, sh arvutiprogrammid, filmid, teleülekanded ja helisalvestised, koopiate volitamata tegemine on kriminaalkuritegu. Ärge seda arvutit sellisel eesmärgil kasutage.

**ETTEVAATUST.** Teabekao või ketta vigastamise vältimiseks toimige järgmiselt.

Enne kettale kirjutamist ühendage arvuti usaldusväärsesse vooluvõrku. Ärge kirjutage kettale, kui arvuti töötab akutoitel.

Enne kettale kirjutamist sulgege kõik programmid peale kasutatava kettatarkvara.

Ärge kopeerige otse lähtekettalt sihtkettale või võrgudraivilt sihtkettale. Salvestage teave kõvakettale ja kirjutage seejärel kõvakettalt sihtkettale.

Ärge kasutage kettale kirjutamise ajal arvuti klaviatuuri ega teisaldage arvutit. Kirjutamistoiming on tundlik vibratsiooni suhtes.

Täpsemat teavet arvutis sisalduva tarkvara kohta leiate tarkvara tootja juhistest, mis võivad olla kettal, tarkvaraspikris või tootja veebisaidil.

### **CD või DVD kopeerimine**

CD või DVD kopeerimiseks toimige järgmiselt.

- **1.** Valige **Start > All Programs** (Kõik programmid) **> CyberLink DVD Suites > Power2Go**.
- **2.** Sisestage kopeeritav ketas optilisse draivi.
- **3.** Klõpsake ekraani paremas alanurgas asuval nupul **Copy** (Kopeeri).

Power2Go loeb lähtekettalt ja kopeerib andmed kõvakettal asuvasse ajutisse kausta.

**4.** Eemaldage küsimisel lähteketas optilisest draivist ja seejärel sisestage draivi tühi ketas.

Kui teave on kopeeritud, väljutatakse loodud ketas automaatselt.

## **CD või DVD loomine (kõrvetamine)**

**ETTEVAATUST.** Järgige autoriõiguse hoiatust. Autoriõigusega kaitstud materjalidest, sh arvutiprogrammid, filmid, teleülekanded ja helisalvestised, koopiate volitamata tegemine on kriminaalkuritegu. Ärge seda arvutit sellisel eesmärgil kasutage.

Kui arvutil on optiline CD-RW-, DVD-RW- või DVD±RW-draiv, saab sellise tarkvara abil nagu Windows Media Player või CyberLink Power2Go kõrvetada andmeid ning video- ja helifaile, sealhulgas MP3- ja WAW-muusikafaile.

Järgige CD või DVD kõrvetamisel järgmisi juhtnööre.

- Enne ketta kõrvetamist salvestage ja sulgege kõik avatud failid ning sulgege kõik programmid.
- CD-R- või DVD-R-ketas on helifailide kõrvetamiseks parim valik, kuna pärast teabe kopeerimist ei saa seda enam muuta.
- **MÄRKUS.** Heli-DVD-d ei saa programmiga CyberLink Power2Go luua.
- Muusika CD-de kõrvetamiseks tuleks kasutada CD-R-kettaid, sest mõni kodu- ja autostereosüsteem CD-RW-kettaid ei mängi.
- CD-RW- või DVD-RW-ketas on tavaliselt parim andmefailide kõrvetamiseks või heli- ja videosalvestiste testimiseks enne mittemuudetavale CD-le või DVD-le kõrvetamist.
- Kodus kasutatavad DVD-mängijad ei toeta kõiki DVD-vorminguid. Toetatud vormingute loendi leiate DVD-mängijaga kaasas olevast kasutusjuhendist.
- MP3-fail kasutab vähem ruumi kui muud muusikafailivormingud ja MP3-ketta loomine käib samamoodi nagu andmeketta loomine. MP3-faile saab esitada vaid MP3-mängijates või arvutites, kuhu on installitud MP3-de esitamise tarkvara.

CD või DVD kõrvetamiseks toimige järgmiselt.

- **1.** Laadige lähtefailid alla või kopeerige kõvakettal asuvasse kausta.
- **2.** Sisestage tühi CD või DVD optilisse draivi.
- **3.** Valige **Start > All Programs** (Kõik programmid) ja seejärel soovitud tarkvara nimi.
- **MÄRKUS.** Mõni programm võib asuda alamkaustas.
- **4.** Valige, mis tüüpi CD või DVD luua soovite andme-, heli- või videoketta.
- **5.** Paremklõpsake nupul **Start**, klõpsake käsul **Open Windows Explorer** (Ava Windows Explorer) ja navigeerige kausta, kuhu lähtefailid salvestatud on.
- **6.** Avage kaust ja lohistage failid selle draivi nimele, milles tühi optiline ketas asub.
- **7.** Käivitage kõrvetamisprotsess, nagu valitud programmis nõutud.

Täpsemat teavet leiate tarkvara tootja juhistest, mis võivad olla tarkvaraga kaasas, kettal või tootja veebisaidil.

## **CD, DVD või BD eemaldamine**

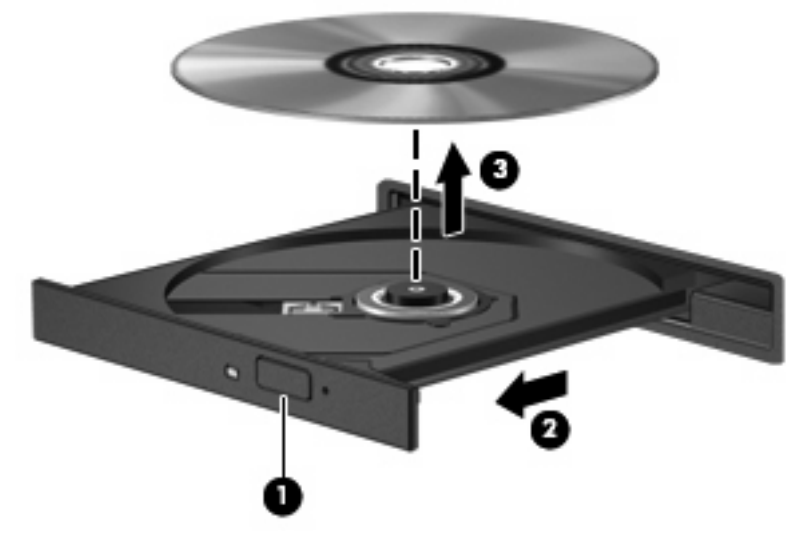

Optilise ketta eemaldamiseks toimige järgmiselt.

- **1.** Vajutage kettasahtli vabastamiseks optilise draivi ehisplaadil asuvat vabastusnuppu **(1)**.
- **2.** Tõmmake sahtel ettevaatlikult lõpuni lahti **(2)**.
- **3.** Eemaldage ketas sahtlist, vajutades ettevaatlikult spindlile ja samal ajal ketast välimistest servadest tõstes **(3)**. Hoidke ketast servadest ja vältige lamedate pindade puutumist.
- **MÄRKUS.** Kui sahtlit ei saa lõpuni lahti teha, kallutage ketast eemaldamise ajal pisut.
- **4.** Sulgege kettasahtel ja seejärel asetage ketas karpi.

## **Väliste draivide kasutamine**

Eemaldatavad välised draivid avardavad teabe salvestamise ja kasutamise võimalusi. USB-hiire saab süsteemiga ühendada dokkimisseadme või laiendustoote portide abil.

USB-draivid võivad olla järgmised:

- **•** 1,44-megabaidine disketidraiv;
- Kõvakettamoodul (adapteriga kõvaketas);
- DVD-ROM-draiv;
- DVD/CD-RW-liitdraiv;
- DVD±RW ja CD-RW toega liitdraiv.

Lisateavet vajaliku tarkvara ja draiverite või kasutatava arvutipordi kohta leiate tootja juhistest.

Välise draivi ühendamiseks arvutiga tehke järgmist.

- **ETTEVAATUST.** Seadmete vigastamise vältimiseks toitega draivi ühendamisel veenduge, et vahelduvvoolu toitejuhe on lahti ühendatud.
	- **1.** Ühendage draiv arvutiga.
	- **2.** Toitega draivi ühendamisel ühendage draivi toitejuhe maandatud vahelduvvooluvõrgu pistikupessa.

Toitega draivi lahtiühendamiseks toimige järgmiselt.

- **1.** Eraldage draiv arvutist.
- **2.** Eraldage vahelduvvoolu toitejuhe.

## **Kõvaketta jõudluse parandamine**

## **Kettadefragmentori kasutamine**

Arvuti kasutamisel killustuvad kõvakettal asuvad failid. Kettadefragmentor ühendab killustunud failid ja kaustad kõvakettal, et süsteem saaks tõhusamalt töötada.

Pärast kettadefragmentori käivitamist töötab see ilma kõrvalise abita. Kõvaketta suurusest ja killustunud failide arvust sõltuvalt võib kettadefragmentori tööprotsess kesta üle tunni aja. Käivitage see ööseks või muuks ajaks, kui te arvutit ei kasuta.

HP soovitab kõvaketast defragmentida vähemalt korra kuus. Võite määrata kettadefragmentori käivituma igakuise graafiku alusel, kuid igal hetkel saate selle käivitada ka käsitsi.

Kettadefragmentori käivitamiseks tehke järgmist.

- **1.** Valige **Start > All Programs** (Kõik programmid) **> Accessories** (Tarvikud) **> System Tools** (Süsteemiriistad) **> Disk Defragmenter** (Kettadefragmentor).
- **2.** Klõpsake üksusel **Defragment disk** (Defragmendi ketas).
	- **MÄRKUS.** Windows sisaldab arvuti turvalisuse parandamiseks kasutajakonto kontrolli funktsiooni. Teilt võidakse küsida luba või parooli selliste toimingute tegemisel nagu tarkvara installimine, utiliitide käitamine või Windowsi sätete muutmine. Lisateavet leiate spikri ja toe rakendusest.

Lisateavet leiate kettadefragmentori tarkvaraspikrist.

### **Kettapuhastuse kasutamine**

Kettapuhastus otsib kõvakettalt ebavajalikke faile, mille võite ruumi vabastamiseks ja arvuti jõudluse parandamiseks ohutult kustutada.

Kettapuhastuse käivitamiseks tehke järgmist.

- **1.** Valige **Start > All Programs** (Kõik programmid) **> Accessories** (Tarvikud) **> System Tools** (Süsteemiriistad) **> Disk Cleanup** (Kettapuhastus).
- **2.** Järgige ekraanil kuvatavaid juhiseid.

## **Kõvaketta asendamine esmase kõvaketta sahtlis**

**ETTEVAATUST.** Teabekao või süsteemi hangumise vältimiseks tehke järgmist.

Lülitage enne kõvaketta kõvakettasahtlist eemaldamist arvuti välja. Ärge eemaldage kõvaketast, kui arvuti on sisse lülitatud või une- või talveunerežiimis.

Kui te pole kindel, kas arvuti on välja lülitatud või talveunerežiimis, lülitage arvuti toitenupu abil sisse ja seejärel operatsioonisüsteemi kaudu välja.

**MÄRKUS.** Esmase kõvaketta sahtel on tähistatud numbriga "1" ja teisese kõvaketta sahtel tähistatud numbriga "2".

Esmase kõvaketta eemaldamiseks tehke järgmist.

- **1.** Salvestage oma töö.
- **2.** Lülitage arvuti välja ja sulgege ekraan.
- **3.** Ühendage lahti kõik arvutiga ühendatud välisseadmed.
- **4.** Eemaldage toitejuhe vahelduvvooluvõrgu pistikupesast.
- **5.** Pöörake arvuti tasasel pinnal tagurpidi, nii et kõvakettasahtel on suunaga teie poole.
- **6.** Eemaldage arvutilt aku.
- **7.** Eemaldage kõvakettakatte 5 kruvi **(1)**.
- **8.** Tõstke kõvakettakate üles **(2)**.

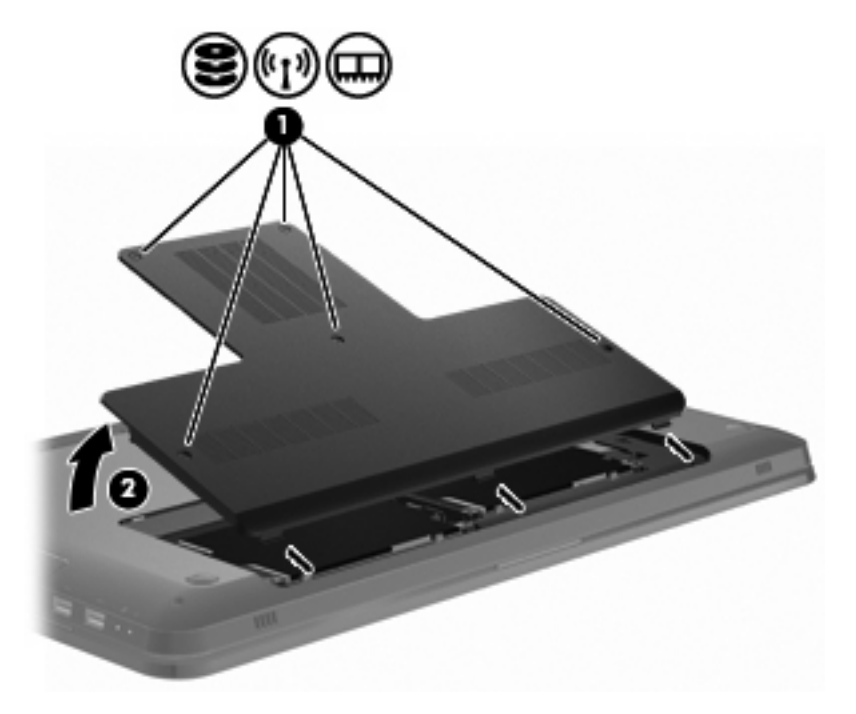

**9.** Eemaldage kõvaketta 4 kruvi **(1)**.
**10.** Ühendage kõvaketas lahti, lükates selle vasakule **(2)**, ja seejärel eemaldage kõvaketas arvutist **(3)**.

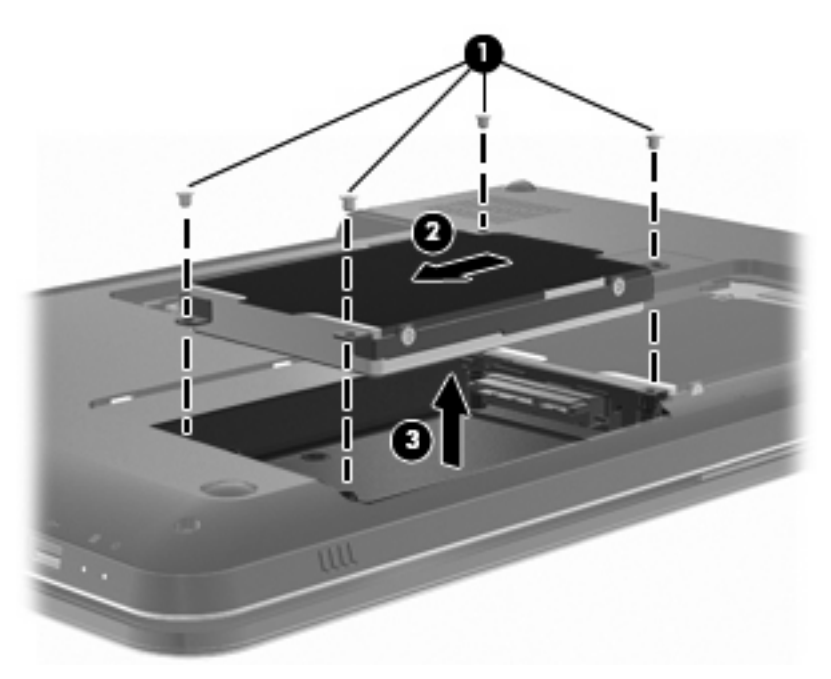

Esmase kõvaketta paigaldamiseks tehke järgmist.

- **1.** Asetage kõvaketas kõvakettasahtlisse **(1)**.
- **2.** Ühendage kõvaketas, lükates selle paremale **(2)**.
- **3.** Kinnitage kõvaketta 4 kruvi **(3)**.

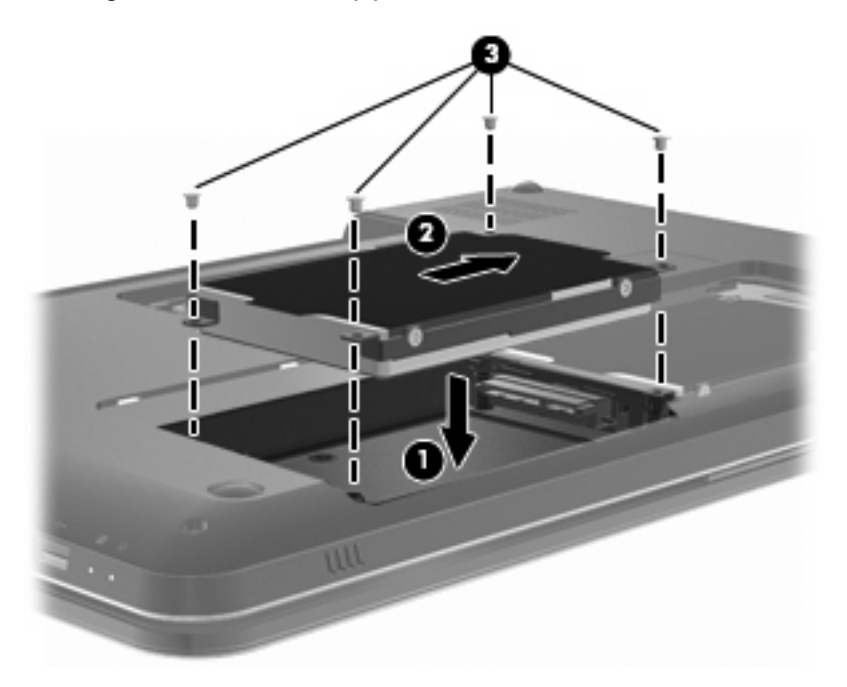

- **4.** Asetage kõvakettakatte nagad arvuti vastavatesse sälkudesse **(1)**.
- **5.** Sulgege kaas **(2)**.

**6.** Keerake kinni kõvakettakatte kruvid **(3)**.

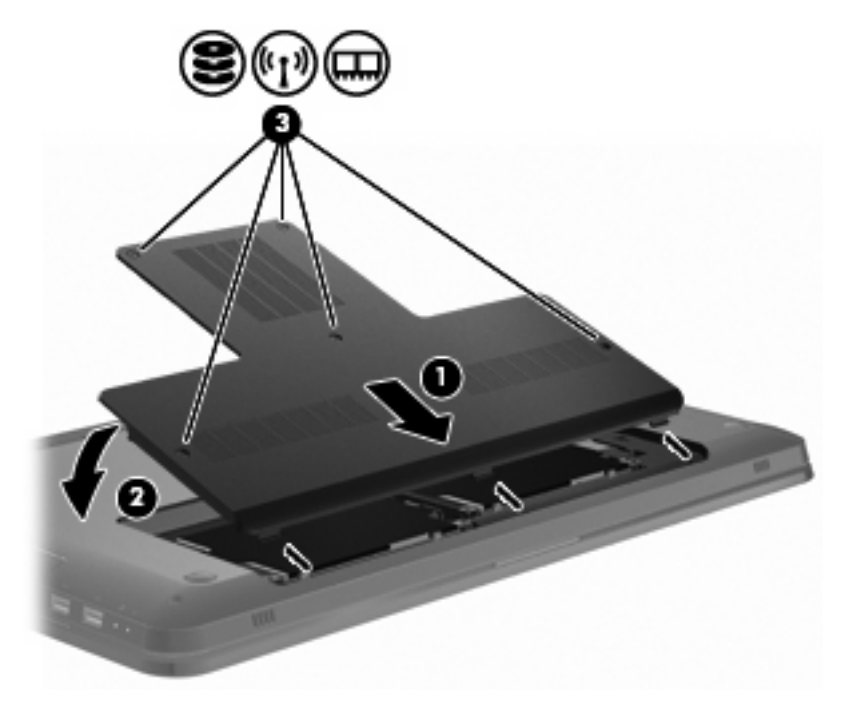

- **7.** Asetage aku tagasi.
- **8.** Pöörake arvuti ümber.
- **9.** Ühendage arvutiga välisseadmed.
- **10.** Ühendage arvuti vahelduvvoolutoitega.
- **11.** Lülitage arvuti sisse.

# **Kõvaketta paigaldamine teisese kõvaketta sahtlisse**

**ETTEVAATUST.** Teabekao või süsteemi hangumise vältimiseks tehke järgmist.

Lülitage enne kõvaketta kõvakettasahtlist eemaldamist arvuti välja. Ärge eemaldage kõvaketast, kui arvuti on sisse lülitatud või une- või talveunerežiimis.

Kui te pole kindel, kas arvuti on välja lülitatud või talveunerežiimis, lülitage arvuti toitenupu abil sisse ja seejärel operatsioonisüsteemi kaudu välja.

**E** MÄRKUS. Esmase kõvaketta sahtel on tähistatud numbriga "1" ja teisese kõvaketta sahtel tähistatud numbriga "2".

Arvuti on varustatud teisese kõvaketta sahtliga. Selle sahtel võib olla tühi või seal sees võib olla teisene kõvaketas.

Teisese kõvaketta eemaldamiseks toimige järgmiselt.

- **1.** Salvestage oma töö.
- **2.** Lülitage arvuti välja ja sulgege ekraan.
- **3.** Ühendage lahti kõik arvutiga ühendatud välisseadmed.
- **4.** Eemaldage toitejuhe vahelduvvooluvõrgu pistikupesast.
- **5.** Pöörake arvuti tasasel pinnal tagurpidi, nii et kõvakettasahtel on suunaga teie poole.
- **6.** Eemaldage arvutilt aku.
- **7.** Eemaldage kõvakettakatte 5 kruvi **(1)**.
- **8.** Tõstke kõvakettakate üles **(2)**.

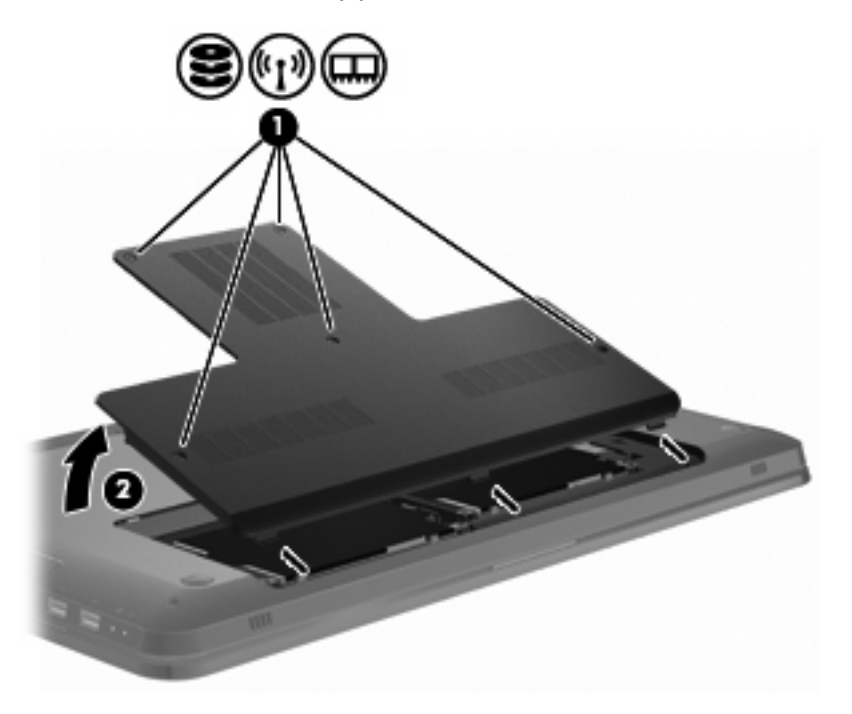

**9.** Eemaldage kõvaketta 4 kruvi **(1)**.

**10.** Ühendage kõvaketas lahti, lükates selle vasakule **(2)**, ja seejärel eemaldage kõvaketas arvutist **(3)**.

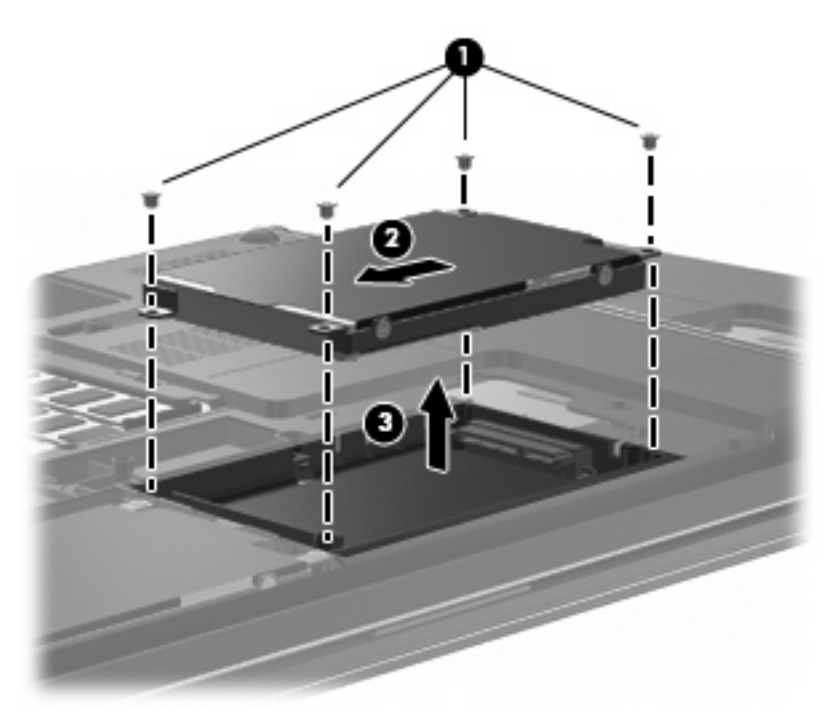

Teisese kõvaketta paigaldamiseks toimige järgmiselt.

- **1.** Asetage kõvaketas kõvakettasahtlisse **(1)**.
- **2.** Ühendage kõvaketas, lükates selle paremale **(2)**.
- **3.** Kinnitage kõvaketta 4 kruvi **(3)**.

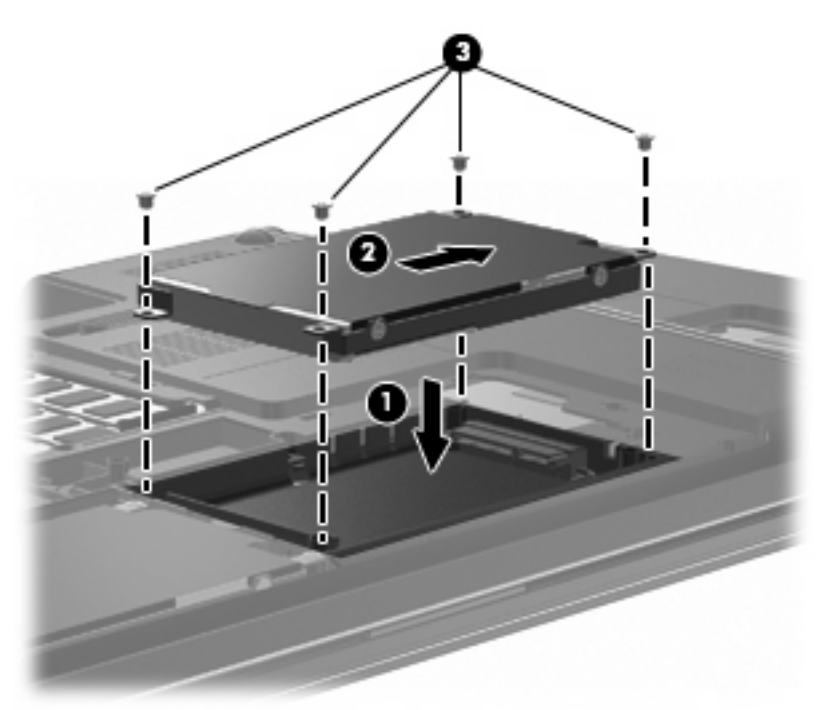

- **4.** Asetage kõvakettakatte nagad arvuti vastavatesse sälkudesse **(1)**.
- **5.** Sulgege kaas **(2)**.
- **6.** Keerake kinni kõvakettakatte kruvid **(3)**.

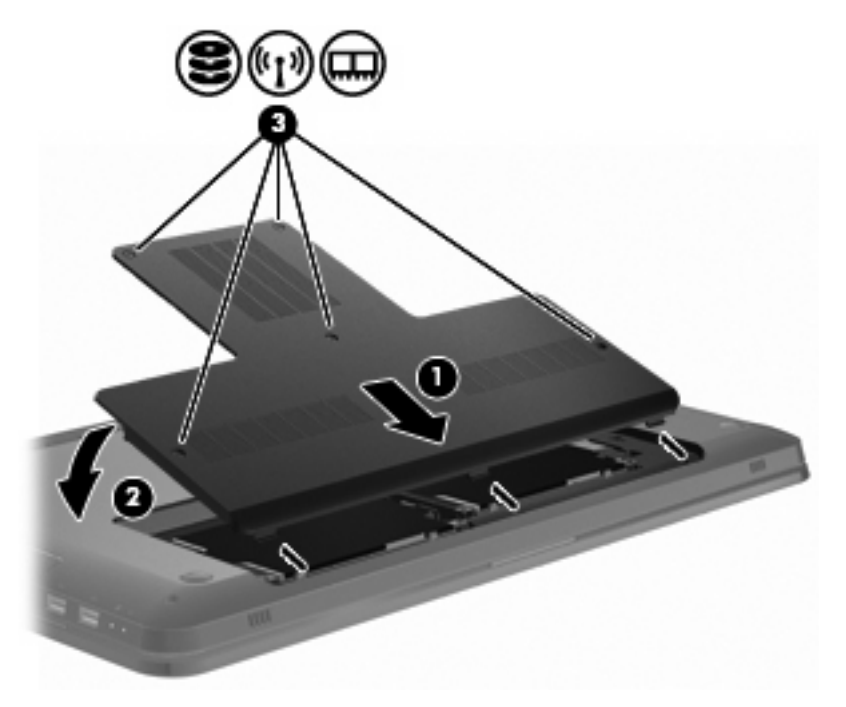

- **7.** Asetage aku tagasi.
- **8.** Pöörake arvuti ümber.
- **9.** Ühendage arvutiga välisseadmed.
- **10.** Ühendage arvuti vahelduvvoolutoitega.
- **11.** Lülitage arvuti sisse.

# **7 Välisseadmed**

# **USB-seadme kasutamine**

USB-pordi abil saab arvuti või laiendustootega ühendada mõne välisseadme, nagu USB-klaviatuur, -hiir, -draiv, -printer, -skanner või -jaotur.

Mõne USB-seadme jaoks on tarvis tugitarkvara, mis on tavaliselt seadmega kaasas. Lisateavet seadme tarkvara kohta leiate selle tootja juhistest.

Arvutil on 3 USB-porti, mis toetavad spetsifikatsioone USB 1.0, USB 1.1 ja USB 2.0 kasutavaid seadmeid. USB-portide lisamiseks ühendage jaotur või valikuline laiendustoode.

#### **USB-seadme ühendamine**

**ETTEVAATUST.** USB-pistmiku vigastamise vältimiseks ärge kasutage USB-seadme ühendamisel liigset jõudu.

USB-seadme ühendamiseks arvutiga ühendage seadme USB-kaabel USB-porti.

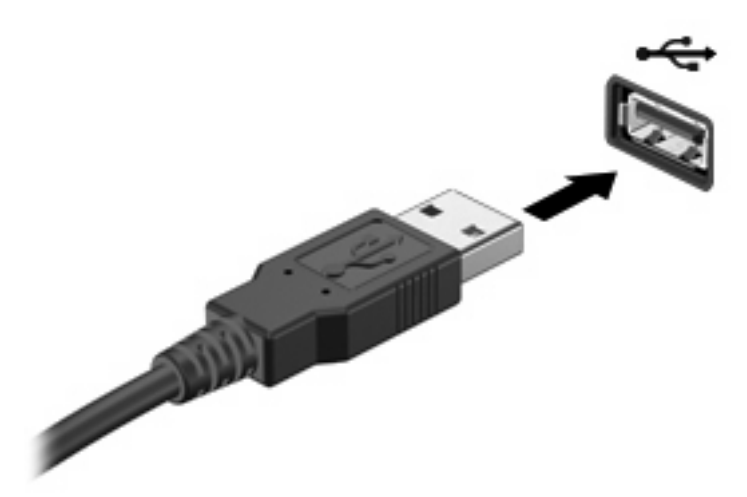

USB-seadme tuvastamisel kõlab asjakohane heli.

**E** MÄRKUS. Esimesel korral, kui USB-seadme ühendate, kuvatakse tegumiriba paremas otsas asuval teavitusalal teade seadme draiveritarkvara installimise kohta.

#### **USB-seadme eemaldamine**

 $\triangle$  **ETTEVAATUST.** Teabekao või süsteemi hangumise vältimiseks järgige jaotises "USB-seadme eemaldamine" esitatud juhiseid.

**ETTEVAATUST.** USB-pistmiku vigastamise vältimiseks ärge eemaldage USB-seadet kaablist tõmmates.

USB-seadme eemaldamiseks toimige järgmiselt.

**1.** Klõpsake tegumiriba paremas otsas asuva teavitusala ikoonil **Safely Remove Hardware and Eject Media** (Riistvara ohutu eemaldamine ja kandja väljutamine).

Riistvara ohutu eemaldamise ja kandja väljutamise ikooni kuvamiseks klõpsake teavitusala vasakus otsas asuval ikoonil **Show hidden icons** (Kuva peidetud ikoonid).

**2.** Klõpsake loendis seadme nimel.

Teid teavitatakse sellest, et seadme eemaldamine on ohutu.

**3.** Eemaldage seade.

### **eSATA-seadme kasutamine**

eSATA-pordi abil saab ühendada suure jõudlusega eSATA-komponente, nt eSATA-väliskõvaketta.

Mõne eSATA-seadme jaoks on tarvis tugitarkvara, mis on tavaliselt seadmega kaasas. Lisateavet seadme tarkvara kohta leiate selle tarkvara tootja juhistest. Need juhised on tarkvaraga kaasas, kettal, tarkvaraspikris või tootja veebisaidil.

**MÄRKUS.** eSATA-port toetab ka USB-lisaseadmeid.

#### **eSATA-seadme ühendamine**

**ETTEVAATUST.** eSATA-konnektori vigastamise vältimiseks ärge kasutage eSATA-seadme ühendamisel liigset jõudu.

eSATA-seadme arvutiga ühendamiseks ühendage seadme eSATA-kaabel eSATA-porti.

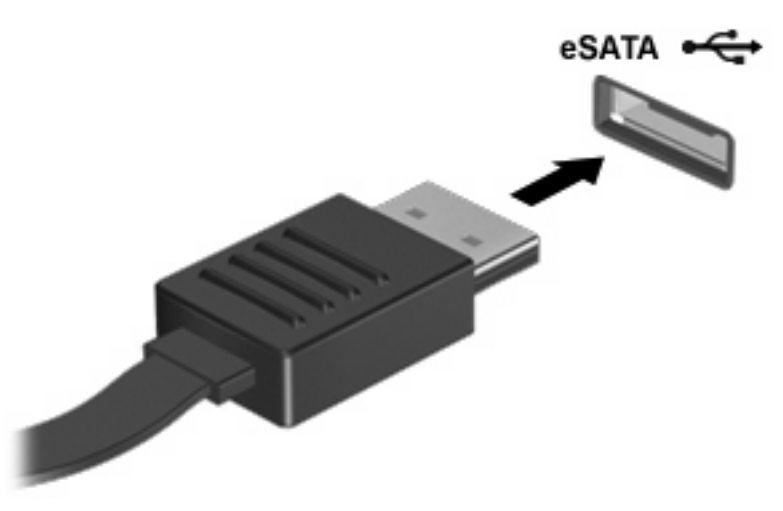

Helimärguanne annab teada, et seade on arvutiga ühendatud.

#### **eSATA-seadme eemaldamine**

 $\triangle$  **ETTEVAATUST.** Teabekao või süsteemi hangumise vältimiseks järgige jaotises "eSATA-seadme eemaldamine" esitatud juhiseid.

**ETTEVAATUST.** eSATA-konnektori vigastamise vältimiseks ärge eemaldage eSATA-seadet kaablist tõmmates.

eSATA-seadme eemaldamiseks tehke järgmist.

**1.** Klõpsake tegumiriba paremas otsas asuva teavitusala ikoonil **Safely Remove Hardware and Eject Media** (Riistvara ohutu eemaldamine ja kandja väljutamine).

Riistvara ohutu eemaldamise ja kandja väljutamise ikooni kuvamiseks klõpsake teavitusala vasakus otsas asuval ikoonil **Show hidden icons** (Kuva peidetud ikoonid).

**2.** Klõpsake loendis seadme nimel.

Teid teavitatakse sellest, et seadme eemaldamine on ohutu.

**3.** Eemaldage seade.

# **8 Välised meediumikaardid**

# **Digitaalmeediumi pesa kaartide kasutamine**

Digitaalkaardid pakuvad turvalist andmesalvestuse ja mugavat andmete ühiskasutuse viisi. Neid kaarte kasutatakse digitaalandmekandjaga kaamerates ja PDA-des ning teiste arvutitega töötades.

Digitaalmeediumi pesa toetab järgmisi digikaartide formaate.

- mälupulk (MS);
- mälupulk Pro (MSP);
- kaart MultiMediaCard (MMC);
- turvadigitaalne (SD) mälukaart;
- turvadigitaalne suuremahuline (SDHC) mälukaart;
- mälukaart xD-Picture Card (XD);
- mälukaart xD-Picture Card (XD), tüüp H;
- mälukaart xD-Picture Card (XD), tüüp M.

#### **Digitaalkaardi sisestamine**

**ETTEVAATUST.** Digitaalkaardi või arvuti kahjustamise vältimiseks ärge sisestage digitaalandmekandja pessa ühtki adapterit.

**ETTEVAATUST.** Digitaalkaardi konnektorite vigastamise vältimiseks ärge kasutage digitaalkaardi sisestamisel liigset jõudu.

**1.** Hoidke kaarti nii, et silt on pealpool ja konnektorid arvuti suunas.

**2.** Sisestage kaart digitaalmeediumi pessa ning lükake, kuni kaart on kindlalt paigas.

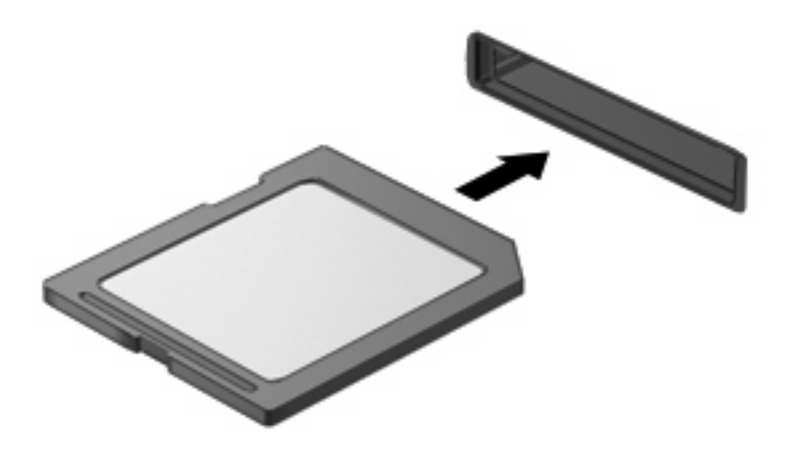

Seadme tuvastamisest annab märku asjakohane heli ning kuvatakse suvandite menüü.

#### **Digitaalkaardi eemaldamine**

- $\triangle$  **ETTEVAATUST.** Andmekao või süsteemi hangumise vältimiseks järgige jaotises "Digitaalkaardi eemaldamine" esitatud juhiseid.
- **MÄRKUS.** Andmeedastuse lõpetamiseks klõpsake operatsioonisüsteemi kopeerimisakna nupul **Cancel** (Loobu).

Digitaalkaardi eemaldamiseks tehke järgmist.

- **1.** Salvestage kogu teave ja sulgege kõik digitaalkaardiga seotud programmid.
- **2.** Klõpsake tegumiriba paremas otsas asuva teavitusala ikoonil **Safely Remove Hardware and Eject Media** (Riistvara ohutu eemaldamine ja kandja väljutamine).

Riistvara ohutu eemaldamise ja kandja väljutamise ikooni kuvamiseks klõpsake teavitusala vasakus otsas asuval ikoonil **Show hidden icons** (Kuva peidetud ikoonid).

**3.** Klõpsake loendis digitaalkaardi nimel.

Teid teavitatakse sellest, et riistvaraseadme eemaldamine on ohutu.

**4.** Suruge digitaalkaarti **(1)** sissepoole ja eemaldage seejärel pesast **(2)**.

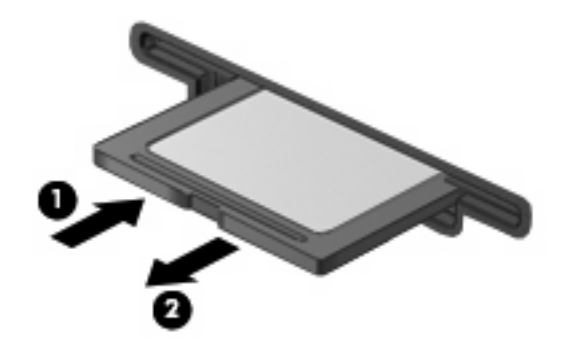

# **9 Mälumoodulid**

Arvutil on üks mälumoodulikamber, mis asub arvuti all. Arvuti mälumahtu saab suurendada, kui lisada vabasse laiendmälumooduli pessa mälumoodul või kui asendada põhimälumooduli pesas olev moodul mahukama mälumooduliga.

- **HOIATUS!** Elektrilöögi või seadmete kahjustamise ohu vähendamiseks lahutage enne mälumooduli paigaldamist toitejuhe ja eemaldage kõik akud.
- $\triangle$  **ETTEVAATUST.** Elektrostaatiline lahendus kahjustab elektroonikakomponente. Enne mis tahes toimingu tegemist puudutage staatilise elektrilaengu lahendamiseks maandatud metallist objekti.

**MÄRKUS.** Kahekanalilise konfiguratsiooni kasutamiseks teise mälumooduli lisamisel veenduge, et mõlemad mälumoodulid on sama mahuga.

Mälumooduli lisamiseks või väljavahetamiseks tehke järgmist:

- **1.** Salvestage oma töö.
- **2.** Lülitage arvuti välja ja sulgege ekraan.

Kui te pole kindel, kas arvuti on välja lülitatud või talveunere iimis, lülitage arvuti toitenupu abil sisse ja seejärel operatsioonisüsteemi kaudu välja.

- **3.** Ühendage lahti kõik arvutiga ühendatud välisseadmed.
- **4.** Eemaldage toitejuhe vahelduvvooluvõrgu pistikupesast.
- **5.** Pöörake arvuti tasasel alusel ümber.
- **6.** Eemaldage arvutist aku.
- **7.** Eemaldage mälumoodulikambri katte 5 kruvi **(1)**.

**8.** Tõstke mälumooduli lahtri kate **(2)** üles, arvutist eemale.

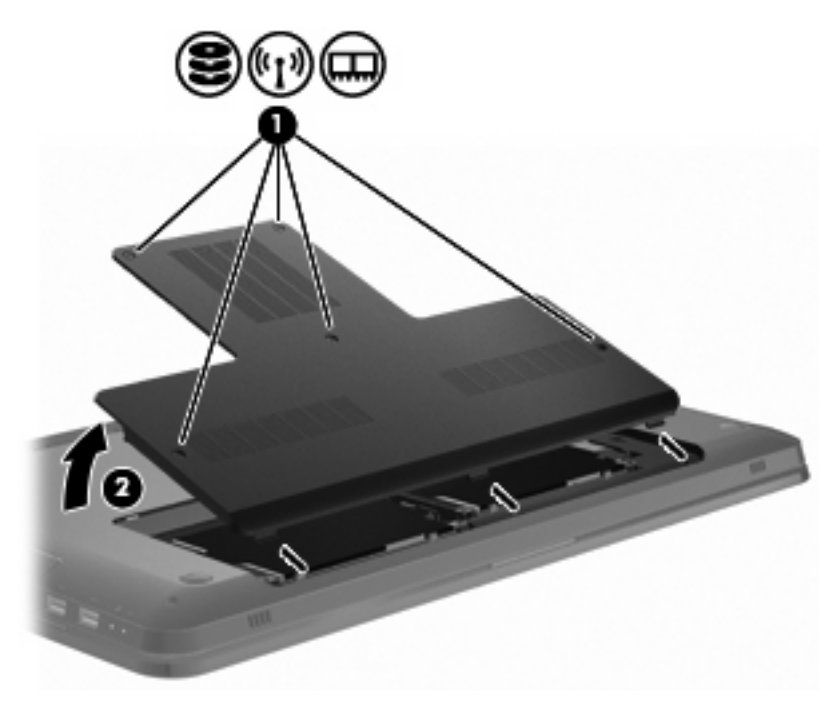

- **9.** Mälumooduli asendamisel eemaldage kõigepealt paigaldatud moodul:
	- **a.** tõmmake lahti mälumooduli külgedel asuvad kinnitusklambrid **(1)**;

Mälumoodul kerkib välja.

- **ETTEVAATUST.** Mälumooduli kahjustamise vältimiseks hoidke seda ainult servadest. Ärge puudutage mälumoodulil olevaid komponente.
- **b.** võtke kinni mälumooduli servast **(2)** ja tõmmake moodul pesast ettevaatlikult välja.

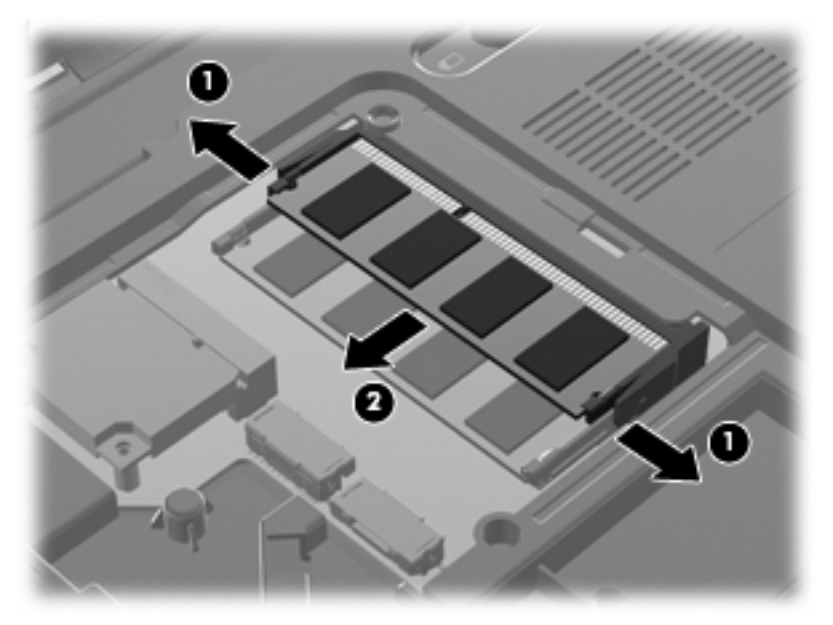

Mälumooduli kaitsmiseks eemaldamise järel asetage see elektrostaatiliselt ohutusse ümbrisesse.

- **10.** Paigaldage uus mälumoodul:
	- **ETTEVAATUST.** Mälumooduli kahjustamise vältimiseks hoidke seda ainult servadest. Ärge puudutage mälumooduli komponente ega painutage mälumoodulit.
		- **a.** joondage mälumooduli serval olev sälk **(1)** pesas oleva nagaga;
		- **b.** vajutage mälumoodul mälumoodulikambri suhtes 45-kraadise nurga all **(2)** pessa, kuni see paigale jääb;
		- **c.** vajutage mälumoodul, surudes ettevaatlikult nii paremat kui ka vasakut külge **(3)**, alla, kuni kinnitusklambrid paigale lukustuvad.

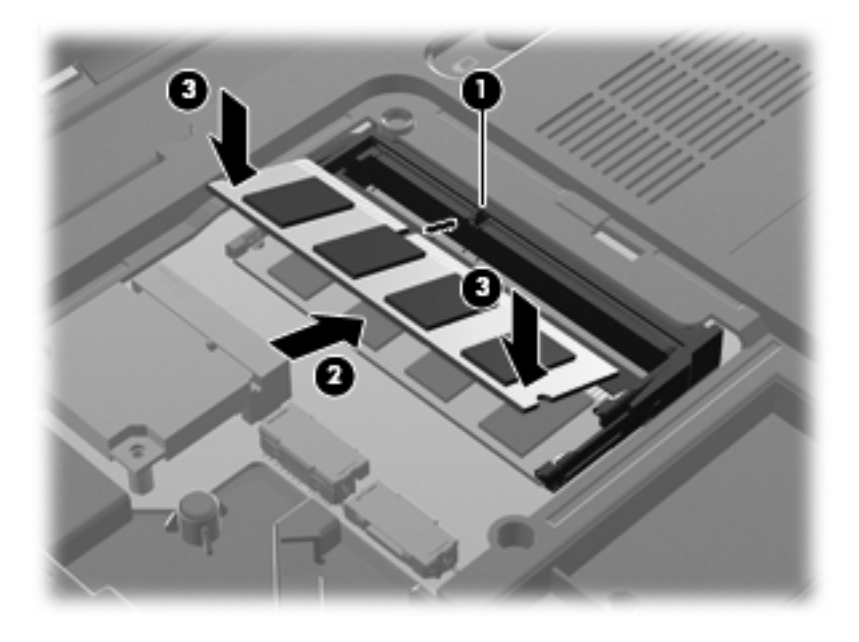

- **11.** Joondage mälumooduli lahtri katte sakk **(1)** arvutil oleva sälguga.
- **12.** Sulgege kate **(2)**.

**13.** Sisestage ja keerake kinni mälumoodulikambri katte 5 kruvi **(3)**.

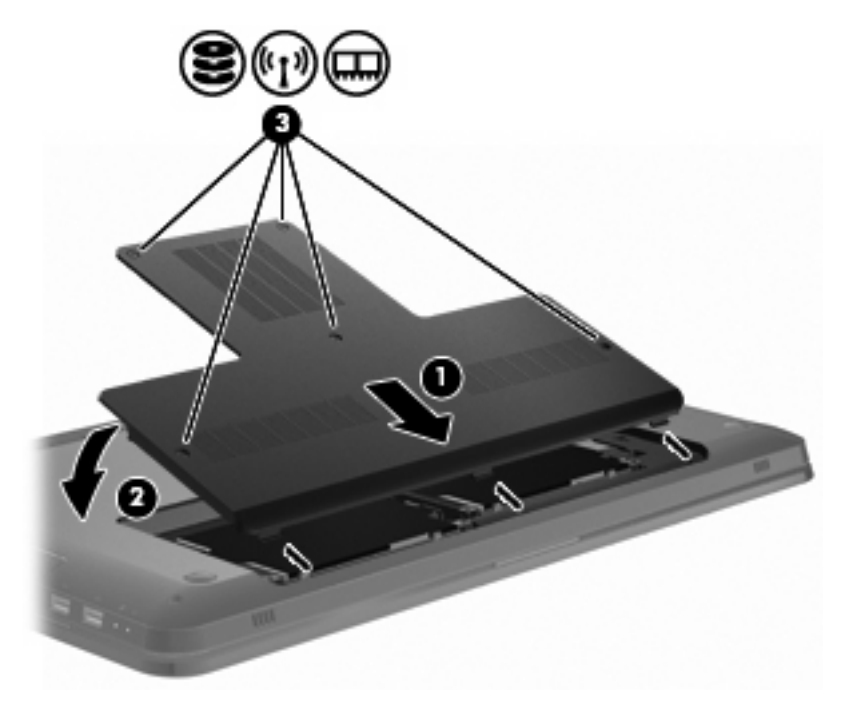

- **14.** Asetage aku tagasi.
- **15.** Pöörake arvuti ümber.
- **16.** Ühendage arvutiga välisseadmed.
- **17.** Ühendage arvuti vahelduvvoolutoitega.
- **18.** Lülitage arvuti sisse.

# **10 Turvalisus**

### **Arvuti kaitsmine**

Windowsi operatsioonisüsteemis ja mitte-Windowsi häälestusutiliidis sisalduvad standardsed turvafunktsioonid kaitsevad teie isiklikke sätteid ja andmeid mitme ohu eest.

Selles juhendis on esitatud juhised järgmiste funktsioonide kasutamiseks:

- paroolid;
- viirusetõrjetarkvara;
- tulemüüritarkvara;
- kriitilised turvavärskendused;
- valikuline turvakaabel;
- sõrmejäljelugeja (ainult teatud mudelitel).
- **MÄRKUS.** Turvalahendused on mõeldud kaitsevahenditeks, kuid need ei pruugi arvutit tarkvararünnakute, väärkasutuse ega varguse eest kaitsta.

**MÄRKUS.** Enne arvuti hooldusse saatmist eemaldage kõik parooli- ja sõrmejäljelugeja sätted.

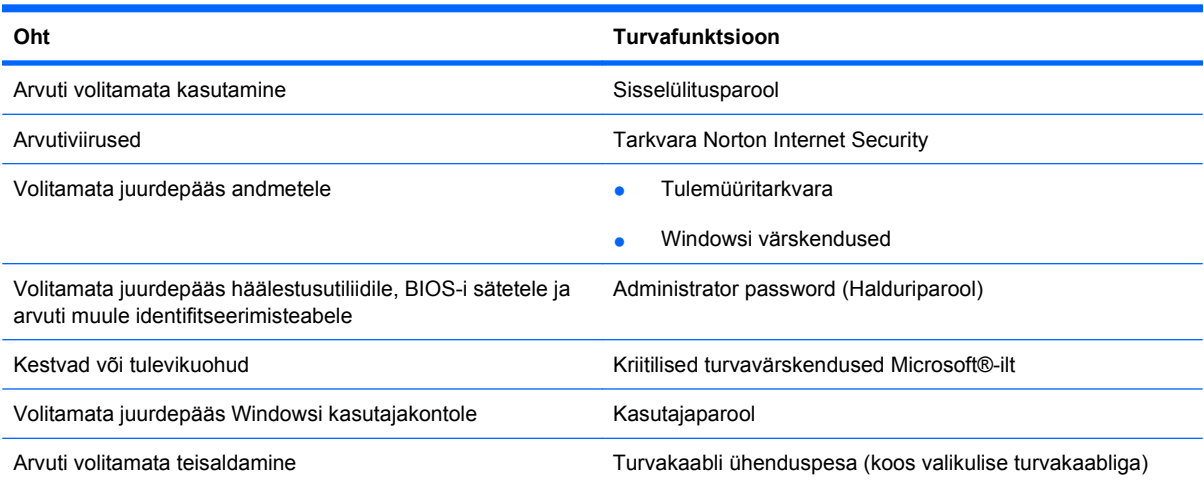

# **Paroolide kasutamine**

Parool on märgijada, mis valitakse arvutis talletatava teabe kaitseks. Määrata saab mitut tüüpi paroole, olenevalt sellest, mil viisil soovite juurdepääsu teabele juhtida. Paroole saab määrata Windowsis või arvutisse eelinstallitud mitte-Windowsi häälestusutiliidis.

**ETTEVAATUST.** Et vältida juurdepääsu kaotamist arvutile, märkige üles iga määratav parool. Kuna enamiku paroolide määramisel, muutmisel ja kustutamisel parooli ennast ei kuvata, on oluline parool kohe üles märkida ja turvalises kohas hoida.

Võite kasutada sama parooli nii häälestusutiliidi kui ka Windowsi turvafunktsiooni jaoks. Samuti võite kasutada ühte parooli rohkem kui ühe häälestusutiliidi funktsiooni tarvis.

Parooli määramiseks häälestusutiliidis toimige järgmiselt.

- Koostage kuni 8-kohaline tähtede ja numbrite kombinatsioon. Paroolid on tõstutundlikud.
- Sisestage parool häälestusutiliidi viibas. Windowsis määratav parool tuleb sisestada Windowsi viibas.

Paroolide turvaliseks loomiseks ja salvestamiseks toimige järgmiselt.

- Järgige programmi asjakohaseid nõudeid.
- Kirjutage paroolid üles ja hoidke neid turvalises kohas arvutist eraldi.
- Ärge hoidke paroole arvutis failis.
- Ärge kasutage oma nime või muud isiklikku teavet, mida on kõrvalisel isikul lihtne ära arvata.

Lisateabe saamiseks Windowsi paroolide (nt ekraanisäästjaparoolid) kohta valige **Start > Help and Support** (Spikker ja tugi).

#### **Paroolide määramine Windowsis**

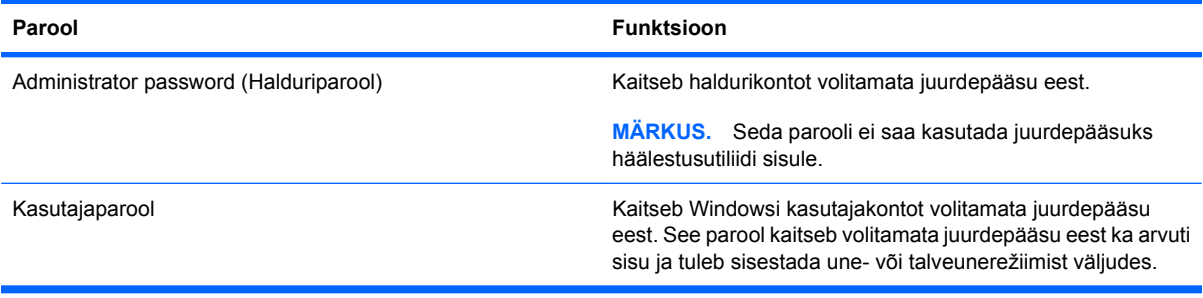

#### **Paroolide määramine häälestusutiliidis**

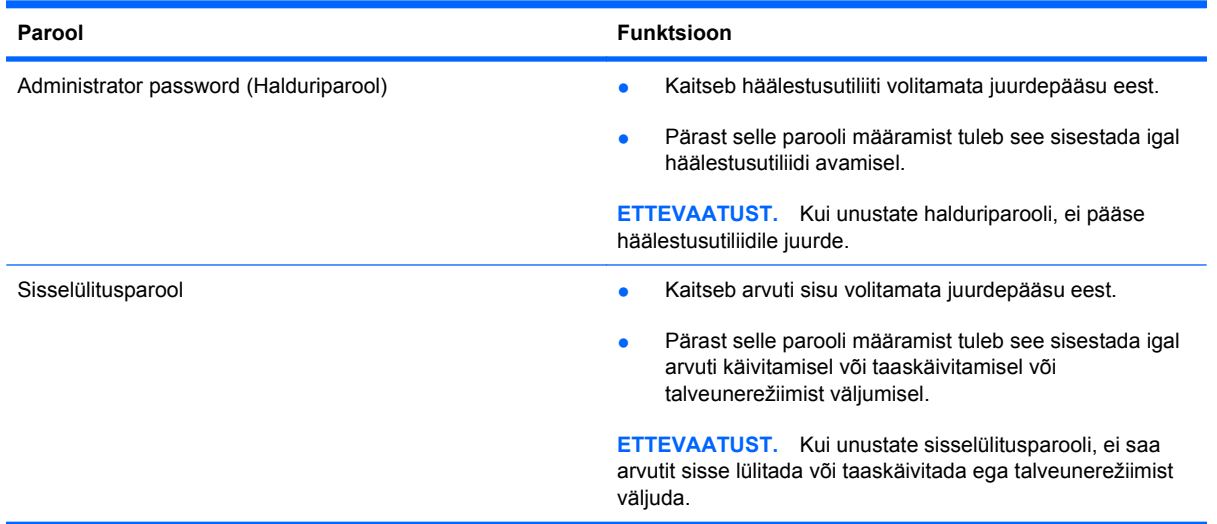

Lisateavet paroolide kohta leiate jaotistest "Halduriparool" ja "Sisselülitusparool".

#### **Administrator password (Halduriparool)**

Halduriparool kaitseb häälestusutiliidis olevaid konfiguratsioonisätteid ja süsteemi identifitseerimisteavet. Pärast selle parooli määramist tuleb see sisestada igal häälestusutiliidi avamisel.

Häälestusutiliidi halduriparool pole sama mis Windowsi halduriparool ning selle määramisel, muutmisel või kustutamisel seda ei kuvata. Märkige see parool kindlasti üles ja hoidke seda turvalises kohas.

#### **Halduriparooli haldamine**

Selle parooli määramiseks, muutmiseks või kustutamiseks toimige järgmiselt.

**1.** Avage arvuti käivitades või taaskäivitades häälestusutiliit. Kui ekraani vasakus allservas kuvatakse teade "Press the ESC key for Startup Menu" (Käivitusmenüü avamiseks vajutage klahvi ESC), vajutage klahvi f10.

– või –

Avage arvuti käivitades või taaskäivitades häälestusutiliit. Kui ekraani vasakus allservas kuvatakse teade "Press the ESC key for Startup Menu" (Käivitusmenüü avamiseks vajutage klahvi ESC), vajutage klahvi esc. Kui kuvatakse käivitusmenüü, vajutage klahvi f10.

- **2.** Valige nooleklahvide abil **Security** (Turvasätted) **> Set Administrator Password** (Määra halduriparool) ja seejärel vajutage sisestusklahvi enter.
	- Halduriparooli määramiseks tippige see uue parooli sisestamise ja uue parooli kinnitamise väljadele ning seejärel vajutage sisestusklahvi enter.
	- Halduriparooli muutmiseks tippige praeguse parooli sisestamise väljale praegune parool, uue parooli sisestamise ja uue parooli kinnitamise väljadele uus parool ning seejärel vajutage sisestusklahvi enter.
	- Halduriparooli kustutamiseks tippige parooli sisestamise väljale praegune parool ja vajutage neli korda sisestusklahvi enter.
- **3.** Muudatuste salvestamiseks ja häälestusutiliidist väljumiseks valige nooleklahvide abil **Exit** (Välju) **> Exit Saving Changes** (Välju ja salvesta muudatused).

Muudatused rakendatakse pärast arvuti taaskäivitamist.

#### **Halduriparooli sisestamine**

Sisestage parooli sisestamise viibas halduriparool ja seejärel vajutage sisestusklahvi enter. Kui sisestate halduriparooli kolm korda valesti, saate uuesti proovida pärast arvuti taaskäivitamist.

#### **Sisselülitusparool**

Sisselülitusparool kaitseb arvutit volitamata kasutamise eest. Pärast selle parooli määramist tuleb see sisestada igal arvuti käivitamisel või taaskäivitamisel või talveunerežiimist väljumisel. Sisselülitusparooli määramisel, sisestamisel, muutmisel ja kustutamisel parooli ennast ei kuvata.

#### **Sisselülitusparooli haldamine**

Sisselülitusparooli määramiseks, muutmiseks või kustutamiseks toimige järgmiselt.

**1.** Avage arvuti käivitades või taaskäivitades häälestusutiliit. Kui ekraani vasakus allservas kuvatakse teade "Press the ESC key for Startup Menu" (Käivitusmenüü avamiseks vajutage klahvi ESC), vajutage klahvi f10.

– või –

Avage arvuti käivitades või taaskäivitades häälestusutiliit. Kui ekraani vasakus allservas kuvatakse teade "Press the ESC key for Startup Menu" (Käivitusmenüü avamiseks vajutage klahvi ESC), vajutage klahvi esc. Kui kuvatakse käivitusmenüü, vajutage klahvi f10.

- **2.** Valige nooleklahvide abil **Security** (Turvasätted) **> Set Power-On Password** (Määra sisselülitusparool) ja vajutage sisestusklahvi enter.
	- Sisselülitusparooli määramiseks tippige see uue parooli sisestamise ja uue parooli kinnitamise väljadele ning seejärel vajutage sisestusklahvi enter.
	- Sisselülitusparooli muutmiseks tippige praeguse parooli sisestamise väljale praegune parool, uue parooli sisestamise ja uue parooli kinnitamise väljadele uus parool ning seejärel vajutage sisestusklahvi enter.
	- Sisselülitusparooli kustutamiseks tippige praeguse parooli sisestamise väljale praegune parool ja vajutage neli korda sisestusklahvi enter.
- **3.** Muudatuste salvestamiseks ja häälestusutiliidist väljumiseks valige nooleklahvide abil **Exit** (Välju) **> Exit Saving Changes** (Välju ja salvesta muudatused).

Muudatused rakendatakse pärast arvuti taaskäivitamist.

#### **Sisselülitusparooli sisestamine**

Sisestage parooli sisestamise viibas parool ja seejärel vajutage sisestusklahvi enter. Kui sisestate parooli kolm korda valesti, saate uuesti proovida pärast arvuti taaskäivitamist.

# **Viirusetõrjetarkvara kasutamine**

Kui kasutate arvutit e-posti lugemiseks või võrku või Internetti ühendatuna, on see avatud arvutiviirustele. Arvutiviirused halvavad operatsioonisüsteemi, programmide või utiliitide töö või põhjustavad nende töös tõrkeid.

Viirusetõrjetarkvara tuvastab enamiku viirusi, hävitab need ja enamikul juhtudel parandab ka nende tekitatud kahju. Hiljuti avastatud viiruste vastu pideva kaitse tagamiseks hoidke viirusetõrjetarkvara ajakohasena.

Arvutisse on eelinstallitud viirusetõrjeprogramm Norton Internet Security. Eelinstallitud versioon võimaldab saada tasuta värskendusi 60 päeva jooksul. HP soovitab kaitsta arvutit uute viiruste eest ka pärast 60 päeva möödumist, ostes endale laiendatud värskendusteenuse. Norton Internet Security kasutamis- ja värskendamisjuhised ning laiendatud värskendusteenuse ostmise juhised on programmiga kaasas. Norton Internet Security avamiseks valige **Start > Kõik programmid > Norton Internet Security**.

Lisateabe saamiseks arvutiviiruste kohta tippige spikri ja toe rakenduse otsinguväljale otsingusõna viruses (viirused).

### **Tulemüüritarkvara kasutamine**

Kui kasutate arvutit e-posti lugemiseks või võrku või Internetti ühendatuna, on võimalik, et volitamata isikud pääsevad juurde teie arvutile ja isiklikele failidele ning saavad teie kohta teavet hankida. Kasutage oma privaatsuse kaitsmiseks arvutisse eelinstallitud tulemüüri.

Tulemüüri funktsioonid sisaldavad võrguliikluse logimist ja aruandlust ning sissetuleva ja väljuva liikluse automaatset jälgimist. Lisateavet saate tulemüüri kasutusjuhendist või tulemüüri tootjalt.

**WÄRKUS.** Mõnel juhul takistab tulemüür juurdepääsu Interneti-mängudele, häirib printimist või failide ühiskasutusse andmist võrgus või blokeerib lubamatud e-kirjade manused. Probleemi ajutiseks lahendamiseks keelake tulemüür, tehke soovitud toiming ja lubage tulemüür uuesti. Probleemi püsivaks lahendamiseks konfigureerige tulemüür ümber.

# **Kriitiliste turvavärskenduste installimine**

 $\triangle$  **ETTEVAATUST.** Microsoft saadab kriitiliste turvavärskenduste kohta teateid. Arvuti kaitsmiseks turvaaukude ja arvutiviiruste eest installige Microsofti kriitilised värskendused kohe, kui nende kohta teate saate.

Pärast arvuti tehasest väljastamist võidi välja anda operatsioonisüsteemi ja muu tarkvara värskendusi. Selle tagamiseks, et kõik saadaolevad värskendused arvutisse installitakse, toimige järgmiselt.

- Käivitage pärast arvuti häälestamist Windowsi värskendusfunktsioon. Valige **Start > Kõik programmid > Windowsi värskendus**.
- Pärast seda kasutage Windowsi värskendusfunktsiooni iga kuu.
- Hankige Microsofti veebisaidilt ning spikri ja toe rakenduse värskenduste lingi abil Windowsi ja muude Microsofti programmide värskendused kohe, kui need saadaval on.

# **Valikulise turvakaabli paigaldamine**

**WÄRKUS.** Turvakaabel on mõeldud kaitsevahendiks, kuid see ei pruugi arvutit väärkasutuse ega varguse eest kaitsta.

**MÄRKUS.** Turvakaabli pesa asukoht võib mudelist sõltuvalt erineda.

Turvakaabli ühendamiseks toimige järgmiselt.

- **1.** Silmustage turvakaabel kindlalt kinnitatud eseme ümber.
- **2.** Sisestage võti **(1)** kaabli lukku **(2)**.
- **3.** Sisestage kaabli lukk arvuti turvakaabli pessa **(3)** ja lukustage kaabel võtme abil.

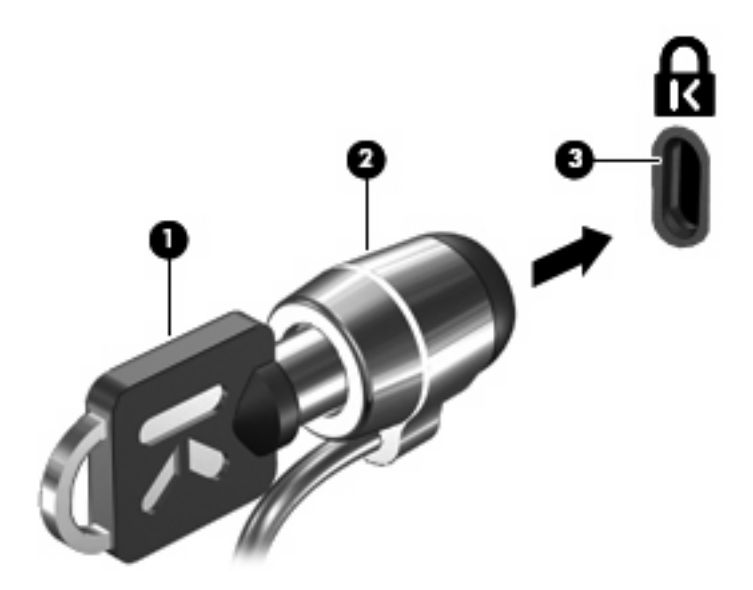

# **Sõrmejäljelugeja (ainult teatud mudelitel) kasutamine**

**MÄRKUS.** Sõrmejäljelugeja asukoht on mudeliti erinev.

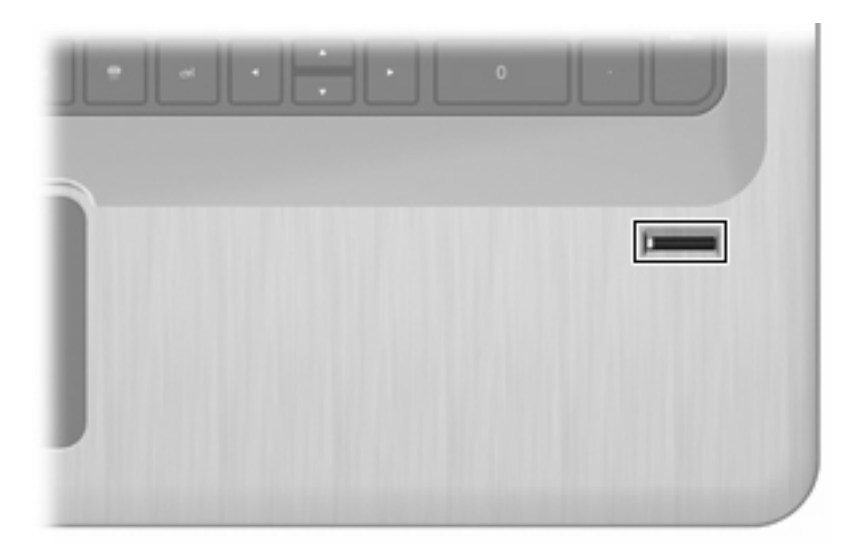

#### **Sõrmejäljelugeja asukoha tuvastamine**

Sõrmejäljelugeja on väike metallist andur, mis võib asuda ühes järgmistest asukohtadest:

- puuteplaadi allosa juures;
- klaviatuuri paremal poolel;
- ekraani paremas ülaservas;
- ekraani vasakul poolel.

Olenevalt arvuti mudelist võib sõrmejäljelugeja suund olla horisontaalne või vertikaalne. Mõlemal juhul tuleb tõmmata sõrmega metallist anduri suhtes risti.

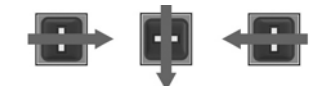

#### **Sõrmejälgede registreerimine**

Sõrmejäljelugeja abil saate Windowsi sisse logida parooli kasutamise asemel tarkvaras DigitalPersona Personal registreeritud sõrmejäljega.

Ühe või enama sõrmejälje registreerimiseks toimige järgmiselt.

- **1.** Windowsi teavitusalal ikoonil DigitalPersona Personal.
- **2.** Lugege läbi tervitustekst ja klõpsake nupul **Next** (Edasi).

Avaneb isiku kinnitamise aken.

**3.** Sisestage Windowsi parool, kui on määratud, ja klõpsake nupul **Next** (Edasi).

**E** MÄRKUS. Kui Windowsi parool pole määratud, avaneb Windowsi konto kaitsmise aken. Soovi korral looge Windowsi parool nüüd või jätke see samm vahele, klõpsates nupul **Next** (Edasi). Pidage meeles, et Windowsi parooli määramine optimeerib arvuti turvalisust.

Avaneb sõrmejälje registreerimise õpetuse aken.

**4.** Vaadake demo ja klõpsake nupul **Next** (Edasi).

Avaneb sõrmejälje registreerimise aken.

**5.** Klõpsake ekraani sõrmel, mis vastab registreeritavale sõrmele.

Avaneb järgmine aken, milles kujutatakse valitud sõrm rohelise kontuuriga.

- **6.** Libistage valitud sõrmega aeglaselt üle sõrmejäljelugeja.
- **MÄRKUS.** Kui libistamine nurjub, kuvatakse teade, milles selgitatakse, mis valesti läks.

**MÄRKUS.** Parima tulemuse saavutamiseks kasutage iga kord, kui sõrmejäljelugejat kasutate, sama sõrme ja sama libistamissuunda.

**7.** Libistage sõrmega üle sõrmejäljelugeja, kuni saate kirja neli õnnestunud katset.

Kui sõrmejälje registreerimine õnnestub, avaneb uuesti sõrmejälje registreerimise aken, kus saate veel mõne sõrmejälje registreerida. Kui soovite seda teha, korrake toiminguid 5–7.

**8.** Kui olete sõrmejälgede registreerimise lõpetanud, klõpsake nupul **Next** (Edasi).

Kui registreerite vaid ühe sõrmejälje, kuvatakse teade, kus soovitatakse veel sõrmejälgi registreerida. Kui soovite seda teha, klõpsake nupul **Yes** (Jah) ja korrake iga sõrmejälje registreerimiseks toiminguid 1–8.

– või –

Kui te ei soovi sõrmejälgi juurde registreerida, klõpsake nupul **No** (Ei). Kuvatakse registreerimise lõpuleviimisest teavitav aken.

**9.** Klõpsake üksusel **Finish** (Valmis).

**MÄRKUS.** Kui soovite kasutajaid lisada, korrake iga kasutaja puhul toiminguid 1–9.

#### **Registreeritud sõrmejälje kasutamine Windowsi sisselogimiseks**

Sõrmejäljega Windowsi sisselogimiseks toimige järgmiselt.

- **1.** Pärast sõrmejälgede registreerimist taaskäivitage Windows.
- **2.** Libistage Windowsi sisselogimiseks mis tahes registreeritud sõrmega üle sõrmejäljelugeja.

# **11 Tõrkeotsing**

# **WLAN-iga ei saa ühendust luua**

Enne võrguühenduse probleemide tõrkeotsingut veenduge, et seadme draiverid on installitud kõikide traadita ühenduse seadmete jaoks.

**MÄRKUS.** Traadita ühenduse seadmed on kaasas ainult teatud arvutimudelitega. Kui traadita võrgu kasutamine pole arvuti originaalpakendil funktsioonide loendis nimetatud, saate oma arvutile traadita võrgu kasutamise funktsiooni lisada, ostes traadita ühenduse seadme.

Traadita ühenduse probleemide võimalikud põhjused on muu hulgas järgmised:

- võrgu konfiguratsiooni (SSID või turvafunktsioonide) muutmine;
- traadita ühenduse seadme keelamine või ebaõige paigaldamine;
- traadita ühenduse seadme või marsruuteri rike;
- muud seadmed, mis häirivad traadita ühenduse seadme tööd.

Kui teil on probleem WLAN-iga ühenduse loomisel, veenduge järgmiste toimingute abil, et sisseehitatud WLAN-seade on arvutisse õigesti paigaldatud.

**WARKUS.** Windows sisaldab arvuti turvalisuse parandamiseks kasutajakonto kontrolli funktsiooni. Teilt võidakse küsida luba või parooli selliste toimingute tegemisel nagu tarkvara installimine, utiliitide käitamine või Windowsi sätete muutmine. Lisateavet leiate spikri ja toe rakendusest.

- **1.** Valige **Start > Control Panel** (Juhtpaneel) **> System and Security** (Süsteem ja turve).
- **2.** Klõpsake ala Süsteem üksusel **Device Manager** (Seadmehaldur).
- **3.** Laiendage võrguadapterite loendit, klõpsates plussmärgil (+).
- **4.** Leidke võrguadapterite loendist WLAN-seade. WLAN-seadme nimi võib sisaldada termineid *wireless* (traadita), *wireless LAN* (traadita LAN), *WLAN*, *Wi-Fi* või *802.11*.

Kui ühtegi WLAN-seadet pole nimetatud, siis kas arvutil puudub sisseehitatud WLAN-seade või pole WLAN-seadme draiver õigesti installitud.

Lisateavet WLAN-i tõrkeotsingu kohta leiate spikri ja toe rakenduse asjakohaste veebilinkide kaudu.

# **Soovitud võrguga ei saa ühendust luua**

Windows parandab rikutud WLAN-ühenduse automaatselt.

● Kui teavitusalal on võrguikoon, paremklõpsake ikoonil ja seejärel klõpsake üksusel **Troubleshoot problems** (Probleemide tõrkeotsing).

Windows lähtestab võrguseadme ja üritab ühega eelistatavatest võrkudest uuesti ühenduse luua.

- Kui teavitusalal võrguikooni pole, toimige järgmiselt.
	- **1.** Valige **Start > Control Panel** (Juhtpaneel) **> Network and Internet** (Võrk ja Internet) **> Network and Sharing Center** (Võrgu- ja ühiskasutuskeskus).
	- **2.** Klõpsake üksusel **Troubleshoot problems** (Probleemide tõrkeotsing) ja valige võrk, mida soovite parandada.

## **Võrguikoon pole kuvatud**

Kui võrguikoon pole teavitusalal pärast WLAN-i konfigureerimist kuvatud, on tarkvaradraiver puudu või rikutud. Võimalik, et kuvatakse ka Windowsi tõrketeade "Ei leia seadet". Installige draiver uuesti.

Hankige arvutile WLAN-seadme tarkvara ja draiverite uusim versioon HP veebisaidilt aadressil [http://](http://www.hp.com) [www.hp.com](http://www.hp.com). Kui WLAN-seade on ostetud eraldi, külastage uusima tarkvara otsimiseks tootja veebisaiti.

WLAN-seadme tarkvara uusima versiooni hankimiseks toimige järgmiselt.

- **1.** Avage veebibrauser ja seejärel veebiaadress [http://www.hp.com/support.](http://www.hp.com/support)
- **2.** Valige riik/piirkond.
- **3.** Klõpsake tarkvara ja draiverite allalaadimise valikul.
- **4.** Tippige otsinguväljale arvuti mudelinumber.
- **5.** Vajutage sisestusklahvi enter ja järgige ekraanil kuvatavaid juhiseid.
- **WARKUS.** Kui WLAN-seade on ostetud eraldi, külastage uusima tarkvara otsimiseks tootja veebisaiti.

# **Võrgu kehtivad turvakoodid pole saadaval**

Kui WLAN-iga ühenduse loomisel küsitakse võrgukoodi või võrgu nime (SSID), on võrgu turvalisus kaitstud. Sisestage turvalise võrguga ühenduse loomiseks kehtivad turvakoodid. SSID ja võrgukood on tähtnumbrilised koodid, mis sisestatakse selleks, et tuvastada arvuti võrgu jaoks. Koodide saamiseks toimige järgmiselt.

- Võrgu puhul, mis on ühendatud teie isikliku traadita ühenduse marsruuteriga, vaadake nii marsruuteri kui ka WLAN-seadme jaoks ühesuguste koodide häälestamise juhiste saamiseks marsruuteri kasutusjuhendit.
- Privaatvõrgu puhul, nagu kontorivõrk või avalik Interneti-punkt, pöörduge koodide saamiseks võrguhalduri poole ja siis sisestage koodid, kui seda palutakse.

Mõni võrk vahetab marsruuterites või pöörduspunktides kasutatavat SSID-d või võrgukoodi regulaarselt, et tõsta turvalisust. Muutke sellele vastavalt koodi ka oma arvutis.

Kui teil on uued traadita võrgu koodid ja SSID olemas ning kui olete varem selle võrguga ühenduse loonud, toimige võrguga ühenduse loomiseks järgmiselt.

- **1.** Valige **Start > Control Panel** (Juhtpaneel) **> Network and Internet** (Võrk ja Internet) **> Network and Sharing Center** (Võrgu- ja ühiskasutuskeskus).
- **2.** Klõpsake vasaku paani üksusel **Manage wireless networks** (Halda raadiovõrke).

Kuvatakse saadaolevate WLAN-ide loend. Kui asute tööpunktis, kus on aktiivsed mitu WLAN-i, kuvatakse mitu võrku.

- **3.** Valige loendis võrk, paremklõpsake sellel ja seejärel klõpsake käsul **Properties** (Atribuudid).
- **MÄRKUS.** Kui soovitud võrku loendis pole, küsige võrguhaldurilt, kas marsruuter või pöörduspunkt töötab.
- **4.** Klõpsake sakil **Security** (Turve) ja sisestage väljale **Network security key** (Võrgu turbevõti) traadita ühenduse õiged krüptimisandmed.
- **5.** Sätete salvestamiseks klõpsake **OK**.

### **WLAN-ühendus on väga nõrk**

Kui ühendus on väga nõrk või kui arvuti ei saa WLAN-iga ühendust luua, vähendage muude seadmete põhjustatavaid häireid, tehes järgmist.

- Viige arvuti traadita ühenduse marsruuterile või pöörduspunktile lähemale.
- Lülitage ajutiselt välja sellised seadmed nagu mikrolaineahi, juhtmeta telefon või mobiiltelefon.

Et seade lähtestaks kõik ühendusväärtused, toimige järgmiselt.

- **1.** Valige **Start > Control Panel** (Juhtpaneel) **> Network and Internet** (Võrk ja Internet) **> Network and Sharing Center** (Võrgu- ja ühiskasutuskeskus).
- **2.** Klõpsake vasaku paani üksusel **Manage wireless networks** (Halda raadiovõrke).

Kuvatakse saadaolevate WLAN-ide loend. Kui asute tööpunktis, kus on aktiivsed mitu WLAN-i, kuvatakse mitu võrku.

**3.** Valige võrk ja seejärel klõpsake üksusel **Remove** (Eemalda).

## **Traadita ühenduse marsruuteriga ei saa ühendust luua**

Kui üritate traadita ühenduse marsruuteriga ühendust luua ja see ei õnnestu, lähtestage marsruuter, lahutades selle 10–15 sekundiks toitest.

Kui arvuti ei saa WLAN-iga ühendust luua, taaskäivitage traadita ühenduse marsruuter. Lisateavet leiate marsruuteri tootja juhistest.

# **Optilise ketta sahtel ei avane CD, DVD või BD eemaldamiseks**

- **1.** Sisestage draivi ehispaneeli vabastusavasse kirjaklambi ots **(1)**.
- **2.** Vajutage ettevaatlikult kirjaklambrile, kuni kettasahtel vabaneb, ja tõmmake sahtel lõpuni lahti **(2)**.
- **3.** Eemaldage ketas sahtlist, vajutades ettevaatlikult spindlile ja samal ajal ketast välimistest servadest tõstes **(3)**. Hoidke ketast servadest ja vältige lamedate pindade puutumist.
- **WARKUS.** Kui sahtlit ei saa lõpuni lahti teha, kallutage ketast eemaldamise ajal pisut.
- **4.** Sulgege kettasahtel ja seejärel asetage ketas karpi.

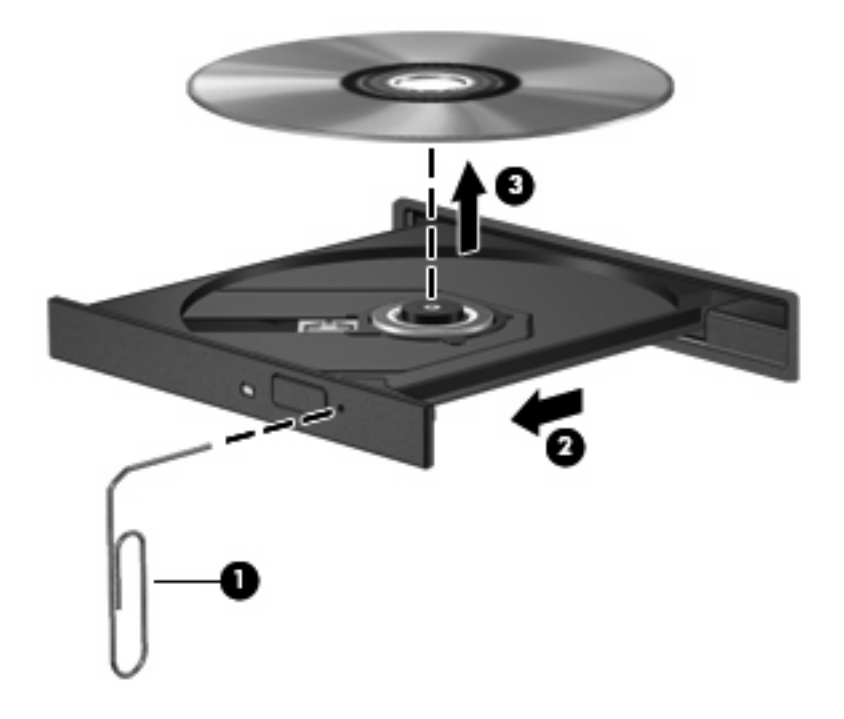

## **Arvuti ei tuvasta CD-, DVD- või BD-draivi**

Kui Windows ei tuvasta installitud seadet, võib seadme draiveritarkvara puududa või olla rikutud. Kui kahtlustate, et optilist draivi ei tuvastata, veenduge, et optiline draiv on seadmehalduriutiliidis loetletud. Selleks toimige järgmiselt.

- **1.** Kui optilises draivis on mõni ketas, eemaldage see.
- **2.** Valige **Start > Control Panel** (Juhtpaneel) **> System and Security** (Süsteem ja turve).
- **3.** Klõpsake alal **System** (Süsteem) üksusel **Device Manager** (Seadmehaldur).
- **4.** Klõpsake seadmehalduri aknas kõigi paigaldatud draivide loendi kuvamiseks üksuse DVD-/CDdraivid kõrval asuval noolel.
- **5.** Paremklõpsake optilise seadme nimel, et saaksite teha järgmised toimingud:
	- draiveritarkvara värskendamine;
	- keelamine;
	- desinstallimine;
	- riistvaramuudatuste kontrollimine. Windows otsib süsteemist paigaldatud riistvara ja installib vajalikud draiverid;
	- seadme korraliku töötamise kontrollimine käsu **Properties** (Atribuudid) abil.
		- Atribuutide aken pakub seadme kohta tõrkeotsinguks teavet.
		- Klõpsake seadme draiverite värskendamiseks, keelamiseks või desinstallimiseks sakil **Driver** (Draiver).

# **CD, DVD või BD ei mängi**

CD, DVD või BD esitamiseks toimige järgmiselt.

- Salvestage oma töö ja sulgege enne ketta esitamist kõik avatud programmid.
- Logige enne ketta esitamist Internetist välja.
- Veenduge, et sisestate ketta õigesti.
- Veenduge, et ketas on puhas. Vajaduse korral puhastage ketas filtreeritud veega ja ebemevaba riidega. Pühkige suunaga ketta keskosa poolt välisserva poole.
- Veenduge, et kettal pole kriime. Kriimude leidmisel töödelge ketast elektroonikapoodides müügil oleva optilise ketta paranduskomplekti abil.
- Keelake enne ketta esitamist unerežiim.

Ärge käivitage talveune- või unerežiimi, kui mõni ketas mängib. Vastasel juhul kuvatakse hoiatusteade, milles küsitakse, kas soovite jätkata. Kui see teade kuvatakse, klõpsake nupul **Ei**. Pärast nupu Ei klõpsamist võib arvuti:

- esitust jätkata;
- sulgeda multimeediumiprogrammis esitusakna. Ketta esitamise jätkamiseks klõpsake multimeediumiprogrammis **esitusnupul**. Mõnel juhul võib tarvilikuks osutuda programmist väljumine ja seejärel uuesti käivitamine.
- Suurendage süsteemiressursse.
	- Lülitage välja printerid ja skannerid ning ühendage lahti kaamerad ja kaasaskantavad pihuseadmed. Nende isehäälestuvate seadmete lahtiühendamine vabastab väärtuslikke süsteemiressursse ja tulemuseks on parem esitusjõudlus.
	- Muutke töölaua värviatribuute. Kuna inimsilm ei tee hästi vahet üle 16-bitistel värvidel, ei tohiks te märgata filmi vaatamisel mingit värvikadu, kui muudate järgmisel viisil süsteemi värviatribuudid 16-bitistele värvidele.

1. Paremklõpsake arvuti töölaua tühjal alal ja valige **Screen resolution** (Ekraani eraldusvõime).

- 2. Valige **Advanced Settings** (Täpsemad sätted) **> Monitor** (Kuvar).
- 3. Valige **High Color (16 bit)** (Kõrgvärv (16-bitine)), kui see säte pole juba valitud.
- 4. Klõpsake **OK**.

# **CD, DVD või BD ei mängi automaatselt**

- **1.** Valige **Start > Default Programs** (Vaikeprogrammid) **> Change AutoPlay Settings** (Automaatesituse sätete muutmine).
- **2.** Veenduge, et ruut **Use AutoPlay for all media and devices** (Kasuta kõikide meediumite ja seadmete puhul automaatesitust) on märgitud.
- **3.** Klõpsake nupul **Save** (Salvesta).

Ketta esitamine peaks optilisse draivi sisestamisel automaatselt käivituma.

## **DVD-l või BD-l olev film peatub, hüppab või selle esitus on ebaühtlane**

- Puhastage ketast.
- Vabastage süsteemiressursse järgmiste toimingute abil.
	- Logige Internetist välja.
	- Muutke töölaua värviatribuute.

1. Paremklõpsake arvuti töölaua tühjal alal ja valige **Screen resolution** (Ekraani eraldusvõime).

- 2. Valige **Advanced Settings** (Täpsemad sätted) **> Monitor** (Kuvar).
- 3. Valige **High Color (16 bit)** (Kõrgvärv (16-bitine)), kui see säte pole juba valitud.
- 4. Klõpsake **OK**.
- Ühendage lahti välisseadmed, nt printer, skanner, kaamera või pihuseade.

## **DVD-l või BD-l olev film pole välisel kuvaril nähtav**

- **1.** Kui nii arvuti ekraan kui ka väline kuvar on sisse lülitatud, vajutage kahe kuvamisseadme vaheldumisi aktiveerimiseks üks või mitu korda ekraanikujutise kuvamiskoha vahetamise klahvi.
- **2.** Konfigureerige kuvasätted nii, et väline kuvar oleks esmane.
	- **a.** Paremklõpsake arvuti töölaua tühjal alal ja valige **Screen resolution** (Ekraani eraldusvõime).
	- **b.** Määrake esmane ja teisene kuvar.
	- **MÄRKUS.** Mõlema kuvari kasutamisel ei kuvata filmi kuvaril, mis on määratud teiseseks kuvariks.

Vastuse mõnele sellisele multimeediumeid käsitlevale küsimusele, mida siin juhendis ei käsitleta, leiate, kui valite **Start > Help and Support** (Spikker ja tugi).

#### **CD või DVD kõrvetamise protsess ei alga või peatub enne lõpule jõudmist**

- Veenduge, et kõik teised programmid on suletud.
- **Keelake une- ja talveunerežiim.**
- Veenduge, et kasutate teie draivi jaoks õiget ketast. Lisateavet kettatüüpide kohta leiate asjakohastest kasutusjuhenditest.
- Veenduge, et ketas on õigesti sisestatud.
- Valige aeglasem kirjutuskiirus ja proovige uuesti.
- Ketta kopeerimisel salvestage lähteketta teave enne uuele kettale kõrvetamist kõvakettale ja kõrvetage seejärel kõvakettalt.
- Installige uuesti ketta kõrvetamise seadme draiver, mis asub seadmehalduri DVD-/CD-draivide kategoorias.

#### **DVD või BD esitamisel Windows Media Playeris ei esitata heli või pilti**

Kasutage DVD või BD esitamiseks MediaSmarti. MediaSmart on arvutisse installitud ning on saadaval ka HP veebisaidil aadressil [http://www.hp.com.](http://www.hp.com)

#### **Seadmedraiver tuleb taasinstallida**

- **1.** Kui optilises draivis on mõni ketas, eemaldage see.
- **2.** Valige **Start > Control Panel** (Juhtpaneel) **> System and Security** (Süsteem ja turve).
- **3.** Klõpsake ala Süsteem üksusel **Device Manager** (Seadmehaldur).
- **4.** Klõpsake seadmehalduri aknas desinstallitava või taasinstallitava draiveri tüübi (nt DVD-/CDdraivid, modemid jne) kõrval asuval noolel.
- **5.** Paremklõpsake seadme nimel ja klõpsake käsul **Uninstall** (Desinstalli). Küsimisel kinnitage, et soovite seadme kustutada, kuid ärge arvutit taaskäivitage. Korrake toiminguid kõigi muude kustutatavate draiverite jaoks.
- **6.** Klõpsake seadmehalduri akna üksusel **Action** (Toiming) ja seejärel üksusel **Scan for hardware changes** (Käivitage hiljutiste riistvaramuudatuste kontroll). Windows otsib süsteemist paigaldatud riistvara ja installib draivereid vajavate seadmete jaoks vaikedraiverid.
- **MÄRKUS.** Kui teil palutakse arvuti taaskäivitada, salvestage kõik avatud failid ja taaskäivitage arvuti.
- **7.** Avage vajaduse korral uuesti seadmehaldur ja veenduge, et draiverid on jälle loetletud.
- **8.** Proovige programmi uuesti käivitada.

Kui seadmedraiverite desinstallimine ja taasinstallimine ei lahenda probleemi, võib tarvilikuks osutuda draiverite värskendamine järgmistes jaotistes kirjeldatud toimingute abil.

#### **Uusimate HP seadmedraiverite hankimine**

- **1.** Avage veebibrauser, seejärel veebiaadress <http://www.hp.com/support> ja valige riik/piirkond.
- **2.** Klõpsake tarkvara ja draiverite allalaadimise valikul, tippige otsinguväljale arvuti mudelinumber ja vajutage sisestusklahvi enter

– või –

Kui soovite kindlat SoftPaqi, sisestage **otsinguväljale** SoftPaqi number, vajutage sisestusklahvi enter ja järgige juhiseid. Jätkake toimingust 6.

- **3.** Klõpsake loetletud mudelite hulgas oma tootel.
- **4.** Klõpsake operatsioonisüsteemil Windows 7.
- **5.** Draiverite loendi kuvamisel klõpsake lisateabeakna avamiseks värskendatud draiveril.
- **6.** Klõpsake värskendatud draiveri installimiseks faili alla laadimata üksusel **Install now** (Installi kohe)

– või –

Klõpsake faili arvutisse salvestamiseks üksusel **Download only** (Laadi ainult alla). Küsimisel klõpsake nupul **Save** (Salvesta) ja valige kõvakettal salvestamise koht.

Pärast faili allalaadimist navigeerige kausta, kuhu faili salvestasite, ja topeltklõpsake sellel installimiseks.

**7.** Küsimisel taaskäivitage pärast installi lõppu arvuti ja veenduge, et seade töötab korralikult.

#### **Uusimate Windowsi seadmedraiverite hankimine**

Uusimad Windowsi seadmedraiverid saate hankida Windowsi värskendusfunktsiooni abil. See funktsioon otsib ja installib automaatselt Windowsi ja muude Microsofti toodete värskendusi.

Windowsi värskendusfunktsiooni kasutamiseks toimige järgmiselt.

- **1.** Valige **Start > Kõik programmid > Windowsi värskendus**.
- **MÄRKUS.** Kui te ei ole veel Windowsi värskendusfunktsiooni häälestanud, kuvatakse viip, kus palutakse enne värskenduste kontrollimist sätted määrata.
- **2.** Klõpsake üksusel **Check for Updates** (Otsi värskendusi).
- **3.** Järgige ekraanil kuvatavaid juhiseid.

# **A Häälestusutiliit (BIOS)**

# **Häälestusutiliidi käivitamine**

Häälestusutiliit on ROM-il põhinev teabe- ja kohandamisutiliit, mida saab kasutada isegi siis, kui operatsioonisüsteem Windows ei tööta.

**MÄRKUS.** Sõrmejäljelugejat (ainult teatud mudelitel) ei saa häälestusutiliiti sisenemiseks kasutada.

Utiliit annab teavet arvuti kohta, sisaldab käivitumis- ja turvasätteid ning lubab reguleerida ka muid eelistusi.

Häälestusutiliidi käivitamiseks toimige järgmiselt.

- ▲ Avage arvuti käivitades või taaskäivitades häälestusutiliit. Kui kuvatakse teade "Press the ESC key for Startup Menu" (Käivitusmenüü avamiseks vajutage klahvi ESC), vajutage klahvi f10
	- või –

Avage arvuti käivitades või taaskäivitades häälestusutiliit. Kui kuvatakse teade "Press the ESC key for Startup Menu" (Käivitusmenüü avamiseks vajutage klahvi ESC), vajutage klahvi esc. Kui kuvatakse käivitusmenüü, vajutage klahvi f10.

# **Häälestusutiliidi kasutamine**

#### **Häälestusutiliidi keele vahetamine**

Häälestusutiliidi keele vahetamiseks toimige järgmiselt.

- **E** MÄRKUS. Kui häälestusutiliit veel ei tööta, jätkake toimingust 1. Kui häälestusutiliit juba töötab, jätkake toimingust 2.
	- **1.** Avage arvuti käivitades või taaskäivitades häälestusutiliit. Kui kuvatakse teade "Press the ESC key for Startup Menu" (Käivitusmenüü avamiseks vajutage klahvi ESC), vajutage klahvi f10.

– või –

Avage arvuti käivitades või taaskäivitades häälestusutiliit. Kui kuvatakse teade "Press the ESC key for Startup Menu" (Käivitusmenüü avamiseks vajutage klahvi ESC), vajutage klahvi esc. Kui kuvatakse käivitusmenüü, vajutage klahvi f10.

- **2.** Valige nooleklahvide abil **System Configuration** (Süsteemi konfiguratsioon) **> Language** (Keel) ja seejärel vajutage sisestusklahvi enter.
- **3.** Valige nooleklahvide abil keel ja seejärel vajutage sisestusklahvi enter.
- **4.** Kui kuvatakse teie valitud keelega konfiguratsiooniviip, vajutage sisestusklahvi enter.
- **5.** Muudatuse salvestamiseks ja häälestusutiliidist väljumiseks valige **Exit** (Välju) **> Exit Saving Changes** (Välju ja salvesta muudatused) ja vajutage sisestusklahvi enter.

Muudatused rakendatakse kohe.

#### **Navigeerimine ja valimine häälestusutiliidis**

Kuna häälestusutiliit pole Windowsi-põhine, pole puuteplaat toetatud. Navigeerimiseks ja üksuste valimiseks tuleb kasutada klahve.

Häälestusutiliidis navigeerimiseks toimige järgmiselt.

- Menüü või menüü-üksuse valimiseks kasutage nooleklahve.
- Üksuse valimiseks loendis või sätte vahetamiseks väljal (nt sätetega Enable/Disable (Luba/keela) väljal) kasutage nooleklahve või klahve f5 ja f6.
- Üksuse valimiseks vajutage sisestusklahvi enter.
- Tekstiboksi sulgemiseks või menüüvaatesse naasmiseks vajutage klahvi esc.
- Navigeerimise ja valimise kohta lisateabe kuvamiseks vajutage klahvi f1.

#### **Süsteemiteabe kuvamine**

Süsteemi kellaaja ja kuupäeva ning arvutit tuvastava teabe vaatamiseks kasutage häälestusutiliiti.

Häälestusutiliidi abil süsteemiteabe kuvamiseks toimige järgmiselt.

- **WÄRKUS.** Kui häälestusutiliit veel ei tööta, jätkake toimingust 1. Kui häälestusutiliit juba töötab, jätkake toimingust 2.
	- 1. Avage arvuti käivitades või taaskäivitades häälestusutiliit. Kui kuvatakse teade "Press the ESC key for Startup Menu" (Käivitusmenüü avamiseks vajutage klahvi ESC), vajutage klahvi f10

– või –

Avage arvuti käivitades või taaskäivitades häälestusutiliit. Kui kuvatakse teade "Press the ESC key for Startup Menu" (Käivitusmenüü avamiseks vajutage klahvi ESC), vajutage klahvi esc. Kui kuvatakse käivitusmenüü, vajutage klahvi f10.

- **2.** Valige menüü **Main** (Põhimenüü).
- **3.** Häälestusutiliidist väljumiseks muudatusi salvestamata valige nooleklahvide abil **Exit** (Välju) **> Exit Discarding Changes** (Välju muudatusi salvestamata) ja vajutage sisestusklahvi enter.

#### **Häälestusutiliidi vaikesätete taastamine**

Häälestusutiliidi vaikesätete taastamiseks toimige järgmiselt.

- **MÄRKUS.** Kui häälestusutiliit veel ei tööta, jätkake toimingust 1. Kui häälestusutiliit juba töötab, jätkake toimingust 2.
	- **1.** Avage arvuti käivitades või taaskäivitades häälestusutiliit. Kui kuvatakse teade "Press the ESC key for Startup Menu" (Käivitusmenüü avamiseks vajutage klahvi ESC), vajutage klahvi f10
		- või –

Avage arvuti käivitades või taaskäivitades häälestusutiliit. Kui kuvatakse teade "Press the ESC key for Startup Menu" (Käivitusmenüü avamiseks vajutage klahvi ESC), vajutage klahvi esc. Kui kuvatakse käivitusmenüü, vajutage klahvi f10.

- **2.** Valige nooleklahvide abil **Exit** (Välju) **> Load Setup Defaults** (Laadi vaikehäälestussätted) ja vajutage sisestusklahvi enter.
- **3.** Kui kuvatakse häälestuse kinnitamise kuva, vajutage sisestusklahvi enter.
- **4.** Muudatuse salvestamiseks ja häälestusutiliidist väljumiseks valige **Exit** (Välju) **> Exit Saving Changes** (Välju ja salvesta muudatused) ja vajutage sisestusklahvi enter.

Häälestusutiliidi vaikesätted jõustuvad pärast arvuti taaskäivitamist.

**MÄRKUS.** Vaikesätete taastamisel ei muudeta parooli-, turva- ega keelesätteid.

#### **Häälestusutiliidist väljumine**

Häälestusutiliidist saab väljuda nii muudatusi salvestamata kui ka need salvestades.

Häälestusutiliidist väljumiseks ja praeguse seansi muudatuste salvestamiseks toimige järgmiselt.

Kui häälestusutiliidi menüüd pole kuvatud, vajutage menüüvaatesse naasmiseks klahvi esc. Valige nooleklahvide abil **Exit** (Välju) **> Exit Saving Changes** (Välju ja salvesta muudatused) ja vajutage sisestusklahvi enter.

● Häälestusutiliidist väljumiseks praeguse seansi muudatusi salvestamata toimige järgmiselt.

Kui häälestusutiliidi menüüd pole kuvatud, vajutage menüüvaatesse naasmiseks klahvi esc. Valige nooleklahvide abil **Exit** (Välju) **> Exit Discarding Changes** (Välju muudatusi salvestamata) ja vajutage sisestusklahvi enter.

Mõlemal juhul taaskäivitatakse arvuti ja avatakse Windows.

## **Häälestusutiliidi menüüd**

Tabelites on kirjeldatud häälestusutiliidi menüü-üksusi.

**WÄRKUS.** Mõni häälestusutiliidi menüü-üksustest ei pruugi arvutis saadaval olla.

#### **Main (Põhimenüü)**

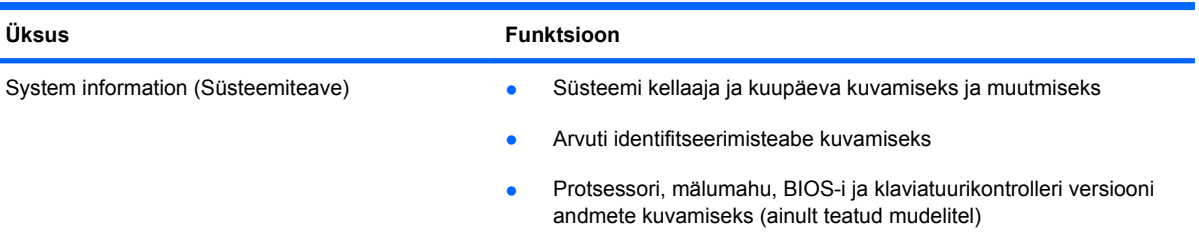

#### **Security (Turvasätted)**

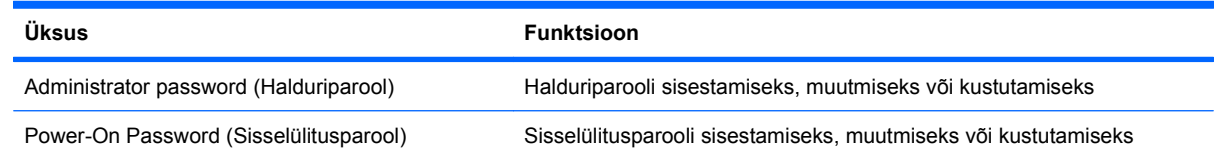

#### **System Configuration (Süsteemi konfiguratsioon)**

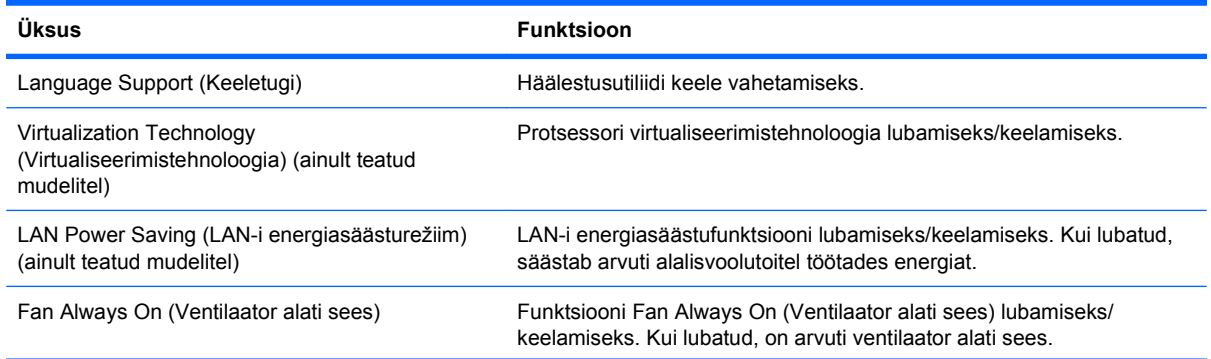

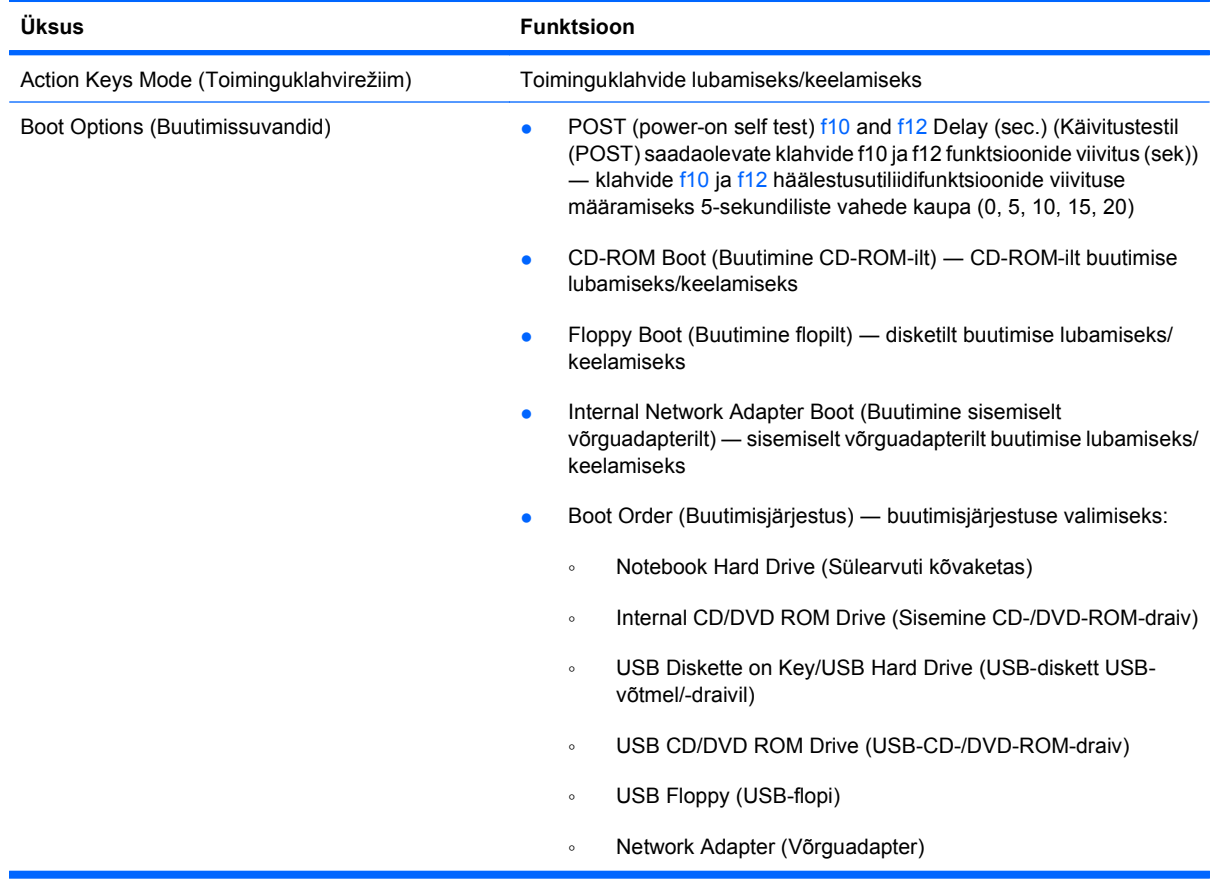

# **Diagnostics (Diagnostika)**

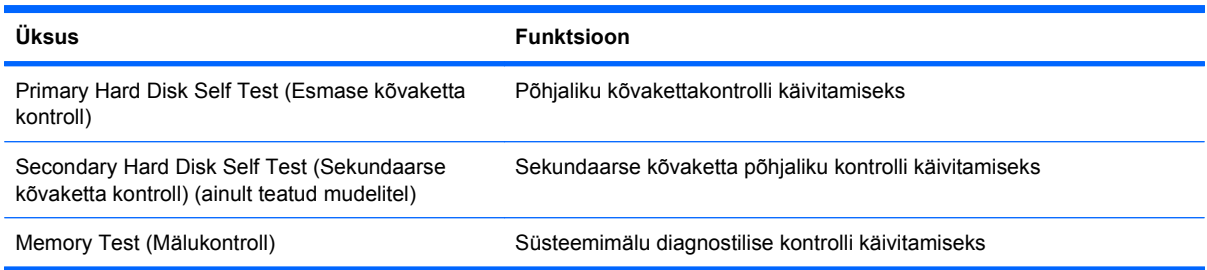
# **B Tarkvaravärskendused**

HP veebisaidil võivad olla saadaval arvutiga kaasas oleva tarkvara värskendused.

Enamik HP veebisaidil olevaid tarkvara- ja BIOS-i värskendusi on pakitud tihendatud failidesse, mida nimetatakse SoftPaqideks.

Mõni allalaaditav pakett sisaldab seletusfaili Readme.txt, milles on esitatud teave tarkvara installimise ja tõrkeotsingu kohta.

Tarkvara värskendamiseks toimige järgmiselt.

**1.** Tuvastage arvuti mudel, toote kategooria ning sari või pere. Valmistuge BIOS-i värskendamiseks, tuvastades arvutisse praegu installitud BIOS-i versiooni.

Kui arvuti on võrguga ühendatud, pidage enne tarkvaravärskenduste, eriti BIOS-i värskenduste installimist nõu võrguhalduriga.

**WARKUS.** Arvuti BIOS-i talletatakse süsteemi püsimälus (ROM). BIOS käivitab operatsioonisüsteemi, määrab arvuti suhtluse riistvaraseadmetega ja tagab andmeedastuse (sh kellaaja- ja kuupäevateabe edastuse) riistvaraseadmete vahel.

**MÄRKUS.** Windows sisaldab arvuti turvalisuse parandamiseks kasutajakonto kontrolli funktsiooni. Teilt võidakse küsida luba või parooli selliste toimingute tegemisel nagu tarkvara installimine, utiliitide käitamine või Windowsi sätete muutmine. Lisateavet leiate spikri ja toe rakendusest.

- **2.** Leidke HP veebisaidil aadressil<http://www.hp.com> vajalikud värskendused.
- **3.** Installige värskendused.

# <span id="page-109-0"></span>**BIOS-i värskendamine**

Enne BIOS-i värskendamist tuleb tuvastada BIOS-i praegune versioon ning pärast seda võite uue BIOS-i alla laadida ja installida.

### **BIOS-i versiooni tuvastamine**

Et teada saada, kas saadaolevad BIOS-i värskendused sisaldavad arvutisse installitud BIOS-i versioonist uuemaid versioone, tuleb selgitada praegu installitud BIOS-i versioon.

BIOS-i versiooniteabe (tuntud ka kui ROM-i kuupäev ja süsteemi-BIOS) kuvamiseks saab kasutada kiirklahvi fn + esc (kui olete juba Windowsi sisse loginud) ja häälestusutiliiti.

BIOS-i teabe kuvamiseks häälestusutiliidi abil toimige järgmiselt.

- **1.** Avage arvuti käivitades või taaskäivitades häälestusutiliit. Kui kuvatakse teade "Press the ESC key for Startup Menu" (Käivitusmenüü avamiseks vajutage klahvi ESC), vajutage klahvi f10.
- **2.** Kui häälestusutiliidi avanedes pole süsteemiteave kuvatud, valige nooleklahvide abil menüü **Main** (Põhimenüü).

Kui põhimenüü on valitud, kuvatakse BIOS-i ja muu süsteemiteave.

**3.** Häälestusutiliidist väljumiseks valige nooleklahvide abil **Exit** (Välju) **> Exit Discarding Changes** (Välju muudatusi salvestamata) ja vajutage sisestusklahvi enter.

# **BIOS-i värskenduse allalaadimine**

**ETTEVAATUST.** Arvuti kahjustamise ja installi nurjumise vältimiseks laadige alla ja installige BIOS-i värskendusi ainult siis, kui arvuti on ühendatud vahelduvvooluadapteri kaudu usaldusväärse välise toiteallikaga. Ärge laadige alla ega installige BIOS-i värskendusi siis, kui arvuti töötab akutoitel või on ühendatud dokkimisseadme või ebakindla toiteallikaga. Järgige allalaadimisel ja installimisel järgmisi juhiseid.

Ärge eraldage arvutit toitejuhtme vahelduvvooluvõrgu pistikupesast eemaldamisega vooluvõrgust.

Ärge lülitage arvutit välja ega käivitage une- ega talveunerežiimi.

Ärge sisestage, eemaldage, ühendage ega ühendage lahti ühtegi seadet, kaablit ega juhet.

BIOS-i värskenduse allalaadimiseks tehke järgmist.

- **1.** HP veebisaidil arvutile loodud tarkvara sisaldava lehe avamiseks valige **Start > Help and Support** (Spikker ja tugi) **> Maintain** (Hooldus) **> Software Updates** (Tarkvaravärskendused).
- **2.** Järgige arvuti tuvastamiseks ja soovitud BIOS-i värskendusele juurdepääsuks ekraanil kuvatavaid juhiseid.
- **3.** Allalaadimisel toimige järgmiselt.
	- **a.** Tuvastage arvutisse praegu installitud BIOS-i versioonist uuem BIOS-i värskendus. Märkige üles kuupäev, nimi või mõni muu identifikaator. Seda teavet võib hiljem tarvis minna värskenduse otsimiseks pärast selle allalaadimist kõvakettale.
	- **b.** Järgige oma valiku kõvakettale allalaadimiseks ekraanil kuvatavaid juhiseid.

Märkige üles BIOS-i allalaadimistee kõvakettal. Avage see allalaadimiskoht, kui olete valmis värskendust installima.

<span id="page-110-0"></span>**MÄRKUS.** Kui kasutate arvutiga võrguühendust, pidage enne tarkvaravärskenduste, eriti BIOSi värskenduste installimist nõu võrguhalduriga.

BIOS-i installimise toimingud võivad erineda. Järgige pärast allalaadimise lõpulejõudmist ekraanil kuvatavaid juhiseid. Kui juhiseid ei kuvata, toimige järgmiselt.

- **1.** Avage Windows Explorer. Selleks valige **Start > Computer** (Arvuti).
- **2.** Topeltklõpsake kõvaketta märgistusel. Kõvaketta märgistus on üldjuhul Local Disk (C:) (Kohalik ketas (C:)).
- **3.** Avage varem ülesmärgitud draivitee põhjal värskendust sisaldav kaust.
- **4.** Topeltklõpsake laiendiga .exe faili (nt *failinimi*.exe).

Algab BIOS-i install.

**5.** Järgige installi lõpuleviimiseks ekraanil kuvatavaid juhiseid.

Pärast BIOS-i edukat värskendamist lülitub süsteem automaatselt välja.

**MÄRKUS.** Pärast seda, kui ekraanil kuvatakse teade installi õnnestumise kohta, kustutage allalaaditud fail kõvakettalt.

# **Programmide ja draiverite värskendamine**

Muu kui BIOS-i värskenduse allalaadimiseks ja installimiseks toimige järgmiselt.

- **1.** Avage veebibrauser, seejärel veebiaadress <http://www.hp.com/support> ja valige riik/piirkond.
- **2.** Klõpsake tarkvara ja draiverite allalaadimise valikul, tippige otsinguväljale oma arvuti mudel ja vajutage sisestusklahvi enter.

– või –

Kui soovite konkreetset SoftPaqi, sisestage SoftPaqi number otsinguväljale, vajutage sisestusklahvi enter ja järgige ekraanil kuvatavaid juhiseid. Jätkake toimingust 6.

- **3.** Klõpsake loetletud mudelite hulgas oma tootel.
- **4.** Valige arvuti operatsioonisüsteem.
- **5.** Draiverite loendi kuvamisel klõpsake lisateabeakna avamiseks värskendatud draiveril.
- **6.** Klõpsake värskendatud draiveri installimiseks üksusel **Install now** (Installi kohe).
- **EX MÄRKUS.** Mõnes riigis/piirkonnas saate draiveri alla laadida ja hiljem installida. Faili arvutisse salvestamiseks klõpsake üksusel **Download only** (Laadi ainult alla). Küsimisel klõpsake nupul **Save** (Salvesta) ja valige kõvakettal salvestamise koht. Pärast faili allalaadimist navigeerige kausta, kuhu faili salvestasite, ja topeltklõpsake sellel installimiseks.
- **7.** Küsimisel taaskäivitage pärast installi lõppu arvuti ja veenduge, et seade töötab korralikult.

# <span id="page-111-0"></span>**C Varundus ja taaste**

Pärast süsteemiriket tehtava taaste täielikkus sõltub viimasest varundamisest. HP soovitab kohe pärast tarkvara häälestamist luua taasteketaste komplekti. Uue tarkvara ja andmefailide lisamisel peaksite süsteemi regulaarset varundama, et varund oleks võimalikult värske.

Operatsioonsüsteemi ja taastehalduri HP Recovery Manager tööriistade abil saate arvutis talletatava teabe kaitsmiseks ja süsteemirikke korral andmete taastamiseks teha järgmisi toiminguid.

- Taasteketaste komplekti loomine (taastehalduri Recovery Manager funktsioon) taastekettaid kasutatakse arvuti käivitamiseks (buutimiseks) ning operatsioonisüsteemi ja tarkvara algsätete taastamiseks süsteemirikke või ebastabiilsuse korral.
- Teabe regulaarne varundamine oluliste süsteemifailide kaitsmiseks.
- Süsteemi taastepunktide loomine (operatsioonisüsteemi funktsioon) süsteemi taastepunktid võimaldavad võtta tagasi soovimatud arvutis tehtud muudatused, taastades arvuti varasema oleku.
- Programmi või draiveri taastamine (taastehalduri Recovery Manager funktsioon) selle funktsiooni abil saate installida uuesti programmi või draiveri ilma täielikku süsteemistaastet tegemata.
- Süsteemi täielik taastamine (taastehalduri Recovery Manager funktsioon) taastehaldur Recovery Manager taastab süsteemirikke või ebastabiilsuse korral algse kõvakettatõmmise. Recovery Manager töötab kõvaketta sihtotstarbelisest taastesektsioonist (ainult teatud mudelitel) või teie loodud taasteketastelt.
- **E** MÄRKUS. Kui arvutis on pooljuhtdraiv (SSD), ei pruugi sellel taastesektsiooni olla. Taastesektsioonita arvutitele on kaasa pandud taastekettad. Kasutage neid kettaid operatsioonisüsteemi ja tarkvara taastamiseks. Taastesektsiooni olemasolu kontrollimiseks valige **Start > Computer** (Arvuti). Kui taastesektsioon on olemas, on akna draiviloendis kuvatud HP taastedraiv.

# <span id="page-112-0"></span>**Taasteketaste loomine**

HP soovitab luua taastekettad, et saaksite suurema süsteemirikke või ebastabiilsuse korral taastada arvuti algse oleku. Looge need kettad kohe pärast arvuti häälestamist.

Käsitsege kettaid hoolikalt ja hoidke neid kindlas kohas. Tarkvara võimaldab luua ainult ühe komplekti taastekettaid.

**WARKUS.** Kui arvutil pole sisemist optilist draivi, saate taasteketaste loomiseks kasutada välist optilist draivi (eraldi ostetav) või osta taastekettad HP veebisaidilt.

Pidage enne taasteketaste loomist silmas järgmist.

- Teil läheb tarvis kvaliteetseid DVD-R-, DVD+R-, BD-R- (kirjutatav Blu-ray-ketas) või CD-R-kettaid. Kõiki neid kettaid saate eraldi osta. DVD-del ja BD-del on palju suurem salvestusmaht kui CD-del. Kui kasutate CD-sid, võib tarvis minna kuni 20 ketast, samas kui DVD-de või BD-de puhul on vaja ainult mõnda ketast.
- **MÄRKUS.** Korduvalt kirjutatavad kettad (nt CD-RW-, DVD±RW-, kahekihilised (DL) DVD±RWja BD-RE-kettad (korduvalt kirjutatav Blu-ray-ketas)) ei ühildu taastehalduriga Recovery Manager.
- Taasteketaste loomise ajal peab arvuti olema ühendatud vahelduvvoolutoitega.
- Ühe arvuti jaoks saab luua ainult ühe komplekti taastekettaid.
- Nummerdage kõik kettad enne optilisse draivi sisestamist.
- Vajaduse korral saab programmi sulgeda ka enne taasteketaste loomise lõpuleviimist. Kui avate järgmine kord taastehalduri Recovery Manager, palutakse teil ketaste loomist jätkata.

Taasteketaste komplekti loomiseks toimige järgmiselt.

- **1.** Valige **Start > Kõik programmid > Recovery Manager > Taasteketta loomine**.
- **2.** Järgige ekraanil kuvatavaid juhiseid.

# <span id="page-113-0"></span>**Andmete varundamine**

Uue tarkvara ja andmefailide lisamisel peaksite süsteemi regulaarset varundama, et varund oleks võimalikult värske.

Varundage süsteemi järgmistel juhtudel.

Varukoopiaid on soovitatav luua regulaarselt.

**MÄRKUS.** Teabe perioodiliseks varundamiseks võite määrata meeldetuletused.

- Enne arvuti remonti või taastamist.
- Enne riist- või tarkvara lisamist või muutmist.

Varundamistoimingud on järgmised.

- Looge Windowsi süsteemitaastefunktsiooni abil taastepunkte ja kopeerige need aeg-ajalt kettale.
- Talletage isiklikke faile teegis Dokumendid ja tehke sellest aeg-ajalt varukoopia.
- Looge programmides talletatavatest mallidest varukoopiad.
- Salvestage kohandatud akna-, tööriistariba- või menüüribasätted, tehes neist ekraanipildid. Ekraanipildid aitavad pärast eelistuste lähtestamist säästa aega.

Ekraanipildi kopeerimiseks ja tekstitöötlusrakenduse dokumenti kleepimiseks toimige järgmiselt.

- **1.** Kuvage soovitud üksused.
- **2.** Kopeerige kuvatav ekraanipilt:

ainult aktiivse akna kopeerimiseks vajutage kiirklahvi alt + fn + prt sc;

kogu kuva kopeerimiseks vajutage kiirklahvi fn + prt sc.

- **3.** Avage tekstitöötlusrakenduses dokument ja valige **Edit** (Redigeeri) **> Paste** (Kleebi).
- **4.** Salvestage dokument.
- Varundage teavet välisele kõvakettale, võrgudraivi või ketastele.
- Kui soovite varundada ketastele, kasutage järgmist tüüpi kettaid (eraldi ostetavad): CD-R, CD-RW, DVD+R, DVD-R või DVD±RW. Kasutatavate ketaste valik sõltub arvutisse paigaldatud optilise draivi tüübist.
- **MÄRKUS.** DVD-dele saab salvestada rohkem teavet kui CD-dele, nii et nende kasutamine varundamiseks vähendab vajaminevate kestaste arvu.
- Ketastele varundamisel nummerdage kõik kettad enne arvuti optilisse draivi sisestamist.

# **Windowsi varundus- ja taastefunktsiooni kasutamine**

Windowsi varundus- ja taastefunktsiooni abil varundamiseks toimige järgmiselt.

**WÄRKUS.** Enne varundamise alustamist veenduge, et arvuti on ühendatud vahelduvvoolutoitega.

<span id="page-114-0"></span>**MÄRKUS.** Sõltuvalt failide mahust ja arvuti jõudlusest võib varundamiseks kuluda üle tunni.

#### **1.** Valige **Start > Kõik programmid > Hooldus > Varundus ja taaste**.

- **2.** Järgige ekraanil kuvatavaid juhiseid.
- **MÄRKUS.** Windows sisaldab arvuti turvalisuse parandamiseks kasutajakonto kontrolli funktsiooni. Teilt võidakse küsida luba või parooli selliste toimingute tegemisel nagu tarkvara installimine, utiliitide käitamine või Windowsi sätete muutmine. Lisateavet leiate spikri ja toe rakendusest.

## **Süsteemi taastepunktide kasutamine**

Süsteemi varundamisel loote süsteemi taastepunkti. Süsteemi taastepunkt salvestab kindlal ajahetkel arvuti kõvaketta hetktõmmise ja annab sellele nime. Kui soovite oma süsteemis hiljem tehtud muudatusi tagasi võtta, saate taastada taastepunktis talletatud süsteemioleku.

**MÄRKUS.** Süsteemi taastamine varem loodud taastepunktist ei mõjuta sellest taastepunktist hiljem salvestatud andmefaile ega koostatud e-kirju.

Süsteemifailide ja sätete paremaks kaitsmiseks looge lisataastepunkte.

#### **Millal taastepunkte luua?**

Looge taastepunktid järgmistel juhtudel.

- Enne riist- või tarkvara lisamist või ulatuslikumat muutmist.
- Perioodiliselt ka siis, kui süsteem toimib optimaalselt.
- **E** MÄRKUS. Kui taastate taastepunkti abil süsteemi ja siis muudate meelt, saate taastamise tühistada.

#### **Süsteemi taastepunkti loomine**

Süsteemi taastepunkti loomiseks toimige järgmiselt.

- **1.** Valige **Start > Control Panel** (Juhtpaneel) **> System and Security** (Süsteem ja turve) **> System** (Süsteem).
- **2.** Klõpsake vasaku paani üksusel **System Protection** (Süsteemikaitse).
- **3.** Klõpsake sakil **System Protection** (Süsteemikaitse).
- **4.** Valige jaotises **Protection Settings** (Kaitse sätted) ketas, mille jaoks soovite taastepunkti luua.
- **5.** Klõpsake nupul **Create** (Loo).
- **6.** Järgige ekraanil kuvatavaid juhiseid.

#### **Möödunud kuupäeva ja kellaaja oleku taastamine**

Arvuti optimaalse töötamise ajal loodud taastepunkti (möödunud kuupäeval ja kellaajal) tagasipöördumiseks toimige järgmiselt.

- **1.** Valige **Start > Control Panel** (Juhtpaneel) **> System and Security** (Süsteem ja turve) **> System** (Süsteem).
- **2.** Klõpsake vasaku paani üksusel **System Protection** (Süsteemikaitse).
- **3.** Klõpsake sakil **System Protection** (Süsteemikaitse).
- <span id="page-115-0"></span>**4.** Klõpsake üksusel **System Restore** (Süsteemitaaste).
- **5.** Järgige ekraanil kuvatavaid juhiseid.

# **Taastamine**

**E** MÄRKUS. Taastada saab ainult eelnevalt varundatud faile. HP soovitab luua taastehalduri HP Recovery Manager abil taastekettad (kogu draivi varundus) kohe pärast arvuti häälestamist.

Taastehaldur Recovery Manager võimaldab süsteemirikke või ebastabiilsuse korral süsteemi parandada või taastada. Recovery Manager töötab taasteketastelt või kõvaketta sihtotstarbelisest taastesektsioonist (ainult teatud mudelitel). Kui aga arvutis on pooljuhtdraiv (SSD), ei pruugi sellel taastesektsiooni olla. Sellisel juhul on arvutiga kaasa pandud taastekettad. Kasutage neid kettaid operatsioonisüsteemi ja tarkvara taastamiseks.

**MÄRKUS.** Windows sisaldab parandusfunktsioone, nagu süsteemitaastefunktsioon. Kui te pole neid funktsioone veel proovinud, tehke seda enne taastehalduri Recovery Manager kasutamist.

**MÄRKUS.** Taastehaldur Recovery Manager taastab ainult tehases eelinstallitud tarkvara. Tarkvara, mis polnud arvutiga kaasas, tuleb kas tootja veebilehelt alla laadida või kettalt uuesti installida.

# **Taastamine taasteketastelt**

Süsteemi taasteketastelt taastamiseks toimige järgmiselt.

- **1.** Varundage kõik isiklikud failid.
- **2.** Sisestage esimene taasteketas optilisse draivi ja taaskäivitage arvuti.
- **3.** Järgige ekraanil kuvatavaid juhiseid.

# **Taastamine sihtotstarbelisest taastesektsioonist (ainult teatud mudelitel)**

**E** MÄRKUS. Kui arvutis on pooljuhtdraiv (SSD), ei pruugi sellel taastesektsiooni olla. Taastesektsioonita arvutitele on kaasa pandud taastekettad. Kasutage neid kettaid operatsioonisüsteemi ja tarkvara taastamiseks. Taastesektsiooni olemasolu kontrollimiseks valige **Start > Computer** (Arvuti). Kui taastesektsioon on olemas, on akna draiviloendis kuvatud HP taastedraiv.

Mõnel mudelil saab taastesektsiooni abil taastada kõvaketta algse oleku. Sellisel juhul taastatakse arvuti algsätted.

Süsteemi taastesektsioonist taastamiseks toimige järgmiselt.

- **1.** Käivitage ühel järgmistest viisidest taastehaldur Recovery Manager (Taastehaldur).
	- Valige **Start > Kõik programmid > Recovery Manager > Recovery Manager**

– või –

Lülitage arvuti sisse või taaskäivitage see ja, kui ekraanil kuvatakse teade "Press the ESC key for Startup Menu" (Käivitusmenüü avamiseks vajutage klahvi ESC), vajutage klahvi esc. Kui kuvatakse teade "Press <F11> for recovery" (Taastamiseks vajutage klahvi F11), vajutage klahvi f11.

- <span id="page-116-0"></span>**2.** Klõpsake taastehalduri Recovery Manager aknas üksusel **System Recovery** (Süsteemitaaste).
- **3.** Järgige ekraanil kuvatavaid juhiseid.

# **Tähestikuline register**

### **A**

Administrator password (Halduriparool) [97](#page-106-0) aku eemaldamine [44](#page-53-0) hoidmine [49](#page-58-0) kalibreerimine [47](#page-56-0) kõrvaldamine [49](#page-58-0) laadimine [45,](#page-54-0) [47](#page-56-0) laetuse madalad tasemed [46](#page-55-0) paigaldamine [44](#page-53-0) toite säästmine [49](#page-58-0) tühjenemine [45](#page-54-0) vahetamine [49](#page-58-0) aku, tuvastamine [11](#page-20-0) akude laadimine [45,](#page-54-0) [47](#page-56-0) aku hoidmine [49](#page-58-0) aku kalibreerimine [47](#page-56-0) akukontroll [43](#page-52-0) akusahtel [12](#page-21-0) akusahtel, tuvastamine [9](#page-18-0) aku temperatuur [49](#page-58-0) akutoide [43](#page-52-0) aku vabastusriiv [44](#page-53-0) aku vabastusriiv, tuvastamine [9](#page-18-0) antennid [10](#page-19-0) arvutiga reisimine modemi vastavusmärgis [12](#page-21-0) traadita ühenduse sertifitseerimismärgised [12](#page-21-0) arvuti väljalülitamine [51](#page-60-0) automaatesitus [56](#page-65-0) autoriõiguse hoiatus [57](#page-66-0) avalik WLAN-ühendus [17](#page-26-0)

### **B**

**BD** eemaldamine [58](#page-67-0) esitamine [55](#page-64-0) BIOS, värskendamine [100](#page-109-0) Bluetoothi märgis [12](#page-21-0) Bluetooth-seade [13](#page-22-0), [19](#page-28-0) buutimisjärjestus [98](#page-107-0) buutimissuvandid [98](#page-107-0)

#### **C**  $CD$

eemaldamine [58](#page-67-0) esitamine [55](#page-64-0) kopeerimine [57](#page-66-0) kõrvetamine [57,](#page-66-0) [92](#page-101-0) CD-draiv [60](#page-69-0) Certificate of Authenticity (autentsussertifikaat) märgis [12](#page-21-0) Connection Manageri ikoon [13](#page-22-0)

### **D**

Diagnostics (Diagnostika) [98](#page-107-0) digitaalkaart eemaldamine [72](#page-81-0) lõpetamine [72](#page-81-0) määratletud [71](#page-80-0) paigaldamine [71](#page-80-0) digitaalsed kahekanalilised mikrofonid, tuvastamine [30](#page-39-0) disketidraiv [60](#page-69-0) draivid buutimisjärjestus [98](#page-107-0) diskett [60](#page-69-0) hooldamine [52](#page-61-0) kõva [62](#page-71-0), [63](#page-72-0) kõvaketas [60](#page-69-0), [65,](#page-74-0) [66](#page-75-0) optiline [60](#page-69-0) väline [60](#page-69-0) *vt ka* kõvaketas; optiline draiv draivimeedium [38](#page-47-0) DVD eemaldamine [58](#page-67-0) esitamine [55](#page-64-0) kopeerimine [57](#page-66-0)

kõrvetamine [57,](#page-66-0) [92](#page-101-0) piirkonnasätte muutmine [56](#page-65-0) DVD+/-RW toega SuperMulti-Bluray-DL-draiv [53](#page-62-0) DVD-draiv [60](#page-69-0) DVD piirkonnasätted [56](#page-65-0)

# **E**

ekraani heleduse klahvid [25](#page-34-0) ekraanikujutis, vahetamine [25](#page-34-0) eSATA-/USB-port, tuvastamine [8](#page-17-0) eSATA-kaabel, ühendamine [69](#page-78-0) eSATA-seadmed eemaldamine [69](#page-78-0) kirjeldus [69](#page-78-0) ühendamine [69](#page-78-0) esc-klahv, tuvastamine [6](#page-15-0) esmane kõvaketas, asendamine [62](#page-71-0) esmase kõvaketta sahtel, tuvastamine [9](#page-18-0) ettevõtte WLAN-ühendus [17](#page-26-0)

# **F**

f11 [106,](#page-115-0) [107](#page-116-0) fn-klahv, tuvastamine [6](#page-15-0) funktsiooniklahvid, tuvastamine [6](#page-15-0)

# **G**

graafikarežiimid, vahetamine [50](#page-59-0) graafikarežiimide vahetamine [50](#page-59-0)

# **H**

halduriparool haldamine [80](#page-89-0) loomine [80](#page-89-0) sisestamine [80](#page-89-0) halduriparooli haldamine [80](#page-89-0) halduriparooli sisestamine [80](#page-89-0) HDMI, ühendamine [36](#page-45-0)

HDMI-port [36](#page-45-0) HDMI-port, tuvastamine [8](#page-17-0) helifunktsioonid [34](#page-43-0) helifunktsioonid, kontrollimine [34](#page-43-0) helifunktsioonide kontrollimine [34](#page-43-0) heliseadmed, väliste ühendamine [34](#page-43-0) helisisendi (mikrofoni) pistikupesa [30](#page-39-0) helisummutuse klahv kasutamine [31](#page-40-0) tuvastamine [25](#page-34-0) helisummutuse märgutuli, tuvastamine [4](#page-13-0) helitugevus helisummutus [31](#page-40-0) klahvid [31](#page-40-0) reguleerimine [31](#page-40-0) helitugevusklahvid, tuvastamine [25](#page-34-0) heliväljundi (kõrvaklappide) pistikupesad [30](#page-39-0) hiir, väline eelistuste määramine [21](#page-30-0) ühendamine [24](#page-33-0) hooldus kettadefragmentor [61](#page-70-0) kettapuhastus [61](#page-70-0) hooldussilt [12](#page-21-0) HP MediaSmart, käivitamine [33](#page-42-0) HP mobiilse lairibaühenduse mooduli seerianumbri märgis [12](#page-21-0) häired, vähendamine [88](#page-97-0) häirete vähendamine [88](#page-97-0) häälestusutiliidi kasutamine [95](#page-104-0) häälestusutiliidi keele vahetamine [95](#page-104-0) häälestusutiliidi käivitamine [94](#page-103-0) häälestusutiliidist väljumine [96](#page-105-0) häälestusutiliit, paroolide määramine [79](#page-88-0)

### **I**

ikoonid Connection Manager [13](#page-22-0) kaabelvõrk [13](#page-22-0) traadita ühendus [13](#page-22-0) võrk [13,](#page-22-0) [87](#page-96-0)

Interneti-ühenduse häälestamine [16](#page-25-0)

**J** jaoturid [68](#page-77-0) juhe, toide [11](#page-20-0)

#### **K**

kaablid eSATA [69](#page-78-0) LAN [20](#page-29-0) turvalisus [83](#page-92-0) USB [68](#page-77-0) kahekihilise (DL) DVD±RW ja CD-RW ning LightScribe'i toega SuperMulti-liitdraiv [53](#page-62-0) kambrid mälumoodul [9](#page-18-0) keeletugi [97](#page-106-0) kettadefragmentortarkvara [61](#page-70-0) ketta jõudlus [61](#page-70-0) kettapuhastustarkvara [61](#page-70-0) kiirklahvid kasutamine [26](#page-35-0) kirjeldus [26](#page-35-0) kirjutatav andmekandja [38](#page-47-0) klahv fn, tuvastamine [26](#page-35-0) klahvid esc [6](#page-15-0) fn [6](#page-15-0) funktsioon [6](#page-15-0) helisummutus [31](#page-40-0) klahvistik [6](#page-15-0) Windowsi logo [6](#page-15-0) Windowsi rakendused [6](#page-15-0) klahvistik, sisseehitatud kasutamine [27](#page-36-0) numbrilukk [27](#page-36-0) tuvastamine [27](#page-36-0) klahvistik, väline kasutamine [27](#page-36-0) numbrilukk [28](#page-37-0) klahvistiku klahvid, tuvastamine [6](#page-15-0) klaviatuuri kiirklahvid, tuvastamine [26](#page-35-0) kohtvõrk (LAN) kaabel vajalik [20](#page-29-0) kaabli ühendamine [20](#page-29-0) komponendid alaosa [9](#page-18-0)

ekraan [10](#page-19-0) esiosa [6](#page-15-0) parem külg [7](#page-16-0) pealmine [2](#page-11-0) täiendav riistvara [11](#page-20-0) vasak külg [7](#page-16-0) kriitilised värskendused, tarkvara [83](#page-92-0) krüptimine [16](#page-25-0) kuvamiskoht, vahetamine [25](#page-34-0) kõlarid [6](#page-15-0), [30](#page-39-0) kõrglahutusvõimega seadmed, ühendamine [36](#page-45-0) kõrvaklapid [30](#page-39-0) kõrvaklappide (heliväljundi) pistikupesad [30](#page-39-0) kõrvasisesed kõrvaklapid [30](#page-39-0) kõvaketas esmane, paigaldamine [63](#page-72-0) teisene, paigaldamine [66](#page-75-0) väline [60](#page-69-0) kõvakettakontroll [98](#page-107-0)

### **L**

laetuse kriitiline tase [46](#page-55-0) laetuse madal tase [46](#page-55-0) LAN-i energiasäästufunktsioon [97](#page-106-0) lennujaama turvaseadmed [52](#page-61-0) LightScribe'i ja DVD+/-RW toega SuperMulti-Blu-ray-DL-draiv [53](#page-62-0) loetav andmekandja [38](#page-47-0)

#### **M**

Main (Põhimenüü) [97](#page-106-0) meediumide juhtelemendid, klahvid [25](#page-34-0) meediumitoimingute klahvid [31](#page-40-0) Microsoft Certificate of Authenticity (Microsofti autentsussertifikaat) märgis [12](#page-21-0) mikrofonid, sisemine [30](#page-39-0) mittereageeriv süsteem [51](#page-60-0) modemi vastavusmärgis [12](#page-21-0) monitor, ühendamine [35](#page-44-0) monitori port, väline [8](#page-17-0) multimeediumitarkvara [33](#page-42-0) multimeediumkomponendid, tuvastamine [30](#page-39-0) multimeediumtarkvara [33](#page-42-0)

mälukontroll [98](#page-107-0) mälumoodul eemaldamine [74](#page-83-0) paigaldamine [75](#page-84-0) mälumoodulikamber, tuvastamine [9](#page-18-0) mälumooduli lahtri kate eemaldamine [74](#page-83-0) väljavahetamine [75](#page-84-0) märgised Bluetooth [12](#page-21-0) hooldussilt [12](#page-21-0) HP mobiilse lairibaühenduse moodul [12](#page-21-0) Microsoft Certificate of Authenticity (Microsofti autentsussertifikaat) [12](#page-21-0) modemi vastavus [12](#page-21-0) SIM [12](#page-21-0) traadita ühenduse sertifitseerimine [12](#page-21-0) WLAN [12](#page-21-0) märgutuled helisummutus [4](#page-13-0) puuteplaat [4](#page-13-0) suurtähelukk [4](#page-13-0) toide [4](#page-13-0) traadita ühendus [4](#page-13-0) veebikaamera [10](#page-19-0) mürasummutusahelad võrgukaabel [20](#page-29-0)

#### **N**

navigeerimine häälestusutiliidis [95](#page-104-0) normatiivteave modemi vastavusmärgis [12](#page-21-0) traadita ühenduse sertifitseerimismärgised [12](#page-21-0) vastavusmärgis [12](#page-21-0) numbrilukk sisseehitatud klahvistik [27](#page-36-0) väline klahvistik [28](#page-37-0) nupud puuteplaadi parempoolne [3](#page-12-0) puuteplaadi parempoolne/ vasakpoolne [22](#page-31-0) puuteplaadi sisse-/ väljalülitamine [3](#page-12-0)

puuteplaadi vasakpoolne [3](#page-12-0) toide [5](#page-14-0)

#### **O**

operatsioonisüsteem Microsoft Certificate of Authenticity (Microsofti autentsussertifikaat) märgis [12](#page-21-0) tootekood [12](#page-21-0) optiline draiv [7,](#page-16-0) [53](#page-62-0), [60](#page-69-0) optiline ketas eemaldamine [58](#page-67-0) esitamine [55](#page-64-0) osutusseadmed, eelistuste määramine [21](#page-30-0)

# **P**

paroolid haldur [79](#page-88-0) määramine häälestusutiliidis [79](#page-88-0) määramine Windowsis [78](#page-87-0) sisselülitus [80](#page-89-0) pesad, turvakaabel [7](#page-16-0) piirkonnakoodid, DVD [56](#page-65-0) pistikupesad helisisend (mikrofon) [30](#page-39-0) heliväljund (kõrvaklapid) [30](#page-39-0) RJ-45 (võrk) [8](#page-17-0) pooljuhtdraiv (SSD) [102](#page-111-0), [106](#page-115-0) pordid eSATA/USB [8](#page-17-0) HDMI [8](#page-17-0), [36](#page-45-0) USB [7](#page-16-0), [8](#page-17-0), [68](#page-77-0) väline monitor [8](#page-17-0) pordid, väline monitor [35](#page-44-0) programmid, värskendamine [101](#page-110-0) programmi või draiveri taastamine [102](#page-111-0) projektor, ühendamine [35](#page-44-0) puuteplaadi kerimisžest [22](#page-31-0) puuteplaadi märgutuli, tuvastamine [4](#page-13-0), [22](#page-31-0) puuteplaadi näpistamisžest [23](#page-32-0) puuteplaadi pööramisžest [23](#page-32-0) puuteplaadi suumimisžest [23](#page-32-0) puuteplaadižestid kerimine [22](#page-31-0) näpistamine [23](#page-32-0)

pööramine [23](#page-32-0) suumimine [23](#page-32-0) puuteplaadi vasakpoolne/ parempoolne nupp, tuvastamine [22](#page-31-0) puuteplaat kasutamine [21](#page-30-0) nupud [3](#page-12-0) sisse-/väljalülitusnupp [3](#page-12-0) žestid [21](#page-30-0) tuvastamine [2,](#page-11-0) [21](#page-30-0)

## **R**

rakenduse klahv, Windows [6](#page-15-0) Recovery Manager [102](#page-111-0), [106](#page-115-0) riiv, aku vabastamine [9](#page-18-0) RJ-45 (võrgu) pistikupesa, tuvastamine [8](#page-17-0)

# **S**

sahtlid aku [9,](#page-18-0) [12](#page-21-0) esmase kõvaketta sahtel [9](#page-18-0) seadmedraiverid HP draiverid [93](#page-102-0) Windowsi draiverid [93](#page-102-0) Security (Turvasätted) [97](#page-106-0) seerianumber, arvuti [12](#page-21-0) sekundaarse kõvaketta kontroll [98](#page-107-0) sildid vastavus [12](#page-21-0) SIM-i märgis [12](#page-21-0) sisemised digitaalsed kahekanalilised mikrofonid, tuvastamine [30](#page-39-0) sisemised mikrofonid, tuvastamine [10](#page-19-0) sisseehitatud veebikaamera märgutuli, tuvastamine [10](#page-19-0) sisselülitusparool haldamine [81](#page-90-0) loomine [81](#page-90-0) sisestamine [81](#page-90-0) sisselülitusparooli haldamine [81](#page-90-0) sisselülitusparooli sisestamine [81](#page-90-0) spikri ja toe rakenduse klahv [25](#page-34-0) sulgemine [51](#page-60-0) suurtäheluku märgutuli, tuvastamine [4](#page-13-0)

sõrmejälgede registreerimine [84](#page-93-0) sõrmejäljelugeja, tuvastamine [5](#page-14-0), [84](#page-93-0) säästmine, toide [49](#page-58-0) süsteemirike või ebastabiilsus [102](#page-111-0) süsteemitaaste [106](#page-115-0) süsteemitaaste kasutamine [105](#page-114-0) süsteemi taastepunktid [102](#page-111-0), [105](#page-114-0) süsteemiteabe kuvamine [95](#page-104-0) süsteemiteave [97](#page-106-0) süsteemi täielik taastamine [102](#page-111-0) System Configuration (Süsteemi konfiguratsioon) [97](#page-106-0)

#### **T**

taastamine [106](#page-115-0) taastamine, süsteem [106](#page-115-0) taastamine sihtotstarbelisest taastesektsioonist [106](#page-115-0) taastamine taasteketastelt [106](#page-115-0) taastekettad [102](#page-111-0), [103](#page-112-0) taastepunktid [105](#page-114-0) taastesektsioon [102](#page-111-0) talveunerežiim käivitamine [39](#page-48-0) käivitatud aku laetuse kriitilise taseme korral [46](#page-55-0) väljumine [39](#page-48-0) tarkvara installimine [33](#page-42-0) kettadefragmentor [61](#page-70-0) kettapuhastus [61](#page-70-0) kriitilised värskendused [83](#page-92-0) multimeediumid [33](#page-42-0) tulemüür [82](#page-91-0) viirusetõrje [82](#page-91-0) Windows Media Player [33](#page-42-0) Wireless Assistant [14](#page-23-0) tarkvara Wireless Assistant [14](#page-23-0) teisene kõvaketas, paigaldamine [65](#page-74-0) temperatuur [49](#page-58-0) toetatud kettad [103](#page-112-0) toide säästmine [49](#page-58-0) ühendamine [41](#page-50-0) toiminguklahvid ekraani heleduse suurendamine [25](#page-34-0)

ekraani heleduse vähendamine [25](#page-34-0) ekraanikujutise kuvamiskoha vahetamine [25](#page-34-0) heli-CD, DVD või BD juhtelemendid [25](#page-34-0) helitugevus [31](#page-40-0) helitugevuse reguleerimine [25](#page-34-0) kasutamine [25](#page-34-0) kõlarite heli summutamine [25](#page-34-0) spikri ja toe rakendus [25](#page-34-0) traadita ühendus [26](#page-35-0) toiteiuhe, tuvastamine [11](#page-20-0) toitejuhtme ühenduspesa, tuvastamine [7](#page-16-0) toite märgutuled, tuvastamine [4](#page-13-0) toitenupp, tuvastamine [5](#page-14-0) tootekood [12](#page-21-0) toote nimi ja -number, arvuti [12](#page-21-0) traadita võrk (WLAN) avalik WLAN-ühendus [17](#page-26-0) ettevõtte WLAN-ühendus [17](#page-26-0) kirjeldus [13](#page-22-0) märgis [12](#page-21-0) turvalisus [16](#page-25-0) tuvastamine [9](#page-18-0) tööpiirkond [17](#page-26-0) vajalikud seadmed [16](#page-25-0) ühendamine [17](#page-26-0) traadita ühenduse antennid [10](#page-19-0) traadita ühenduse ikoon [13](#page-22-0) traadita ühenduse juhtelemendid klahv [14](#page-23-0) operatsioonisüsteem [14](#page-23-0) tarkvara Connection Manager [14](#page-23-0) tarkvara Wireless Assistant [14](#page-23-0) traadita ühenduse klahv kasutamine [14](#page-23-0) tuvastamine [26](#page-35-0) traadita ühenduse märgutuli [4,](#page-13-0) [14](#page-23-0) traadita ühenduse seadmed, tüübid [13](#page-22-0) traadita ühenduse sertifitseerimismärgis [12](#page-21-0) tulemüür [16](#page-25-0) tulemüüritarkvara [82](#page-91-0)

turvakaabel [83](#page-92-0)

turvakaabli pesa, tuvastamine [7](#page-16-0) turvalisus funktsioonid [77](#page-86-0) paroolid [78](#page-87-0) turvalisus, traadita ühendus [16](#page-25-0) tõrkeotsing DVD-l oleva filmi esitamine [91](#page-100-0) HP seadmedraiverid [93](#page-102-0) ketaste kõrvetamine [92](#page-101-0) ketta esitus [90,](#page-99-0) [91](#page-100-0) optilise draivi tuvastamine [89](#page-98-0) optilise ketta sahtel [89](#page-98-0) seadmedraiver [92](#page-101-0) Windowsi draiverid [93](#page-102-0) väline kuvar [91](#page-100-0)

#### **U**

unerežiim käivitamine [38](#page-47-0) väljumine [38](#page-47-0) USB-jaoturid [68](#page-77-0) USB-kaabel, ühendamine [68](#page-77-0) USB-pordid, tuvastamine [7,](#page-16-0) [8,](#page-17-0) [68](#page-77-0) USB-seadmed eemaldamine [68](#page-77-0) kirjeldus [68](#page-77-0) ühendamine [68](#page-77-0)

#### **V**

Vahelduvvooluadapter tuvastamine [11](#page-20-0) ühendamine [41](#page-50-0) vaikesätete taastamine [96](#page-105-0) valimine häälestusutiliidis [95](#page-104-0) varundamine isiklikud failid [104](#page-113-0) kohandatud akna-, tööriistariba-, ja menüüribasätted [104](#page-113-0) mallid [104](#page-113-0) veebikaamera [10,](#page-19-0) [30](#page-39-0) veebikaamera, kasutamine [37](#page-46-0) veebikaamera märgutuli [30](#page-39-0) ventilaator alati sees [97](#page-106-0) ventilatsiooniavad, tuvastamine [9](#page-18-0) video, kasutamine [35](#page-44-0) viirusetõrjetarkvara [82](#page-91-0) virtualiseerimistehnoloogia [97](#page-106-0) võrguikoonid [13,](#page-22-0) [87](#page-96-0)

võrgukaabel mürasummutusahelad [20](#page-29-0) ühendamine [20](#page-29-0) võrgukood [87](#page-96-0) võrgu turvakoodid SSID [87](#page-96-0) võrgukood [87](#page-96-0) väline draiv [60](#page-69-0) välised heliseadmed, ühendamine [34](#page-43-0) välise monitori port [35](#page-44-0) välise monitori port, tuvastamine [8](#page-17-0) väljalülitamine [51](#page-60-0)

#### **W**

Windows, paroolide määramine [78](#page-87-0) Windowsi logo klahv, tuvastamine [6](#page-15-0) Windowsi rakenduse klahv, tuvastamine [6](#page-15-0) WLAN-i häälestamine [16](#page-25-0)

#### **Ü**

ühendus, välistoide [41](#page-50-0) ühenduse loomine WLAN-iga [17](#page-26-0) ühenduspesad, toide [7](#page-16-0)

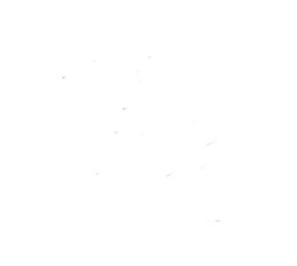